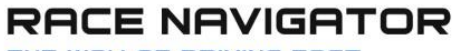

THE WAY OF DRIVING FAST

14:30 » LAP REVIEW  $202$ <sub>km/h</sub> 5265<sub>rpm</sub> GAP TO REFERENCE  $0.8$ 02:33.9<sub>REF</sub> 01:00.2 CURRENT  $\circledcirc$ WONE

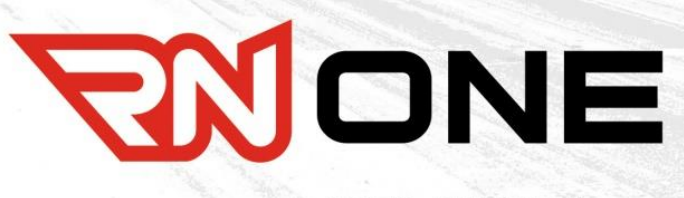

# **USER MANUAL**

RACE-NAVIGATOR.COM

**FMEET** 

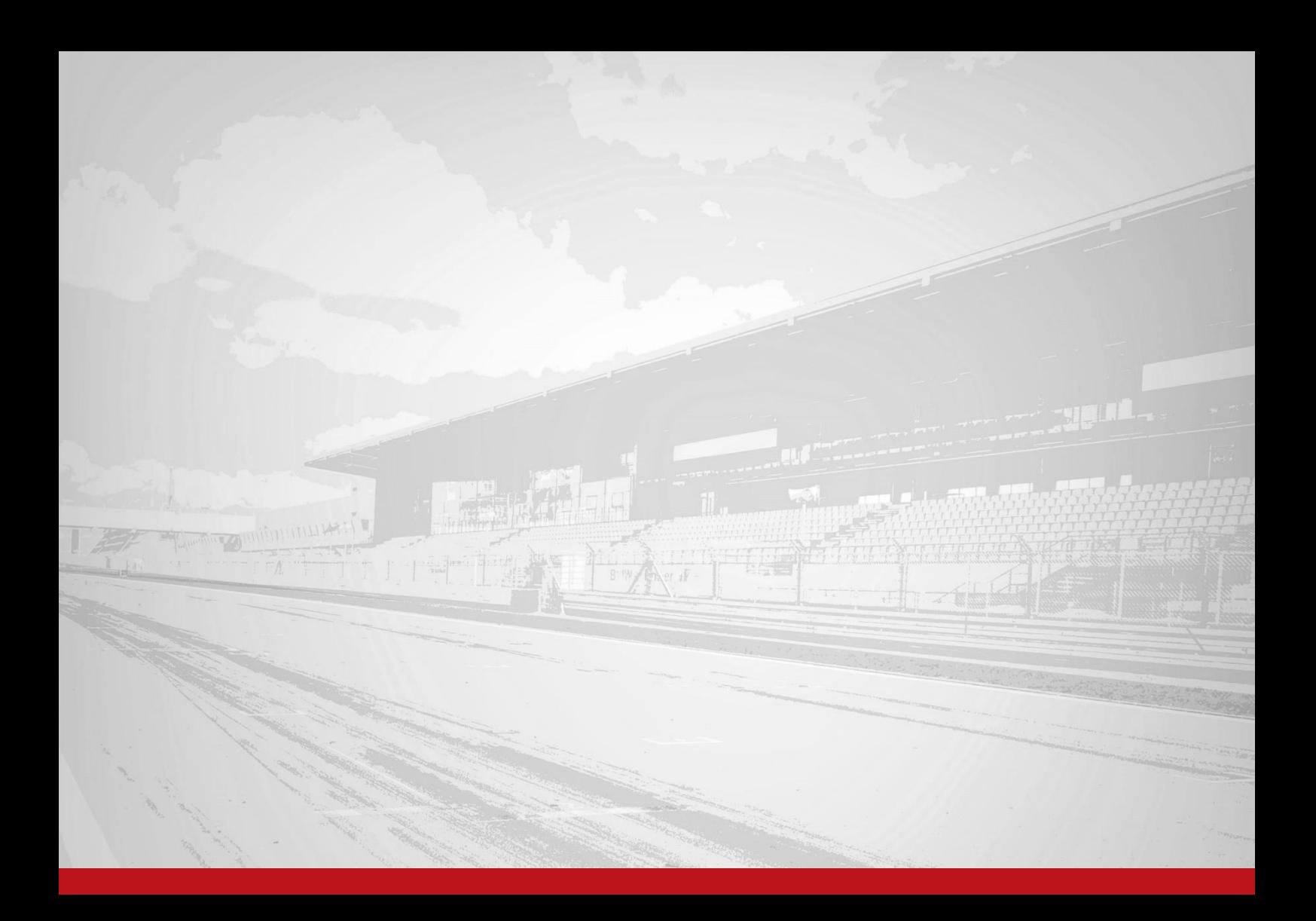

## **TABLE OF CONTENTS**

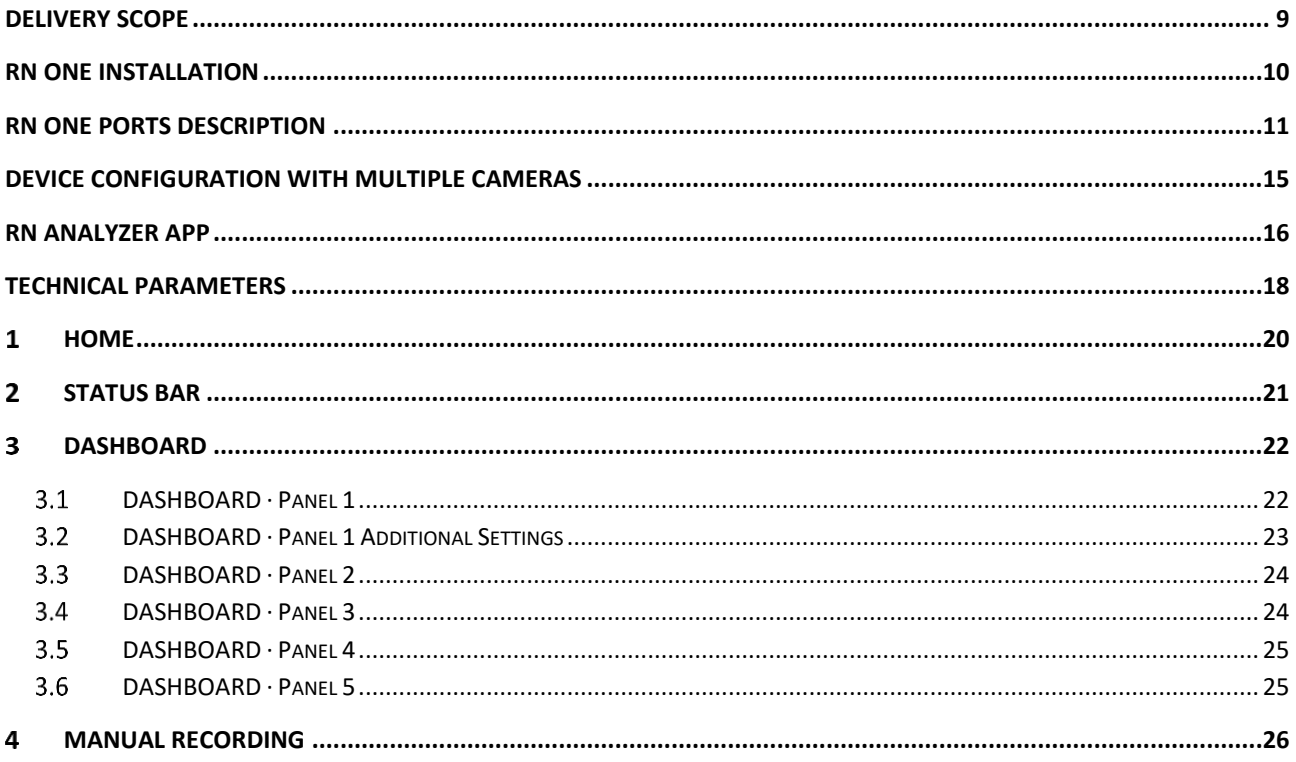

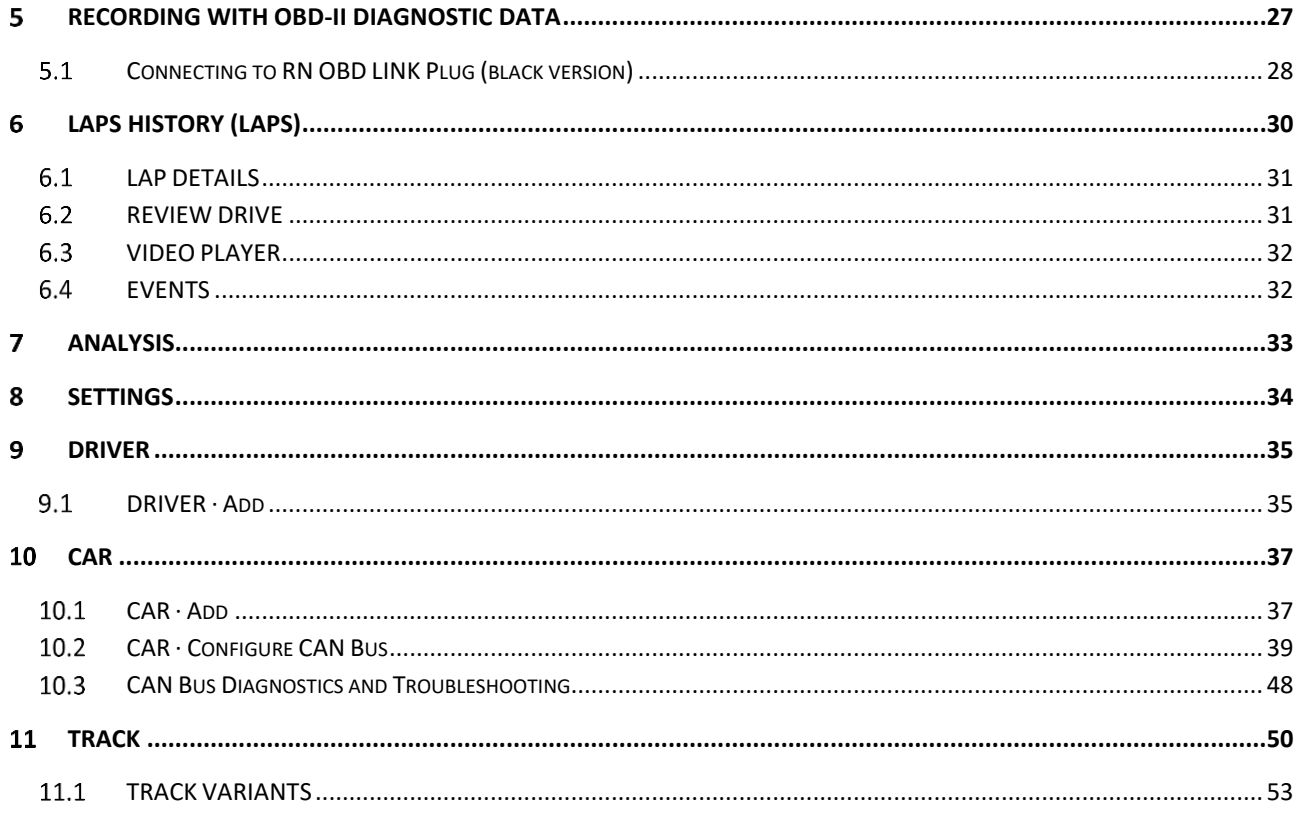

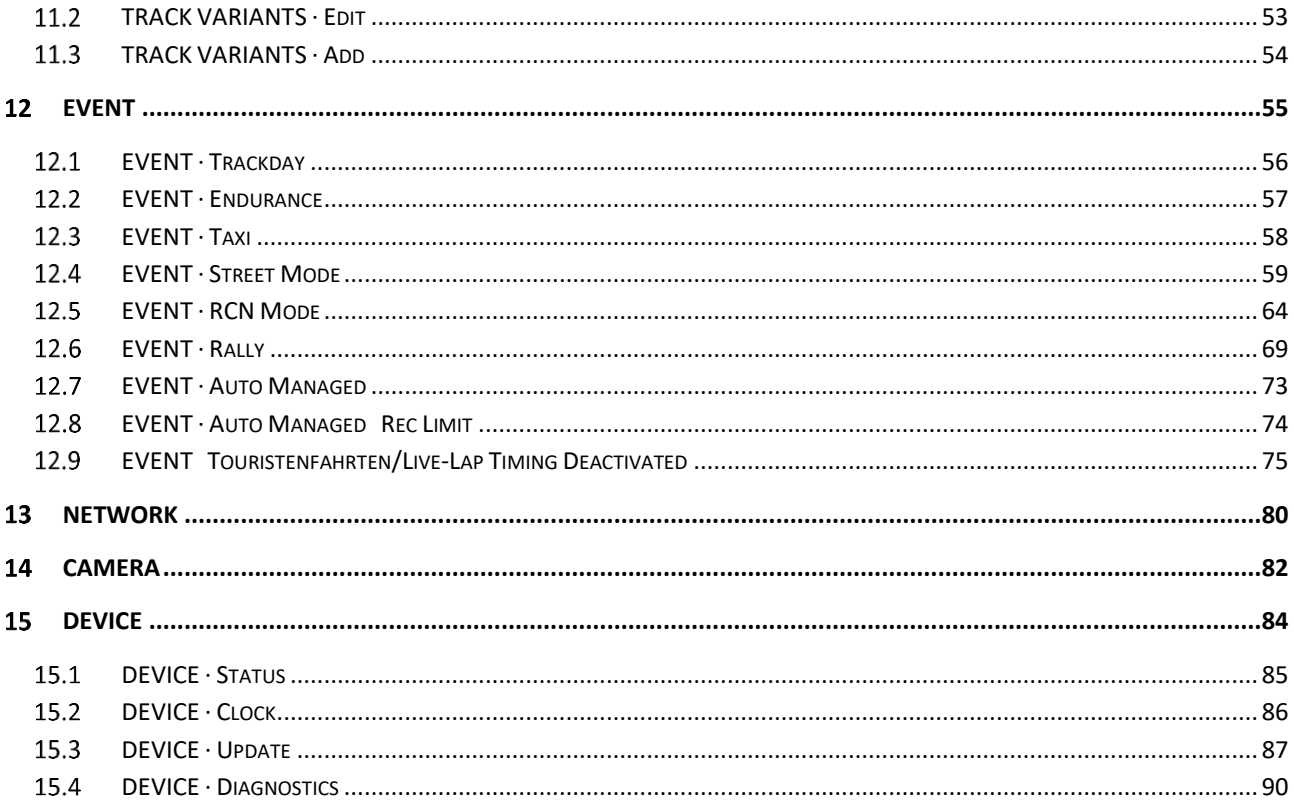

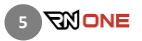

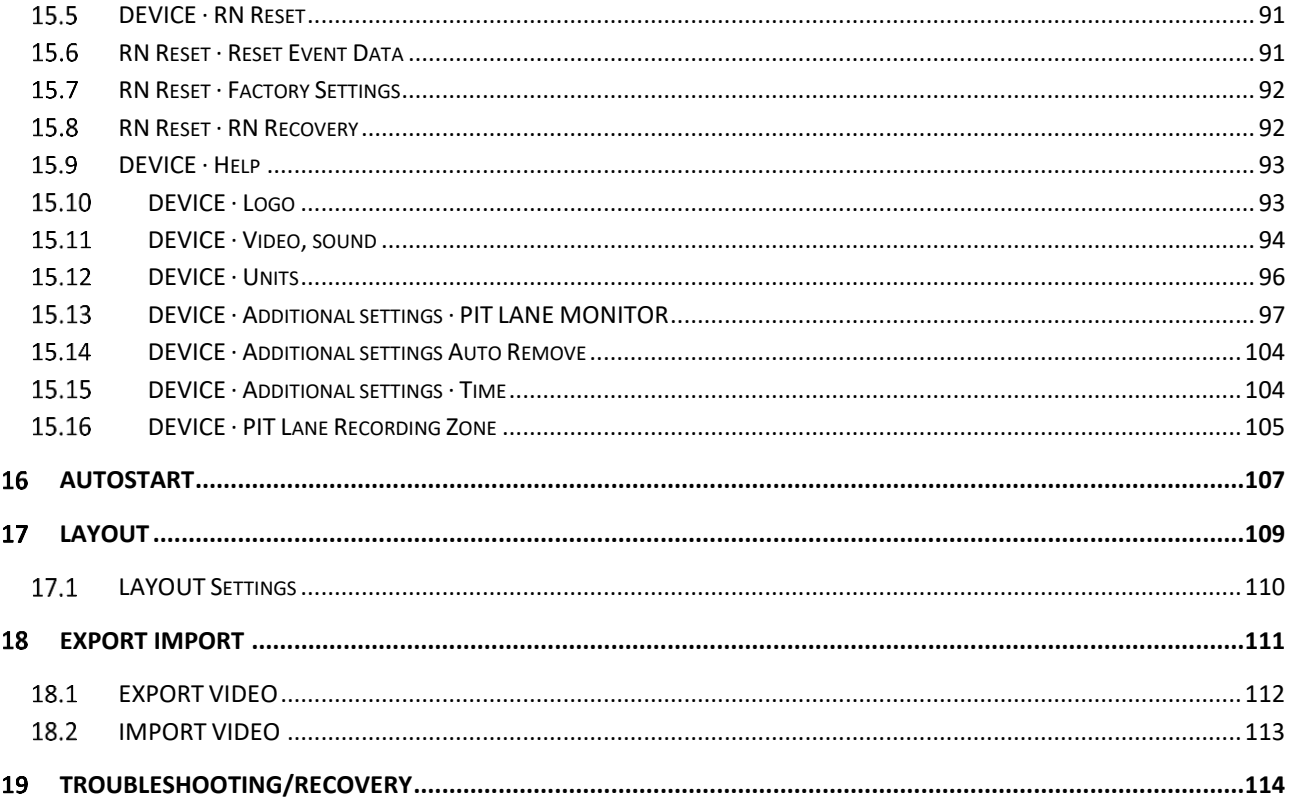

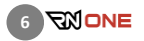

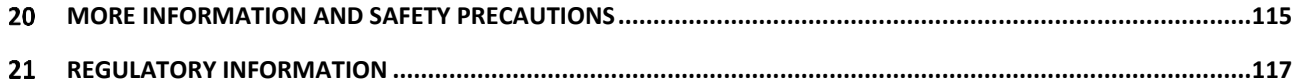

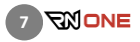

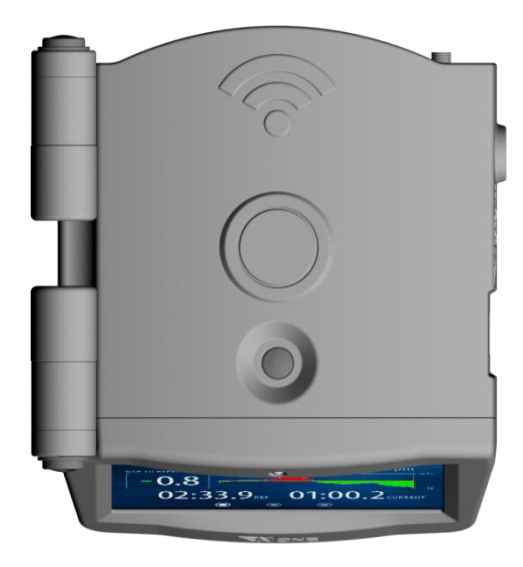

# **EMOME RACE NAVIGATOR**

## Thank you for choosing RN ONE!

Please read this manual before using the device for the first time.

Visit the website for more information: www.race-navigator.com

Manual updated: 09-01-2020

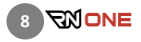

## <span id="page-8-0"></span>Delivery scope

Take the Race Navigator ONE out of the box and check the content:

- Race Navigator ONE
- External GPS antenna
- Windscreen holder with sucker
- 12 V car adapter cable and 230 V charger.

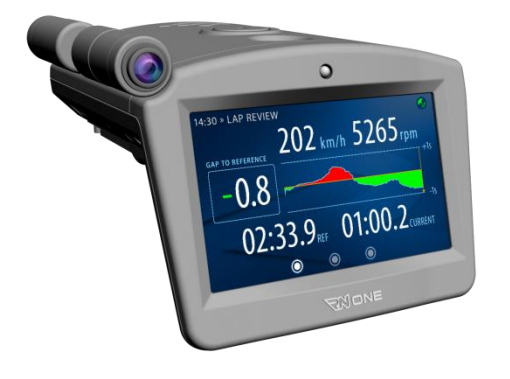

# Race Navigator ONE

The RN ONE appeals to all sports car drivers and motorsport professionals who drive on race tracks and wish to be able to intuitively record and analyze their drives without the need for technical expertise.

With its big touchscreen and compact, lightweight casing, the RN ONE is a system designed for intuitive usage. Two integrated cameras for track and cockpit recording render composite videos in HD quality. GPS, Wi-Fi and Bluetooth are integrated.

A number of functions are available including:

- HD (720p/30fps) video recording from 2 cameras in standard,
- Optional Full HD (1080p/30fps) video recording with additional camera,
- Cameras with wide-angle lens,
- High dynamic range microphone,
- Recording starts and ends automatically, depending on the speed,
- GPS position and speed (10 Hz),
- Acceleration sensor (20 Hz),
- Gyro sensor (roll/yaw/pitch) and compass,
- Engine speed, throttle position and more car-specific data via OBD2 or CAN connectors,
- Wireless (Wi-Fi) data/video transfer,
- Export of data/video to USB stick (USB 3.0)

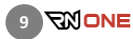

## <span id="page-9-0"></span>RN ONE Installation

Take the windscreen holder and screw it to the device. In the vehicle, put the sucker of the holder below the rear-view mirror and fasten it tight to the windscreen with the clamping lever.

Make sure that the mounted RN ONE can record videos properly. In general, the best position is about 5−10 cm above the dashboard.

Adjust the RN ONE so that the top is approximately in balance. Check the position by recording a test video.

NOTE: Before every ride, check the adherence of the holder. An incorrectly installed device might get detached from the windscreen and get damaged, causing damage to the car or serious injuries to the driver.

## Turning on

Turn the RN ONE on by pressing the Power button for at least three seconds.

## Turning off

Turn the RN ONE off by pressing the Power button for a brief moment. Wait for powering off the device.

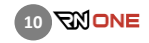

## <span id="page-10-0"></span>RN ONE ports description

- 1. LAN port (service port)
- $\overline{2}$ USB ports
- $\frac{3}{4}$ Microphone port
- 4. Speaker port
- 5. External GPS Antenna
- 6. HDMI port (service port)
- $7<sub>1</sub>$ Power connector
- 8. 8. Track camera
- 9. Speakers

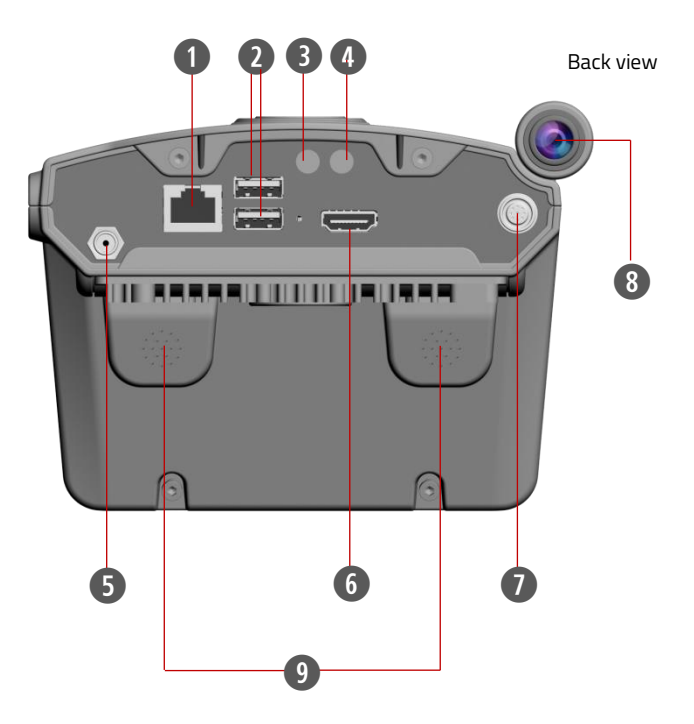

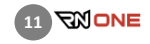

## Right-hand view

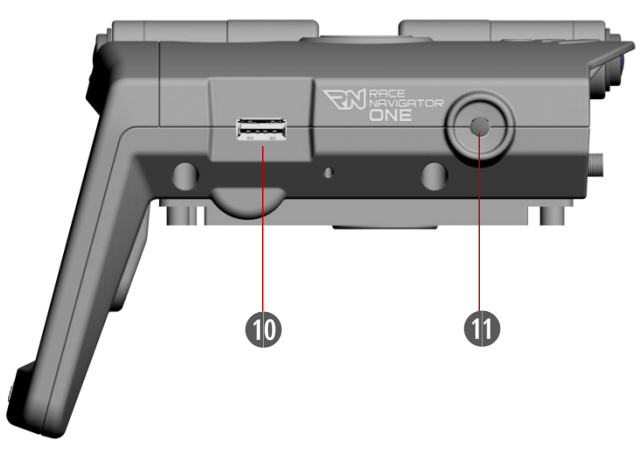

- 10. USB port
- 11. Power button
- 12. Track camera
- 13. Inside camera

## Left-hand view

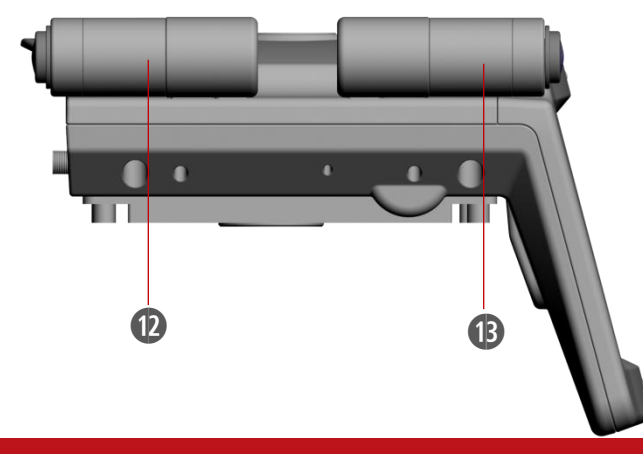

Plan view

## 14. Home button

Clicking the Home button in any location opens the main page of the RN ONE (the Home view, see 01. Home, page 17).

The Home button lights up green when the device is turned on.

When the recording is activated, the Home button lights up red.

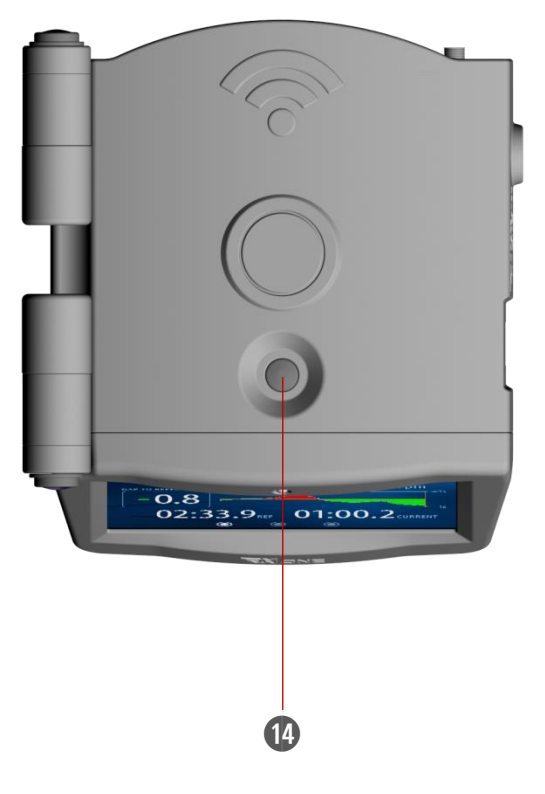

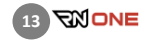

#### Front view

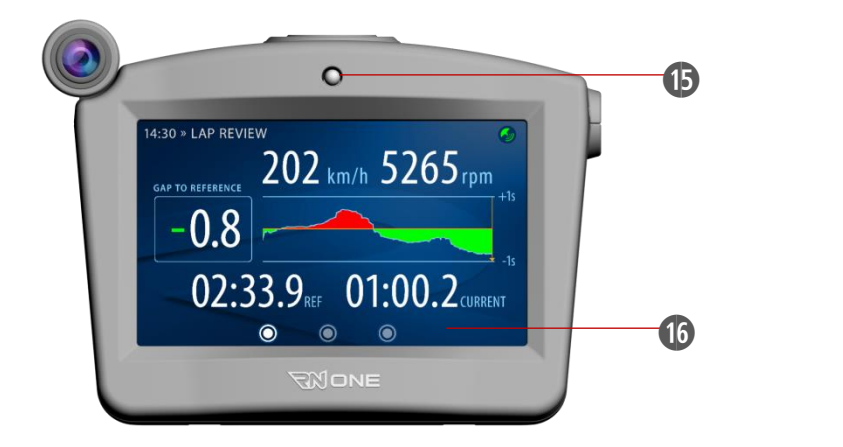

- 15. Control LED
- 16. Display

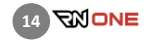

## <span id="page-14-0"></span>Device Configuration with Multiple Cameras

In the table it is defined what camera types can be connected to which ports depending on used cameras by the system. Please do not use different setups than defined below.

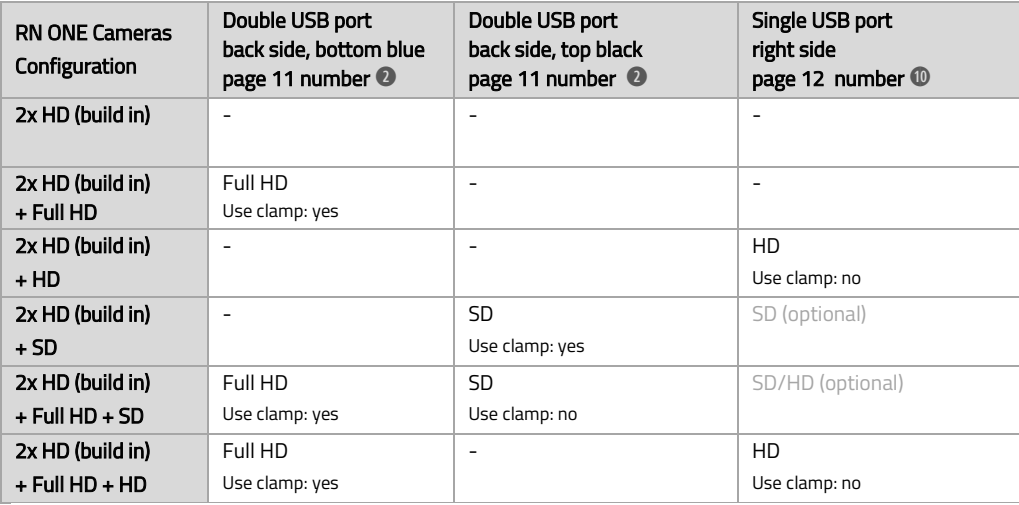

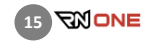

#### <span id="page-15-0"></span>RN Analyzer APP

RN Analyzer is an extended analysis tool of the data from all Race Navigator devices.

The application is very easy to use and offers a wide range of analysis options:

- The comparison of all selected laps, according to different criteria (speed, distance, time, lap times, g-forces, OBD-II data). You can analyze the entire track step by step by using the red slider. The videos and charts are immediately synchronized according to the slider's position.
- An aerial perspective of the race track based on Google Maps. Your driving lines are displayed with maximum precision from an overhead view.
- A video player. More than one video can be played side by side in the Analyzer view synchronously or a single video in full screen mode.
- Social-networking services. You can easily share your laps with friends on Facebook, YouTube and others.

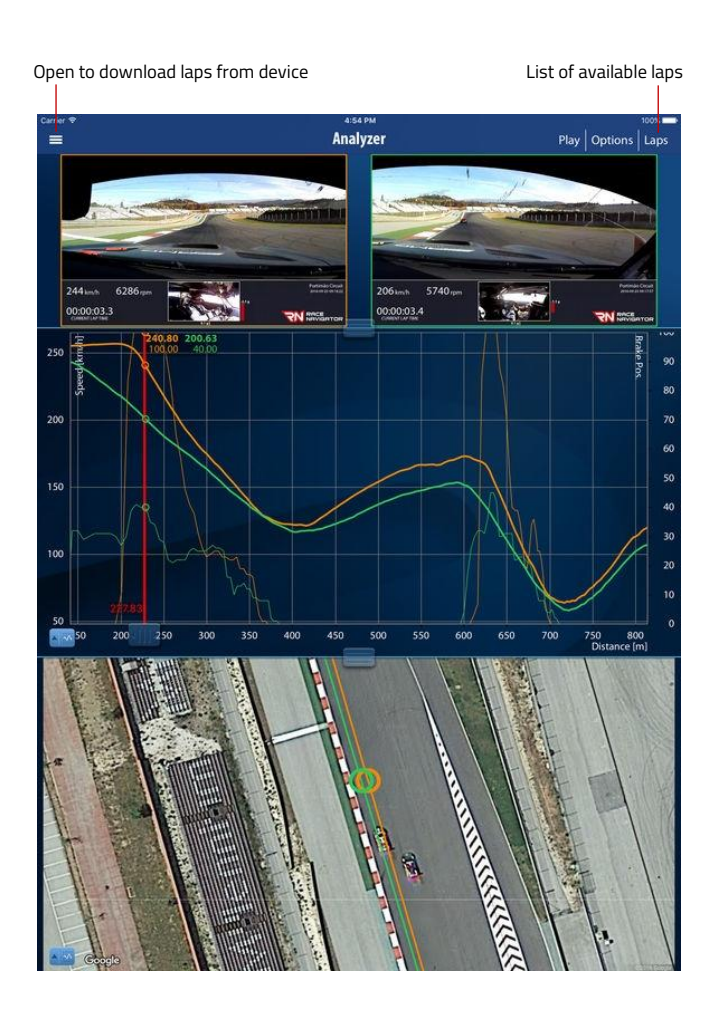

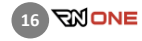

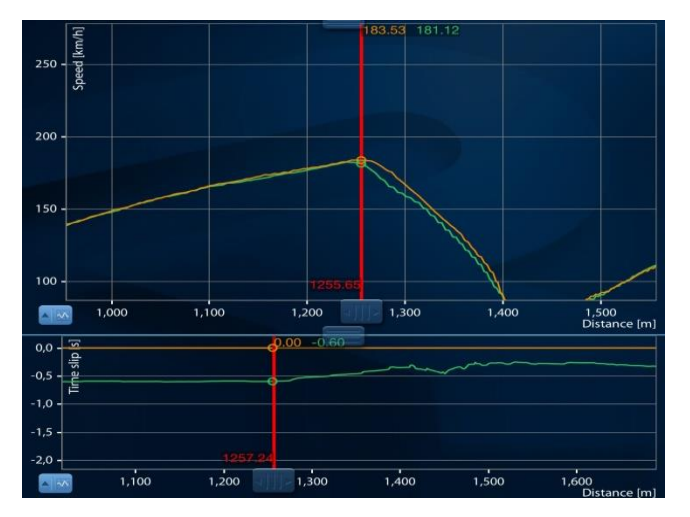

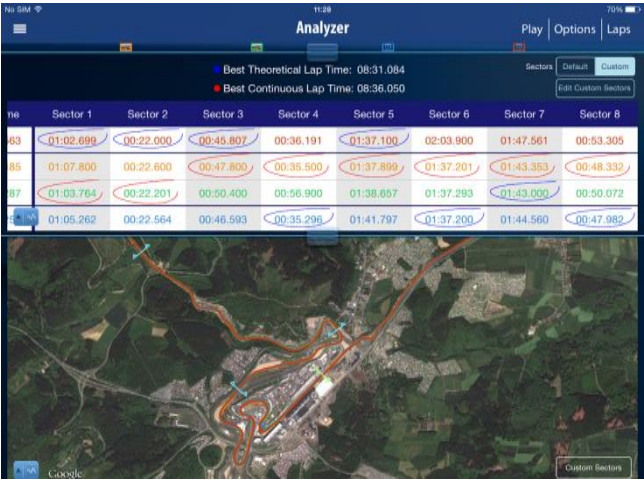

- A possibility to compare two laps (or more!) and see exactly where you are gaining or losing time.
- The section times analysis. It allows you to count your best theoretical time and best continuous time.
- Laps overview. You can compare maximum and minimum values of the data types gathered by the system.
- RN Cloud service. All laps with videos can be archived in the RN Cloud service for later use and to get more free space on your device. The cloud is also used to share whole laps between users and to transfer data to a new iPad.

The RN Analyzer APP is available for free download from the iTunes App Store. Use a QR code reader to access the iTunes App Store and download the application.

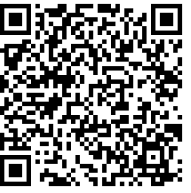

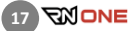

## <span id="page-17-0"></span>TECHNICAL PARAMETERS

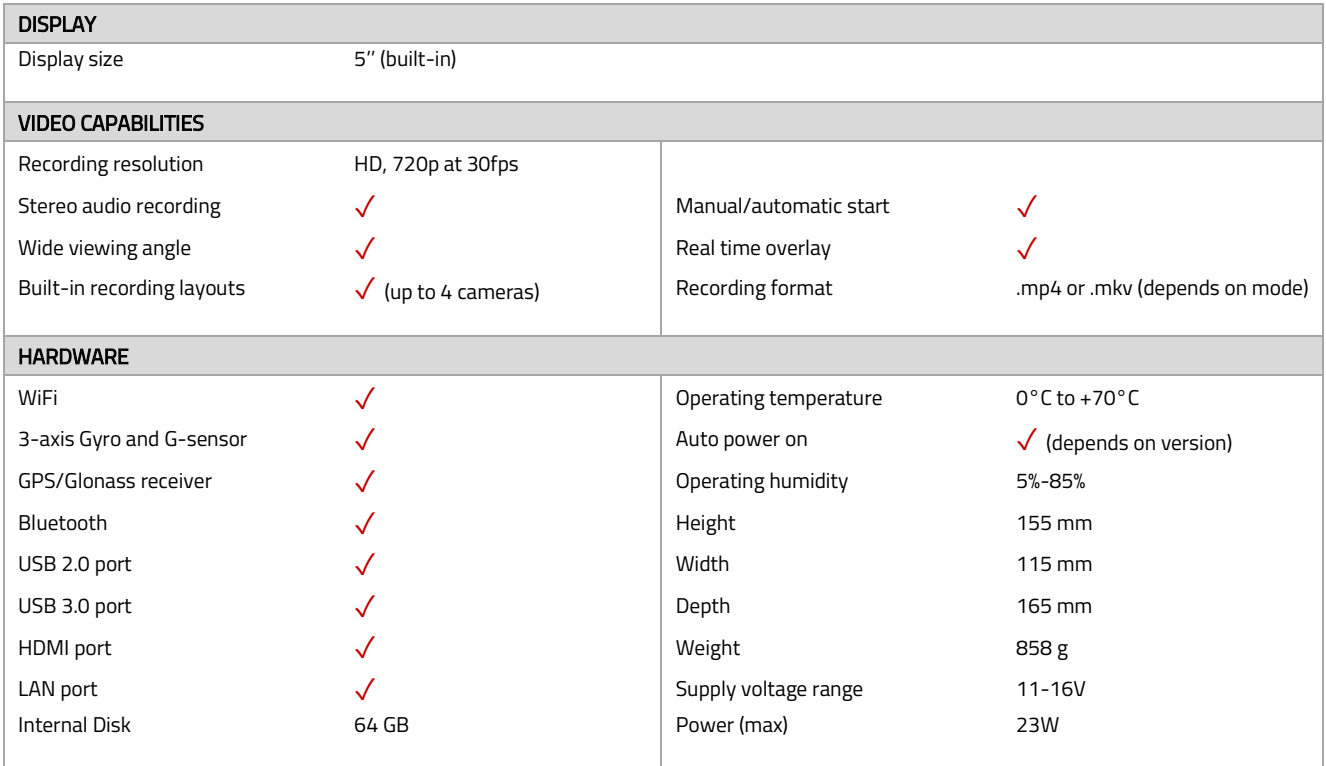

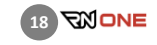

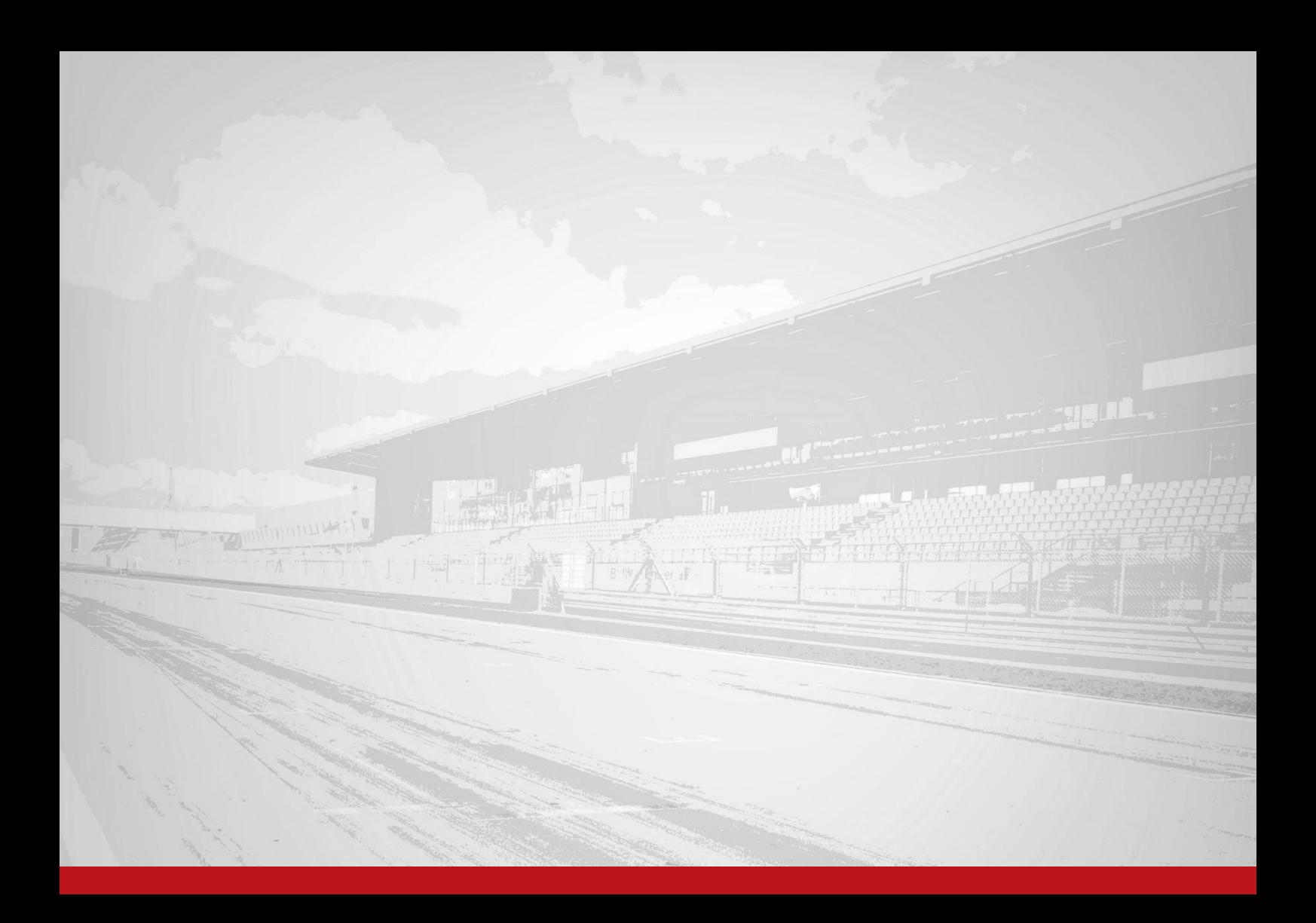

#### <span id="page-19-0"></span> $\mathbf{1}$ **HOME**

This page is the main page of the RN ONE and is displayed when the system starts.

This view can be opened from any location by clicking the Home button.

#### Dashboard

Press this button to open the Dashboard.

## Laps Analysis (Analyze)

Analyze your laps directly on the RN ONE device.

#### Laps History (Laps)

All recorded laps can be found here.

#### **Settings**

Here you can specify all the settings of the RN ONE, e.g. drivers, tracks, network, etc.

#### Driver Selection

The currently selected driver is displayed here. The driver can be changed by clicking on the item and choosing the desired person from the list.

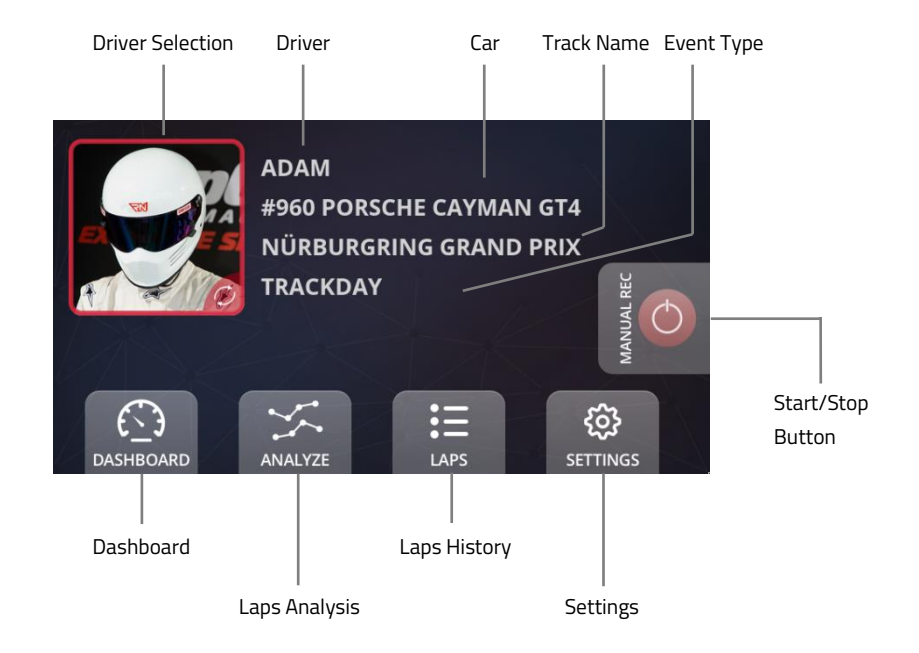

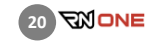

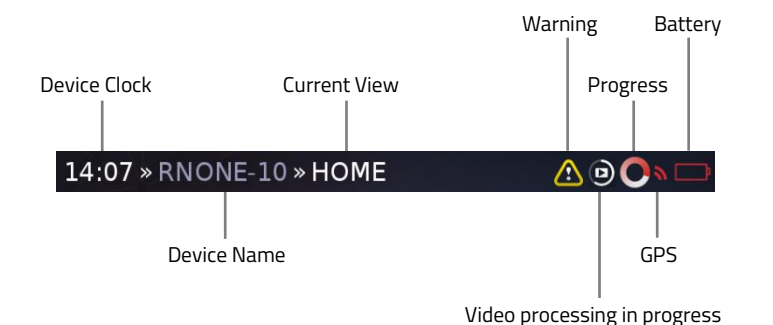

<span id="page-20-0"></span> $\overline{2}$ STATUS BAR

The bar at the top of the screen contains important information about the RN ONE device and its current status.

#### **Warning**

When the icon shows up, there is not enough disk space on your device or a different issue occurred. You should check the device status by clicking on the item. You can also check the device status in the Settings > RN Device > Status.

#### Video processing

The icon is displayed while the recorded video file is being processed.

#### Progress

The animated icon shows up whenever the RN ONE device is busy.

## GPS

The icon shows up when the GPS signal is lost.

#### **Battery**

The icon shows up when the power supply is disconnected. The color indicates the battery charging state.

#### <span id="page-21-0"></span> $\overline{3}$ **DASHBOARD**

The Dashboard consists of five panels.

#### <span id="page-21-1"></span> $3.1$ DASHBOARD · Panel 1

Panel 1 presents the data for the current lap and the reference lan.

#### Gap to Reference

This is a time gap between the current lap and the reference lap, calculated for the current vehicle location on the track.

#### Gap to Reference Chart

The chart displays the gap for the last 20 seconds. The green color means the time advantage compared to the reference lap, the red one means the opposite.

#### Reference Lap Selection

The fastest lap is automatically selected as the reference lap. A different lap can be chosen from the laps list by clicking on the icon

#### Lap Counter

You can reset Lap Counter by tapping on it and confirming by tapping "Yes".

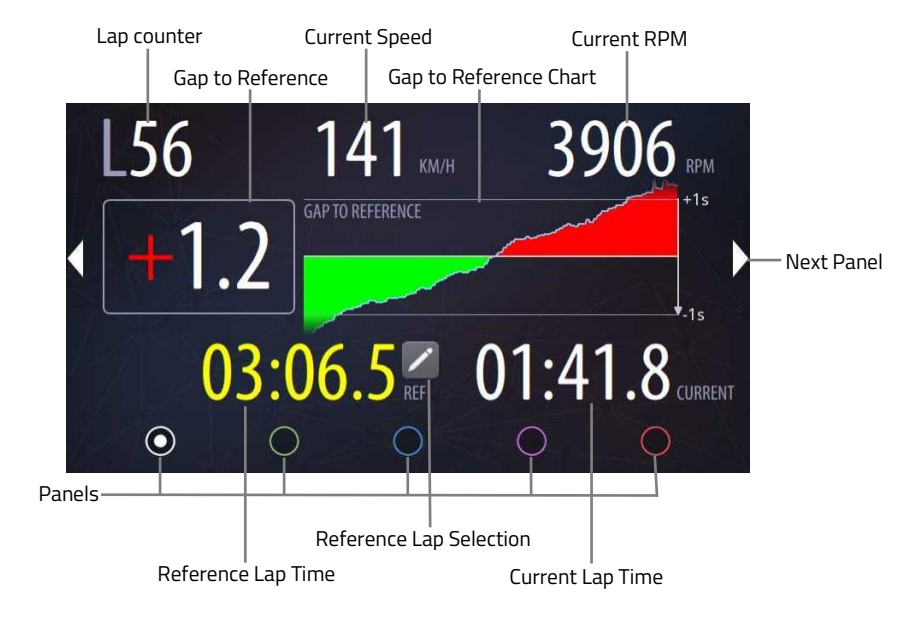

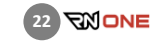

Use Extended Gap to Reference Gain or Lose Coloring  $\varpi$ 

Use Extended Gap to Reference Precision (2 digits after comma)

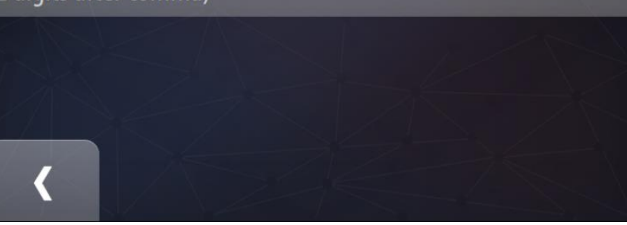

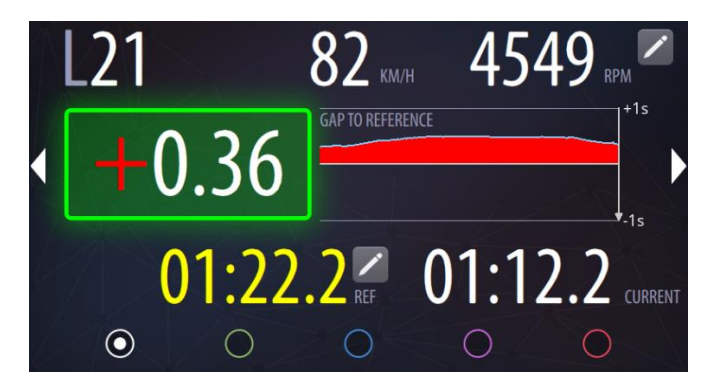

#### <span id="page-22-0"></span> $3.2$ DASHBOARD · Panel 1 Additional **Settings**

Enable the flag 'Extended Gap to Reference Gain or Lose Coloring' to display an indicator in red or green color when you are gaining or losing in time.

Enable the flag 'Use Extended Gap to Reference Precision' to display the Gap to Reference time with a two digits precision.

Green frame around the Gap to Reference time indicates you are gaining in this moment.

Red frame indicates you are losing in this moment.

The frame is displayed independently on the current Gap to Reference value.

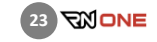

 $\parallel$ 

 $\varpi$ 

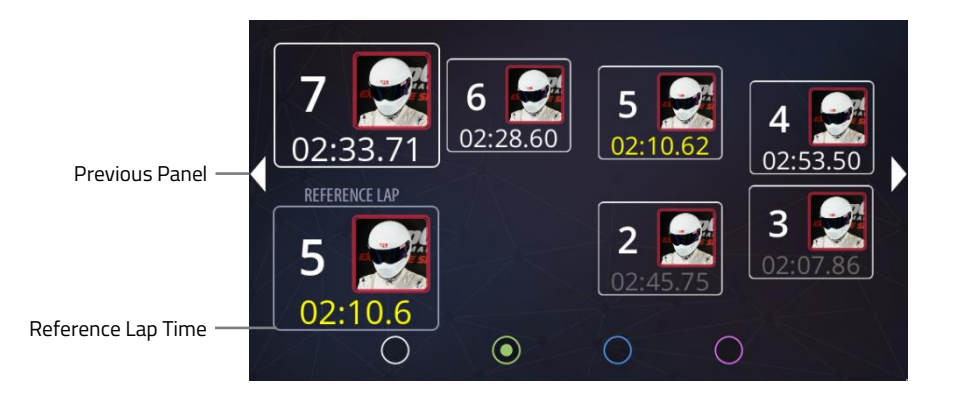

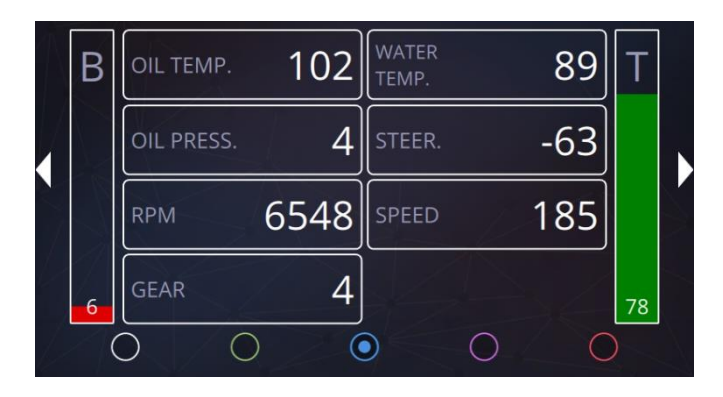

#### <span id="page-23-0"></span> $3.3$ DASHBOARD · Panel 2

Panel 2 presents the laps from the current event.

The best lap of each driver is colored yellow.

Full laps are colored white, while the others are in grey.

The selected reference lap you can find in the bottom the left corner.

#### <span id="page-23-1"></span>3.4 DASHBOARD · Panel 3

Panel 3 presents all important diagnostic information about the vehicle. It is possible to retrieve data from the OBD2 interface or from the CAN Bus. To use OBD2 interface data the RN Plug is required to be plugged into the OBD2 port in the car. Using the RN Plug information about the revolutions per minute, water temperature as well as the throttle position can be read. CAN Bus provides more data channels.

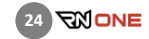

#### <span id="page-24-0"></span> $3.5$ DASHBOARD · Panel 4

Panel 4 presents your current speed, the time of the current lap (on the right; colored white) and the time of the reference lap (on the left, colored yellow).

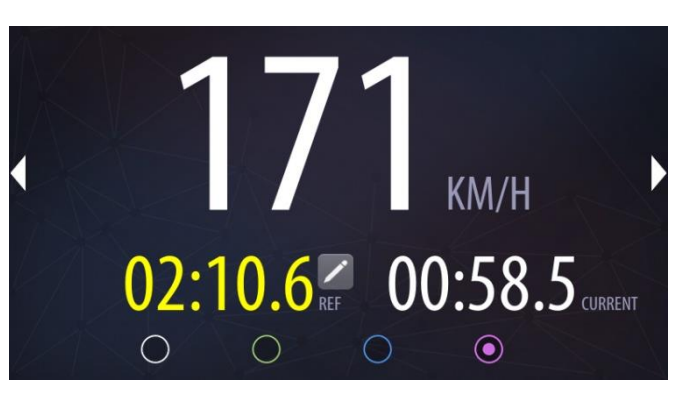

#### <span id="page-24-1"></span> $3.6$ DASHBOARD · Panel 5

Panel 5 presents a trip distance and the overall distance made by the currently selected car. The trip distance can be reset any time by tapping it and pressing "YES". The overall distance is the alltime distance made by the car with the RN device and cannot be reset.

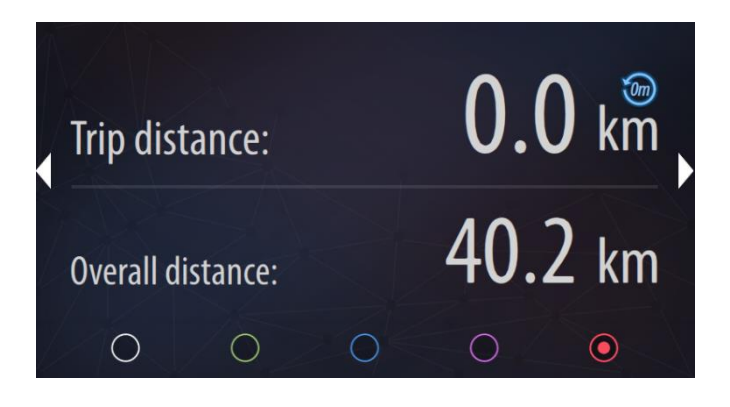

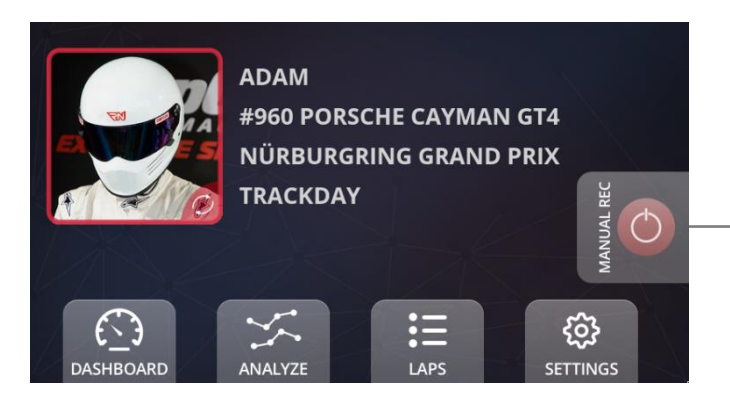

#### <span id="page-25-0"></span> $\overline{4}$ MANUAL RECORDING

In addition to the automatic recording possibility, you can also start and stop recording videos manually.

## Start/Stop Button

To start recording, press the Start/Stop button on the right side of the Home Screen.

Press the button again to stop recording.

Start/Stop Button

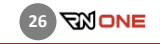

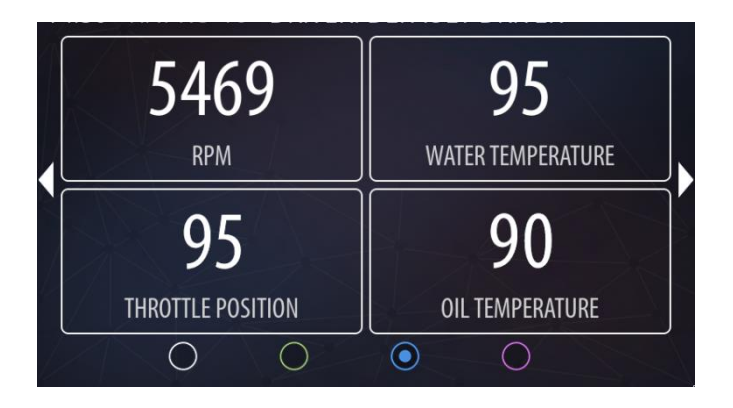

#### <span id="page-26-0"></span> $\overline{5}$ RECORDING WITH OBD-II DIAGNOSTIC **DATA**

To extend the range of the recorded and displayed data you need to have the RN PLUG.

The RN PLUG can be purchased for an additional fee.

- Plug the RN PLUG into the OBD-II diagnostic port in your vehicle (it is usually located in the driver footwell, under the steering wheel, on the left side).
- The OBD-II data is collected from the car while recording.
- To verify whether your car is compatible with the RN PLUG, record two laps manually, each for at least 2 minutes. Check on Panel 3 of the Dashboard if the values are available.

If you use the RED version of the plug you don't need to pair it with the RN device, if you use the **BLACK** one, please follow steps from below to pair first.

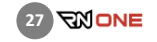

#### <span id="page-27-0"></span> $5.1$ Connecting to RN OBD LINK Plug (black version)

#### Select OBD Connection

Go to Settings > Device > Additional Settings > OBD-II Settings.

Select the RN OBD LINK Plug, if no device is paired, a yellow text is shown.

Press the RN OBD LINK Plug image to begin pairing procedure.

Press 'Next' button on the panel with 'Pairing steps'.

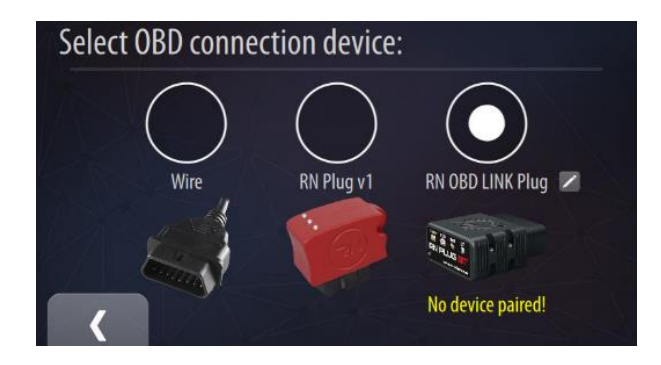

## Scan for OBD Plug

Press "Connect" button on the left side of front panel of the RN OBD LINK Plug to activate the Bluetooth discoverability.

Press 'Scan' button to discover RN OBD Link Plug by RN device.

# Proceed following steps to pair with device:

- 1. Plug RN OBD LINK into vehicle's diagnostic socket.
- 2. Turn on engine.
- 3. Press the button on the front of RN OBD LINK Plug. The 'BT' light will start blinking faster.
- 4. Proceed to the next step and press 'Scan' button.

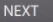

#### Pairing

Select RN OBD LINK Plug from the list, then press 'PAIR' button.

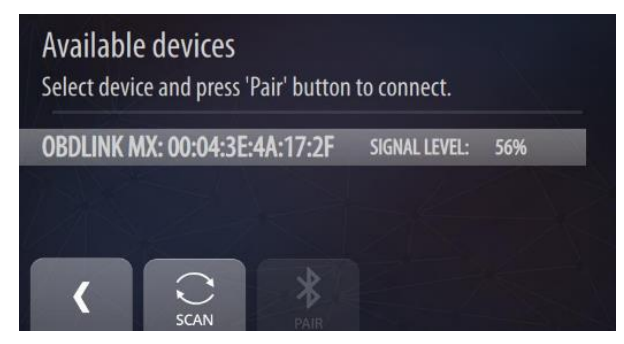

#### Pairing Confirmation

If device is paired successfully a popup message shows up with information about paired device. If you get a message that you should repeat pairing, please follow the steps ones again.

#### Reading data

The data are read from the plug every time when the recording is ongoing.

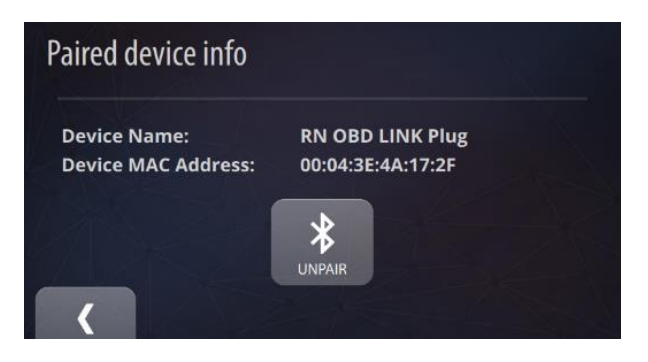

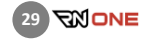

#### <span id="page-29-0"></span>6 LAPS HISTORY (LAPS)

The laps page displays all laps in the selected event. Full laps are colored white while the others are colored grey, except for the best laps of each driver which are colored yellow.

The list can be sorted by column headers. You can change the sorting method by clicking on one of them. The current sorting column is colored red.

#### Clean up

There are two ways to delete laps:

- 1. Remove all incomplete laps.
- 2. Remove all laps except the top three of every driver.

#### Remove

Clicking the button removes the currently selected lap. If a video file exists, it is deleted as well.

#### Change Event

Choose the event from the list and browse through its laps.

#### Show Lap

Click the button to display the lap details and the video.

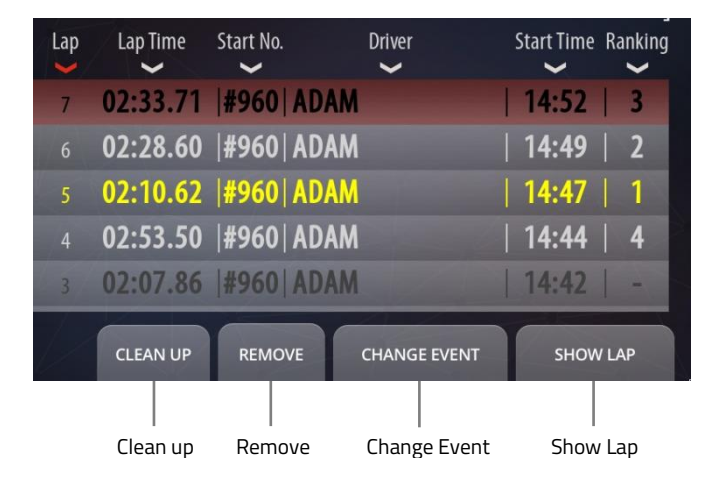

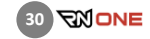

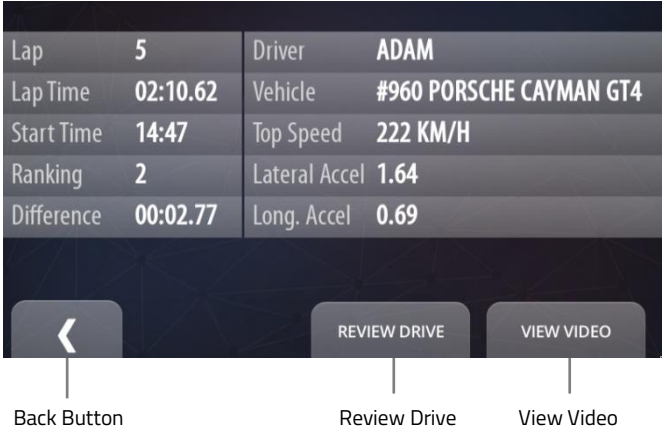

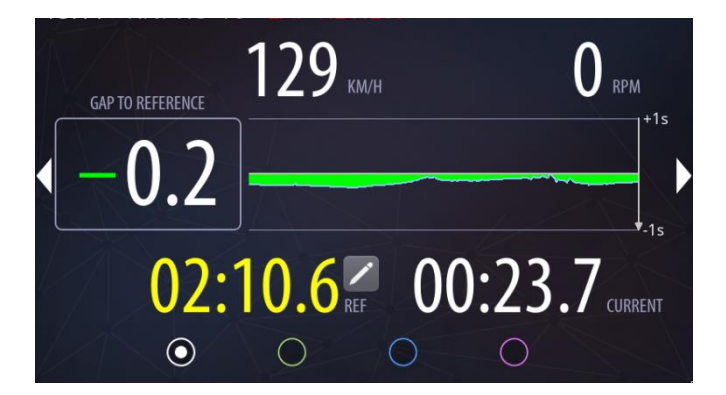

#### <span id="page-30-0"></span>6.1 LAP DETAILS

Here you can get all lap details and view the recorded video.

#### Back Button

You can go one step back by clicking this button.

## Review Drive

Here you can watch the animation with the lap data.

## View Video

By clicking the button, you can display the video.

#### <span id="page-30-1"></span> $6.2$ REVIEW DRIVE

In the Lap Review mode, all lap data is simulated so that you can observe it as it was displayed in real time during the lap.

You can stop the review by clicking the Stop Review Button on the right side of the Home screen.

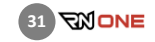

#### <span id="page-31-0"></span>6.3 VIDEO PLAYER

In the player you can watch the video of the selected lap.

The recorded videos consist of both camera views: the outer and inner. Along with the camera views, other lap data is presented such as: track name, current time, lap time and current speed. The bars on the right and bottom edges of the inner camera present the current G-force values.

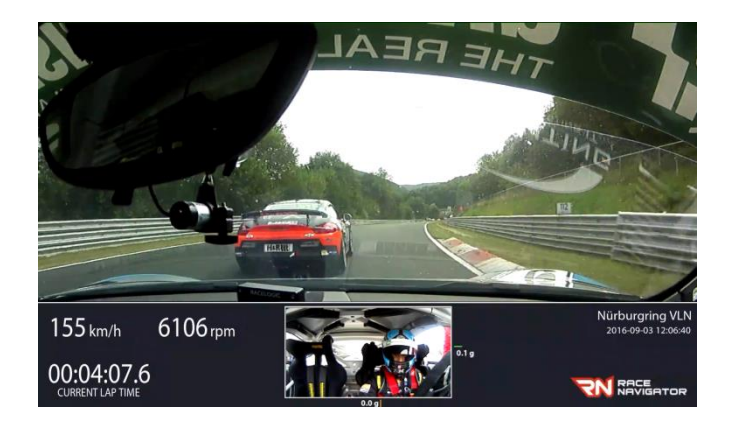

#### <span id="page-31-1"></span>6.4 EVENTS

On this page you can find all events recorded on the device

#### Remove Button

With this button you can remove the selected event and all its data, including the video files and incomplete laps.

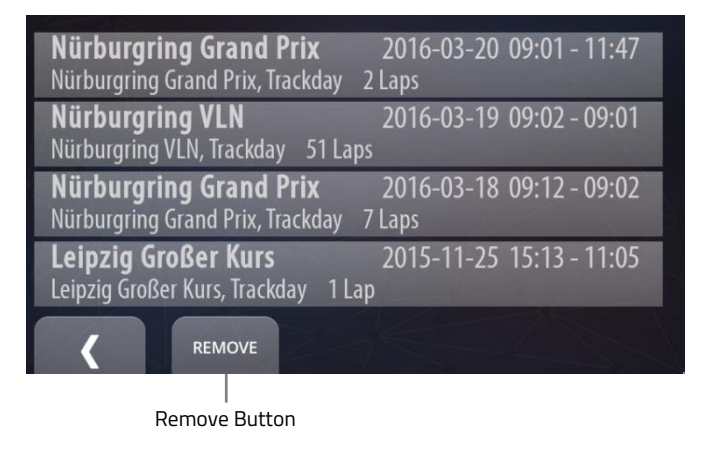

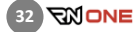

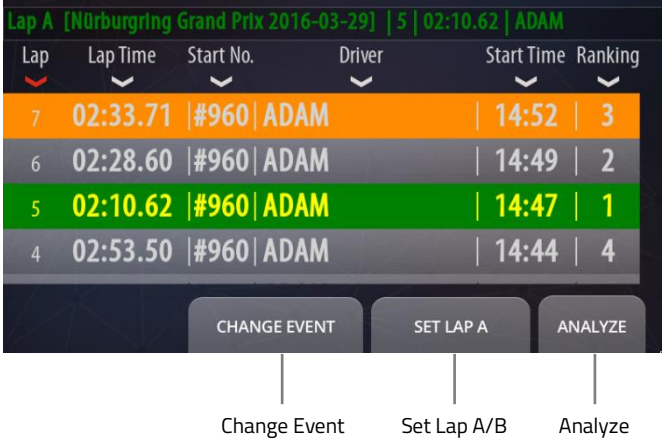

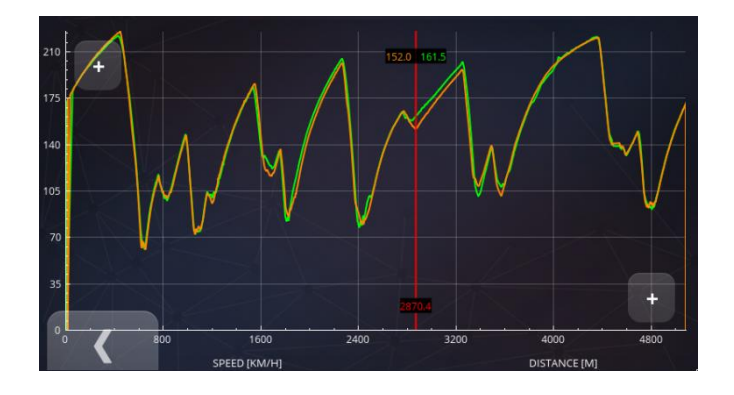

#### <span id="page-32-0"></span> $\overline{7}$ ANALYSIS

On this page you can select two laps and compare them with each other.

Full laps are colored white, while the others are in grey. The best laps of each driver are colored yellow.

#### Change Event

In order to select proper laps for comparison, you can change the event by clicking this button.

#### Set Lap A/B

This button allows for selecting laps A and B. Select lap A and click the button, then select lap B. If lap A is selected, the button shows B and vice versa. Lap A is colored green and lap B is colored orange.

#### Analyze

The chart displays speed series with colors corresponding to the selected laps. The red line can be moved with a finger. The chart itself can be enlarged. The Plus button on the right side zooms in on the horizontal axes, whereas the left one zooms in on the vertical axes.

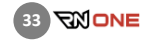

#### <span id="page-33-0"></span>8 **SETTINGS**

Here you can specify all device parameters.

## Driver

You can select a driver.

Car

Press this button to select a specific car.

#### **Track**

You can select a track variant.

#### Event

Here you can select a type of event.

#### Network

You can connect to the network.

#### Camera

Here you can check the camera views.

#### Device

Here you can modify other device settings.

#### Auto Start

By clicking the Auto Start button, you can set manual or auto recording.

#### Layout

This button can be used to change the video layout.

#### Export Video

You can export your videos to a memory stick.

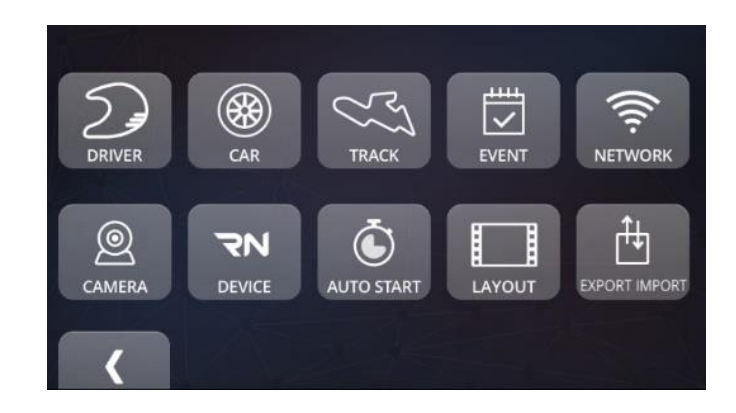

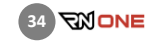

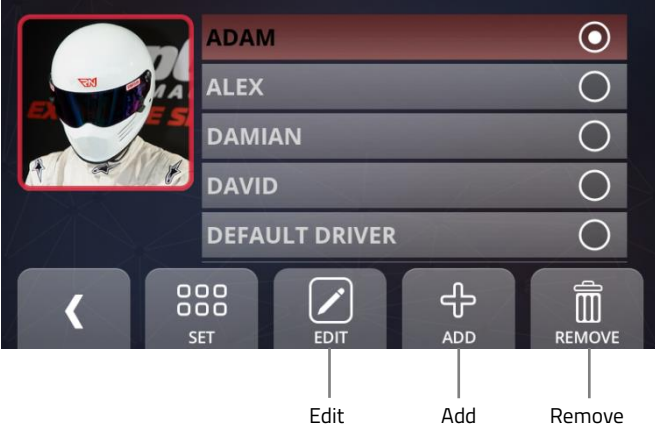

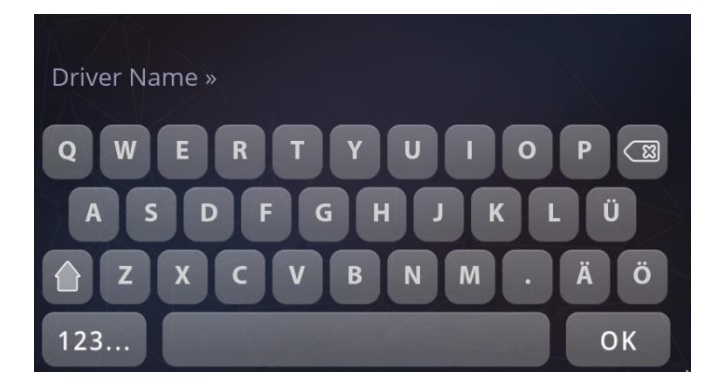

#### <span id="page-34-0"></span> $\overline{9}$ DRIVER

Each recorded video is associated with a driver, car, track and an event.

To select a driver, go to the Settings view and click on **Driver**. You will find there a list of existing users. Scroll down the list and select the proper one. Press Set to confirm your selection.

## Edit

You can edit an existing driver here.

## Add

In order to add a new driver, press this button.

#### Remove

Here you can remove the selected driver.

#### <span id="page-34-1"></span> $9.1$ DRIVER · Add

To create a new driver, click the **Add** button.

Enter the driver's name using the onscreen keyboard and confirm with OK.

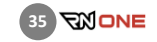

Now you can use the cockpit camera of the RN ONE to take a photo of yourself.

Press Take to take a picture.

Use the Back button to complete the process.

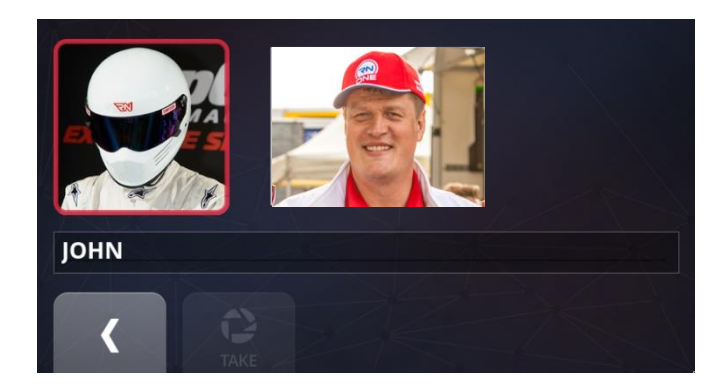

Consequently, you can find the new driver on the list and select it. Confirm your selection by pressing the Set button.

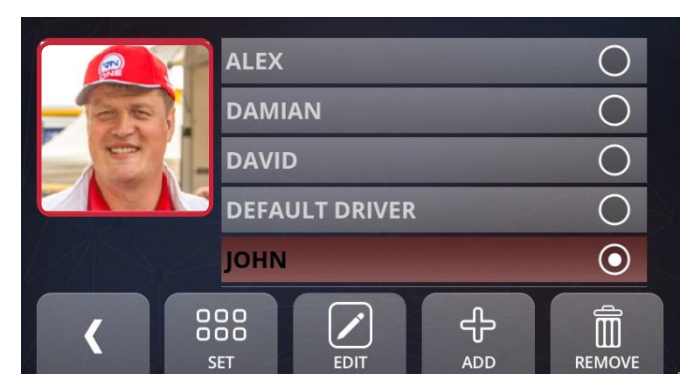
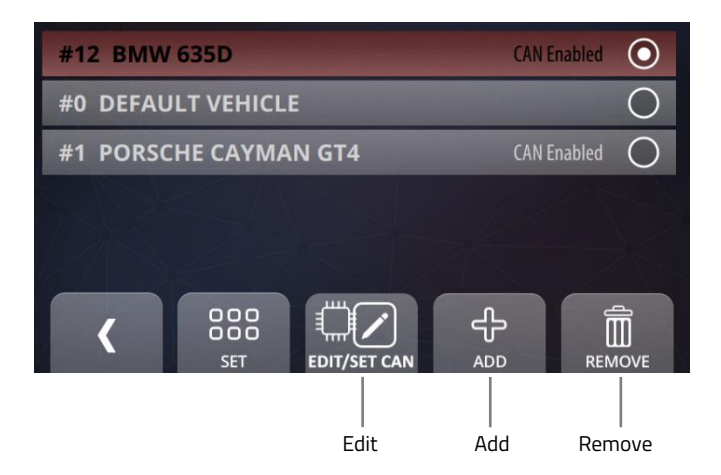

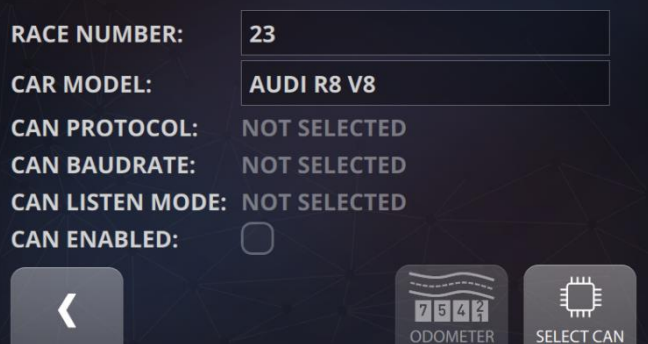

# 10 CAR

To select a car, go to the Settings view and click Car. There will be a list of previously added cars. Scroll down the list and select the proper one. Press Set to confirm your selection.

### Edit

Here you can edit the existing car options.

### Add

To add a new car, press this button.

#### Remove

You can remove a car, except for the default vehicle which cannot be removed.

# $10.1$  CAR  $\cdot$  Add

To add a new car, click the **Add** button.

Enter the race number and the car model's name using the onscreen keyboard and confirm with OK. Use the Back button to complete the process.

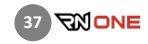

Now, you can find the new car on the list and select it. Confirm your selection by pressing the Set button.

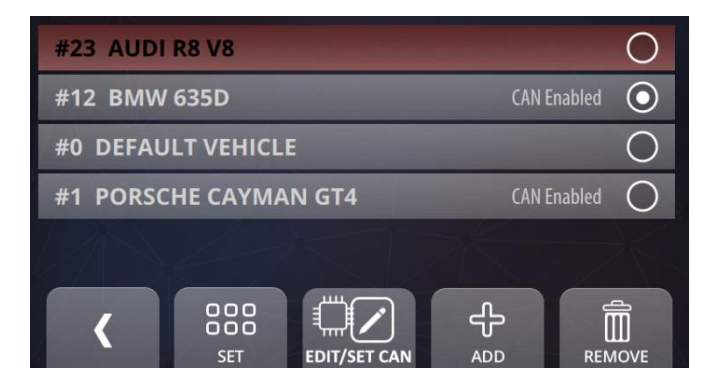

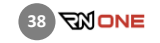

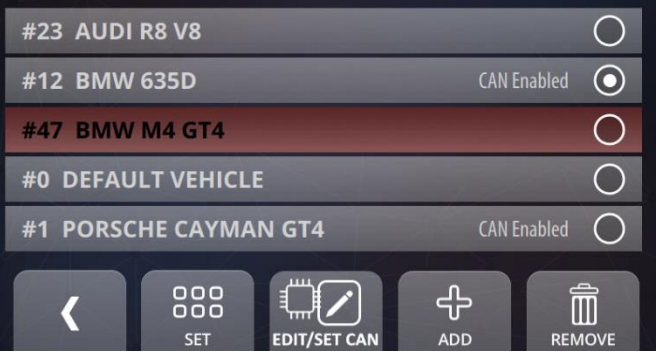

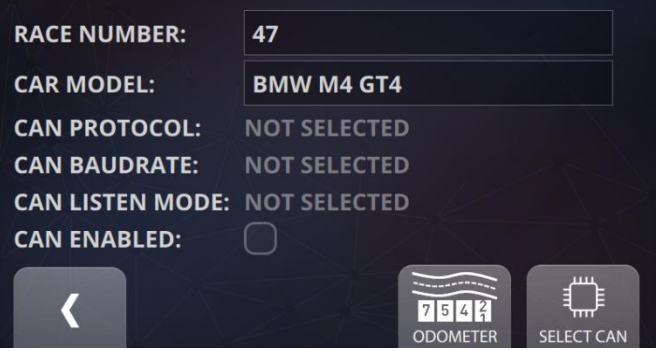

# 10.2 CAR · Configure CAN Bus

The device integrates a logging function of additional data channels from the CAN Bus of a connected vehicle. For a communication

it is necessary to use an appropriate CAN cable (see picture) – please contact your supplier to get more details.

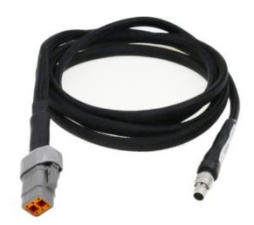

#### I. Setting predefined CAN protocol.

There are numerous predefined CAN protocols to choose from. To check if your car model is available for CAN transmission go to Settings > Car, select your car and click the EDIT/SET CAN button. To go further click the SELECT CAN button and scroll through available car brands.

CAN ENABLED checkbox needs to be selected to activate CAN data transmission.

Click on the car brand to list available car models.

Select your car model and click SET button.

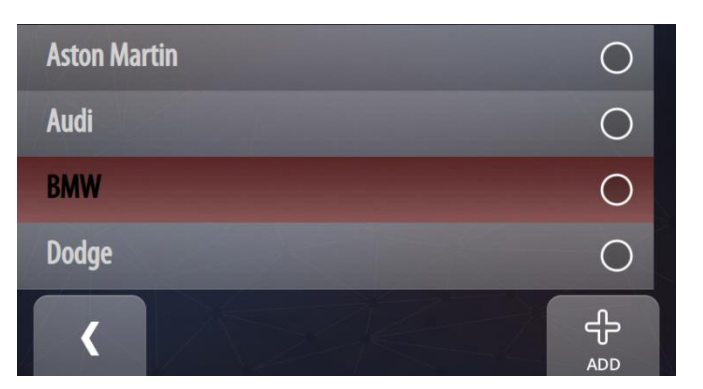

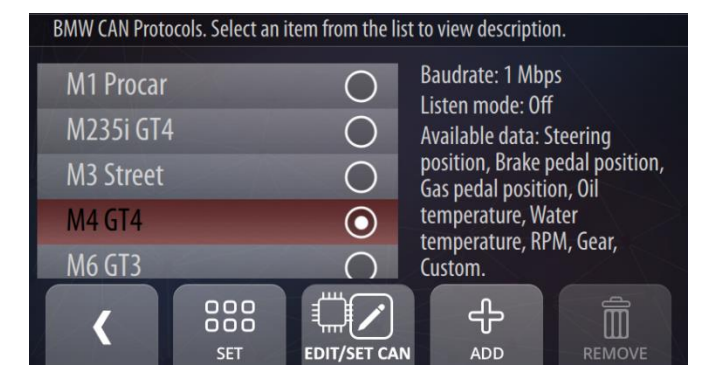

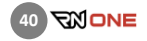

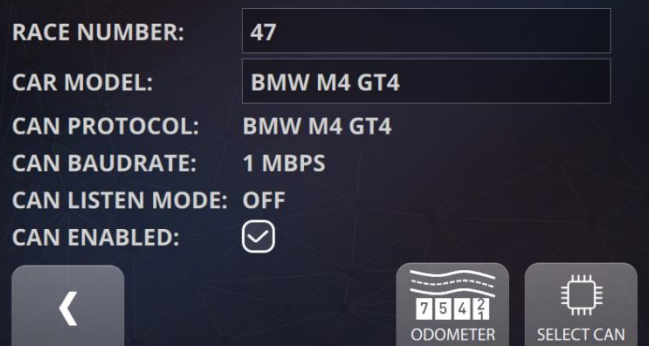

After going back to a car edit screen the name of your car is displayed as selected CAN FORMAT and the ENABLED checkbox set. A CAN transmission can be disabled by unchecking the CAN ENABLED option. If CAN ENABLED option is selected Bluetooth communication with RN OBD Plug is disabled.

# II. Setting new user-defined/custom CAN protocol.

To load new custom CAN protocol of your car go to Settings -> Car, select your car and click the EDIT/SET CAN button.

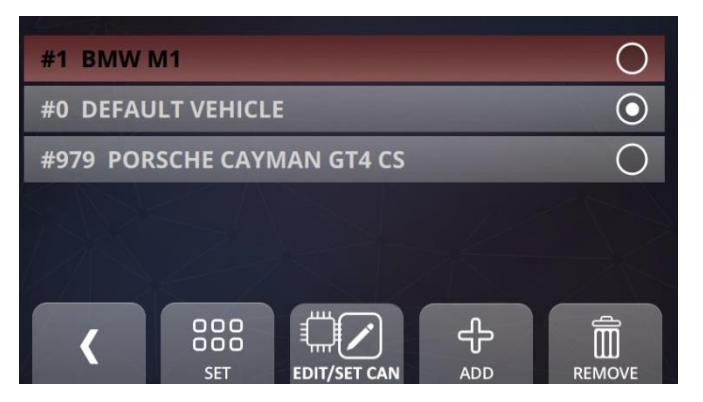

On the next screen click the **SELECT CAN** button.

Select your car brand or, if not available, click the Add button.

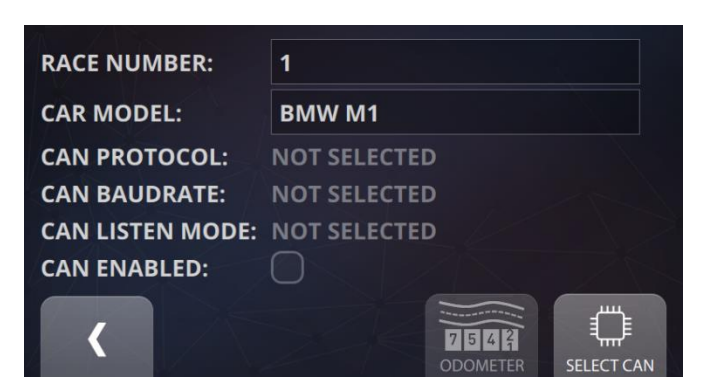

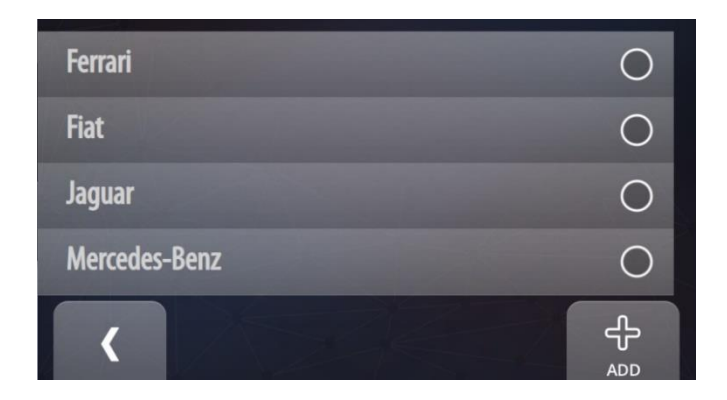

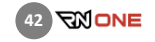

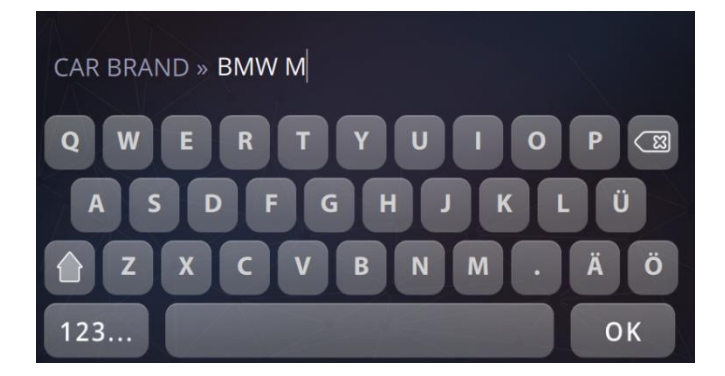

Type in the car brand and then the car model. If the brand is already available, but there is no model of your car, add it on a list of available car models.

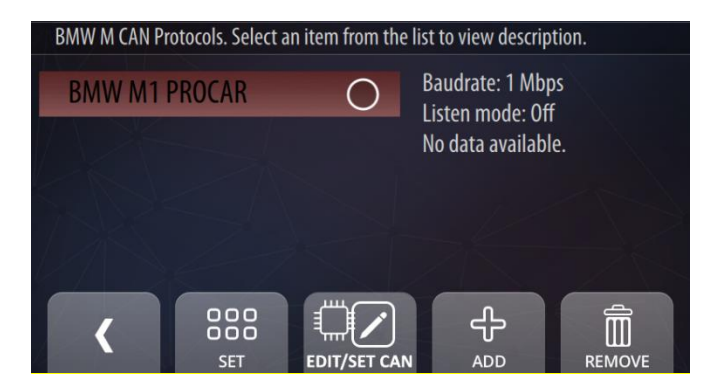

After adding new car model it is visible on the list with current details that are unavailable right now, because there is no data loaded yet. To add a custom CAN definition select your car model and click on EDIT/SET CAN button.

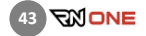

CAN details screen will appear. There is a car model on the top-left corner, current CAN baud rate on the top right corner and current CAN data signals that during new CAN setup are empty. From here you need to set two options.

EDIT CAN – allows to choose baud rate for CAN transmission and enable CAN Listen Mode. Select a proper CAN bus baud rate available in your car. It is usually 500 kbps or 1000 kbps.

#### CAN Listen Mode

In the CAN "listen mode" the CAN transmitter is disabled and the Race Navigator device is not interfering with any CAN bus communication passive receiving of CAN frames.

This mode is intended for CAN bus monitoring. Please enable this flag when connecting to an unknown CAN bus or when the acknowledgement from another CAN node is not required. When the acknowledgement is required, this mode should be disabled.

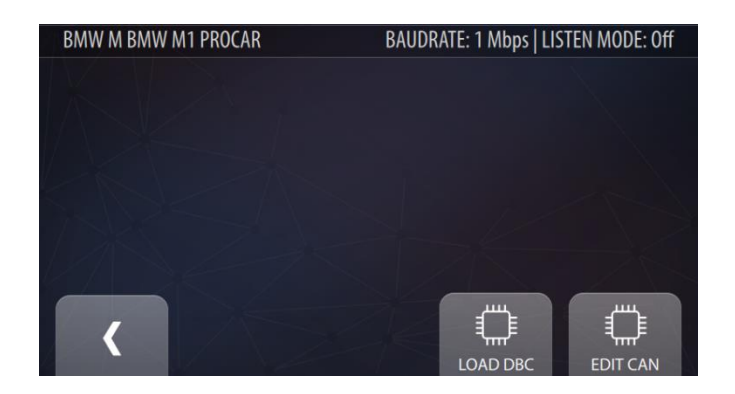

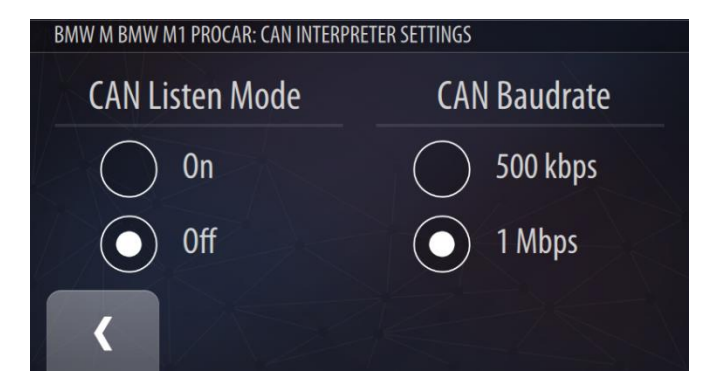

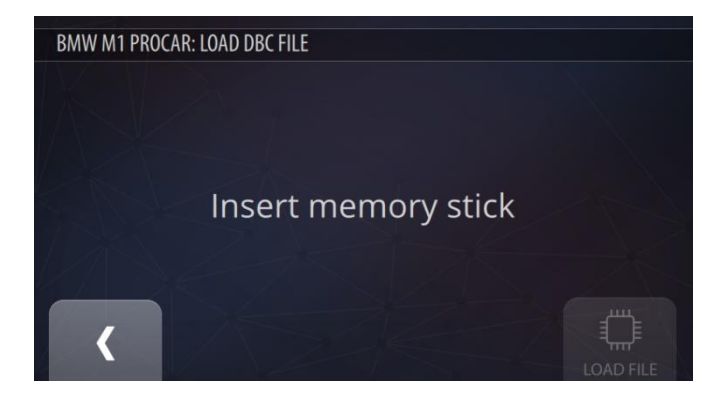

LOAD DBC – provide the file in .DBC format that includes a definition of all CAN protocol signals of your car. The system prompts to insert the memory stick with .DBC file copied directly on the stick. Prepare it and connect to one of device's USB ports.

After a connecting of a memory stick with .dbc file included (can be more), all files are available to load. Click on the one that you provided and click the 'LOAD FILE' button. After successful the list of available signals loaded from you .dbc file are displayed.

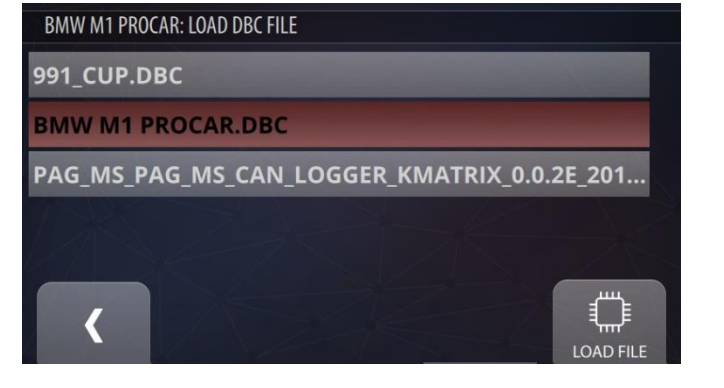

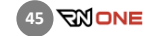

You can change the baud rate again at any time, you can also load different .dbc file and the current CAN signals will be overwritten by the new ones.

If you want that your channel names are compatible with typically used channels in Race Navigator please use listed names:

steering\_angle – for steering wheel angle **brake** – for main brake (brake pedal position or brake pressure)

gas\_pedal – for gas pedal position

rpm – for RPM value

gear – for current gear number

speed – for car speed available through CAN

water\_temp – for water temperature

oil\_temp - oil temperature

oil\_pressure – oil pressure

kickdown – for kickdown signal

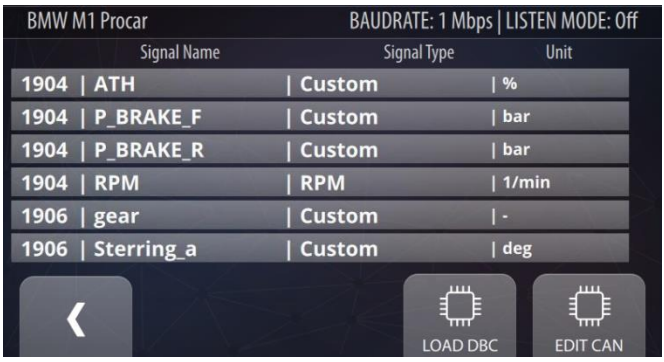

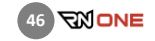

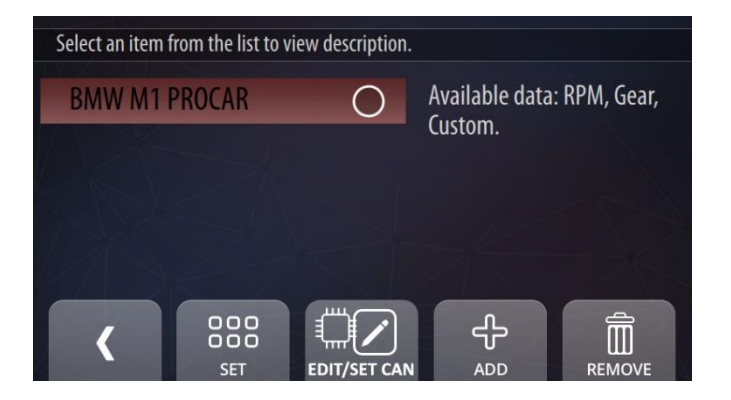

After going back you will see your car model with available signals. Don't forget to 'SET' this CAN protocol.

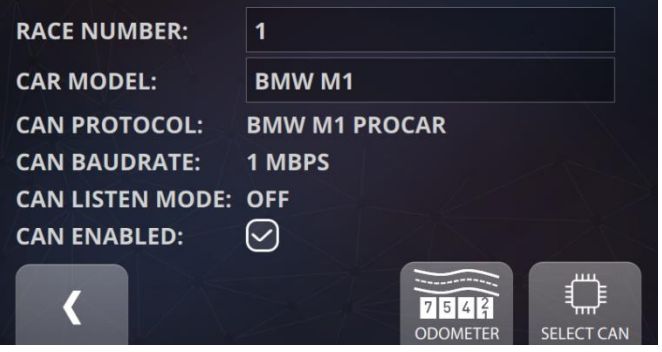

On the car settings you will see the CAN PROTOCOL name changed to the one that you recently set.

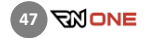

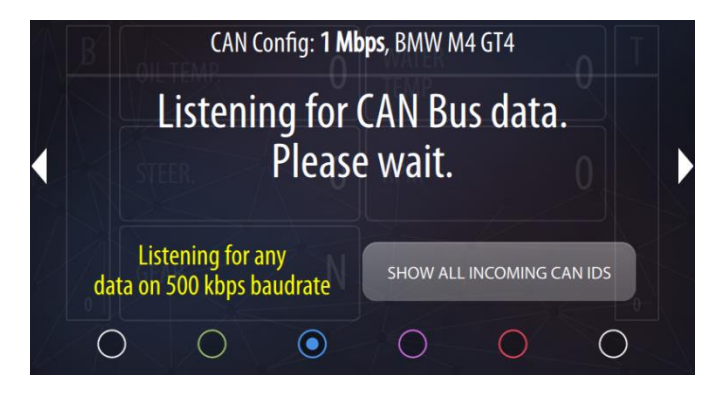

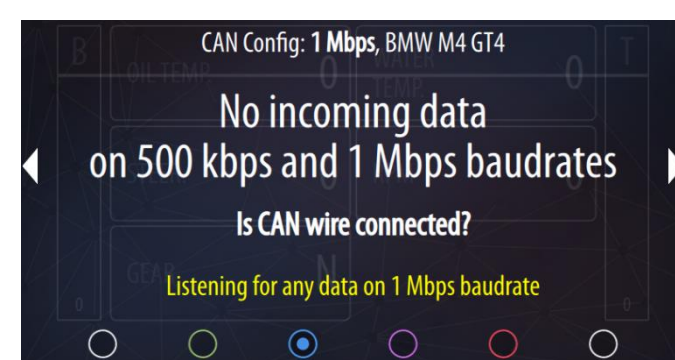

#### $10.3$ CAN Bus Diagnostics and **Troubleshooting**

In case of problems with the CAN Bus communication, there are diagnostic tools available to check for issues. After selecting CAN Bus interpreter for the connected car by the CAN Bus cable, open CAN Bus monitor dashboard (DASHBOARD-> Panel 3).

The communication on CAN Bus is monitored continuously here. The system scans on 500K and 1M baud rates that are most commonly used (current scanned speed is shown with yellow text). If no communication is detected, the system shows the message:

#### No incoming data on 500K and 1M baudrates.

The reason can be not connected CAN cable, a mistake in the connection, a broken cable or no data coming from the ECU, because of no power connected or a wrong setup.

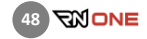

 $\overline{\phantom{a}}$ 

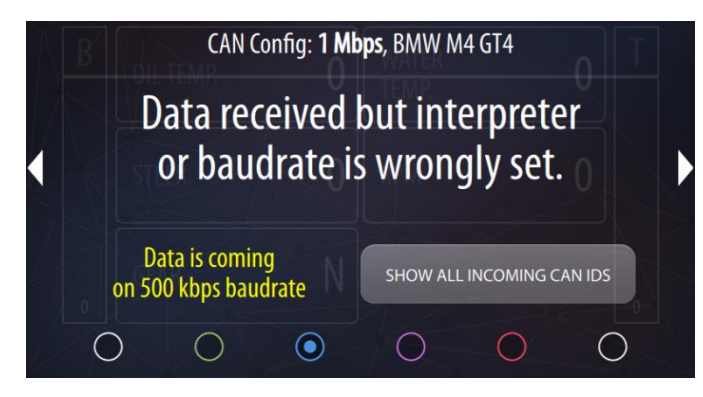

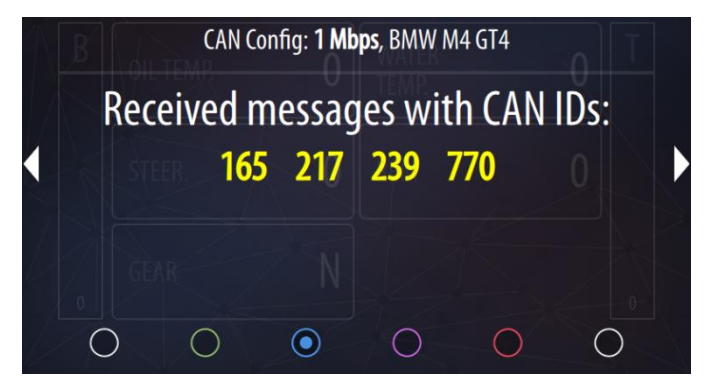

If the communication is detected but incoming data don't match with the selected CAN interpreter, then the message is displayed: Data transfer detected.

The reason for this issue can be a wrongly selected CAN interpreter with different CAN IDs defined or a wrong CAN Bus speed setup. Please select a correct CAN interpreter from existing ones, create a new one from the correct DBC file, change the CAN Bus speed from your interpreter or change CAN Bus speed of the sender.

It is possible to display all incoming CAN IDs by pressing SHOW ALL INCOMING CAN IDS button. Please note that the CAN IDs are displayed in the decimal system, not hexadecimal.

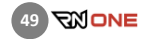

# 11 TRACK

All filtered tracks are displayed here.

To filter the tracks by countries, just click the Countries button.

Click on the specific track to open the Track Variants view.

You can select one of the available track variants or create a new one (see 12.1.2).

If you want to disable automatic track detection you need to access "Settings".

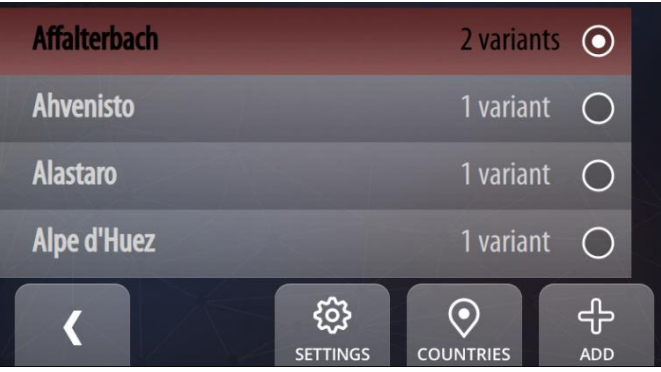

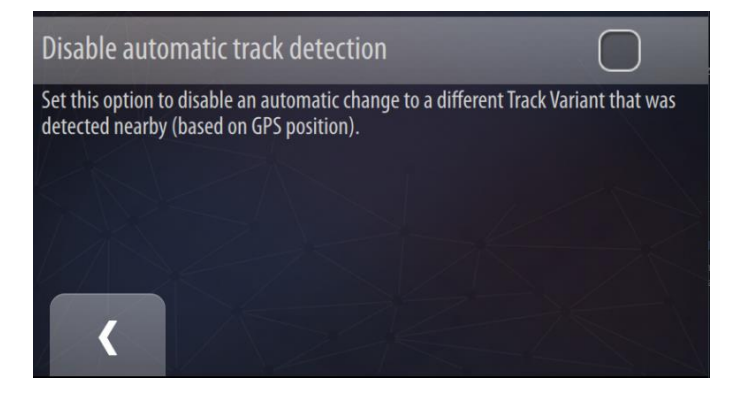

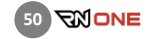

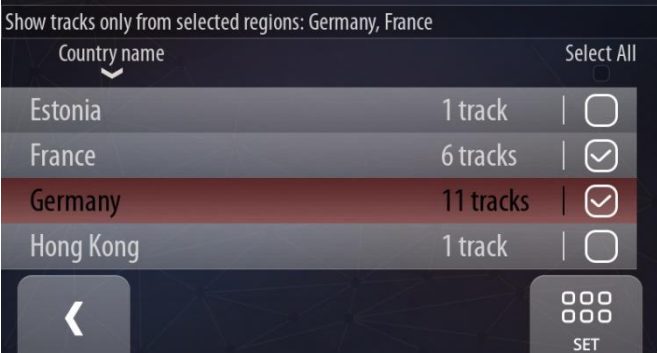

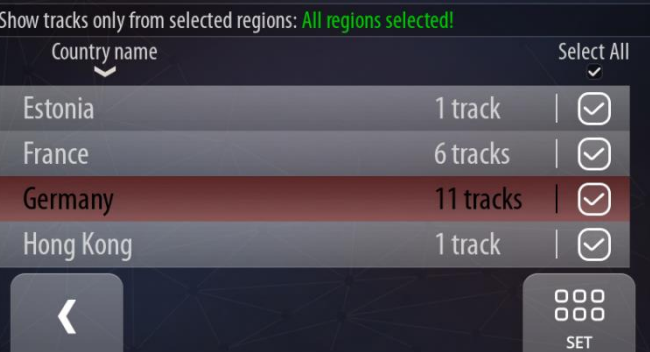

Here you can set the countries by which to filter the tracks. Select the country and click the Set button or just select the check box next to the country.

The caption on the top of the view informs about the currently selected countries.

You can quickly set (or deselect) all countries by clicking the Select All button above the check boxes.

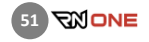

The tracks created by the user (see 12.1.2) are listed under the 'User Tracks' filter.

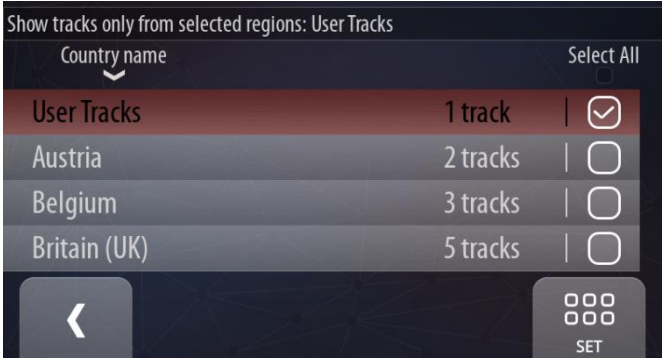

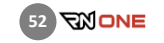

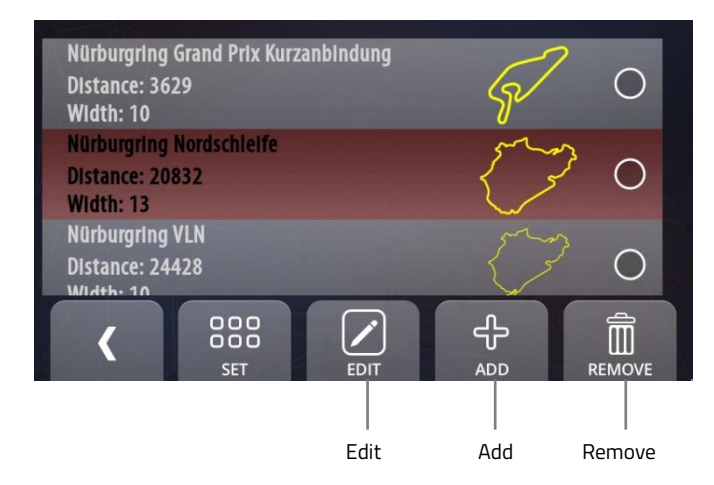

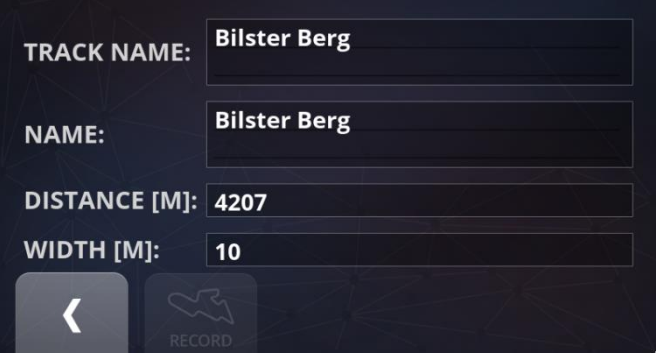

# 11.1 TRACK VARIANTS

All available variants of the selected track are listed here. Scroll down the list and select one of them. Press Set to confirm your selection.

# Edit

You can edit a track variant.

#### Add

Here you can add a new track variant.

#### Remove

Press the Remove button, to remove a track variant.

## 11.2 TRACK VARIANTS · Edit

Here you can edit the track properties like: name, track name, total distance and track width. Enter the proper values using the onscreen keyboard and confirm with OK. Use the Back button to complete the process.

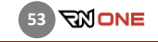

# 11.3 TRACK VARIANTS · Add

If you want to add a new track, you need to record the entire route.

In the first step, enter the track name and press the Record button.

### Place the car exactly on the start line, press Start **Track Recording and drive.**

The RN ONE automatically records the new track variant route when you drive. The track variant recording stops automatically without user interaction when you cross the same line as the start line. In this case the closed track variant is recorded and stored.

If you want to record the open track variant just press the record button once again when the finish line is reached.

NOTE: Make sure that the GPS signal is strong enough and an external GPS antenna is connected properly.

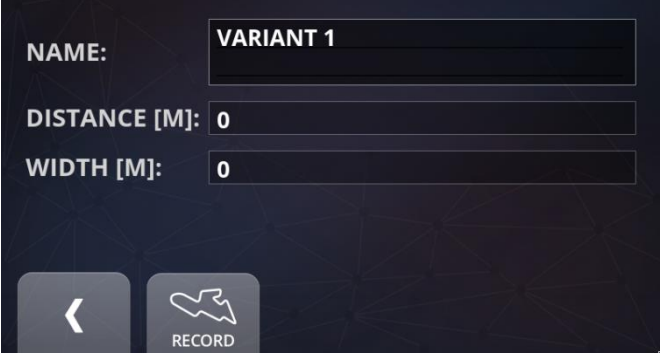

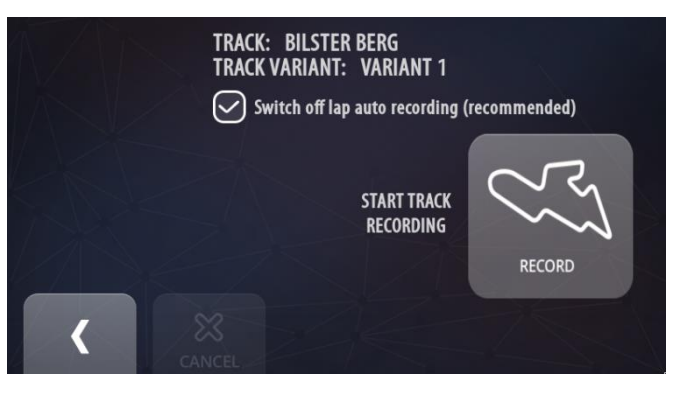

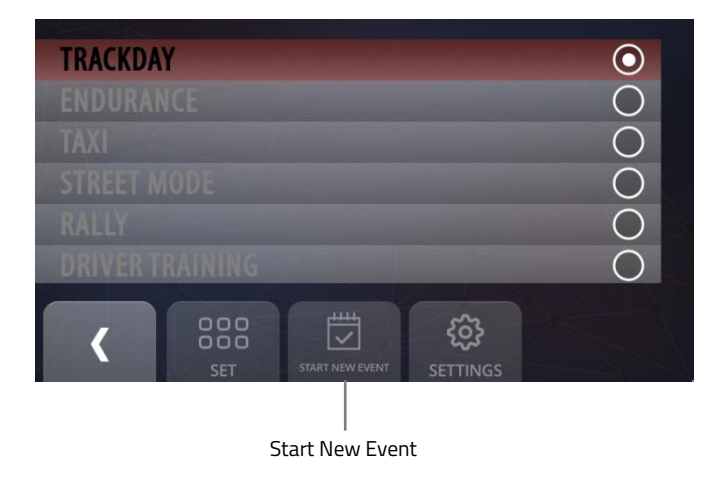

# 12 **EVENT**

All available event types are listed here. You can browse through the list and select one of them. The available types are colored white, while the ones not available are colored grey. Press Set to confirm your selection.

Trackday is a default event type and it is always available. The other types are optional and can be purchased for an additional fee.

#### Start New Event

You can start a new event by clicking this button. Every event contains its own list of laps.

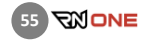

# 12.1 EVENT · Trackday

- It is a default event type.
- All data is recorded directly on the device.
- Separate videos are prepared for each lap.
- In the auto-recording mode, the recording is activated automatically and deactivated twenty seconds after the vehicle stops.

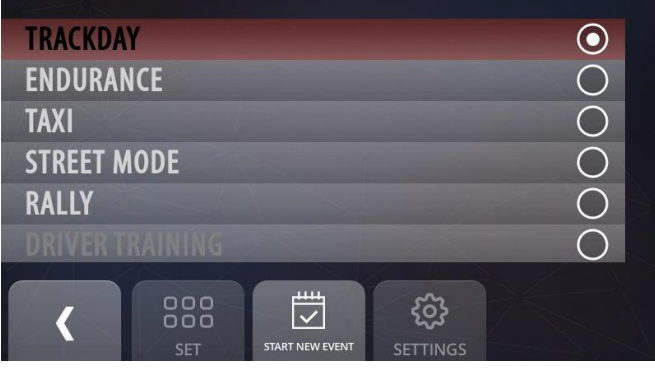

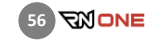

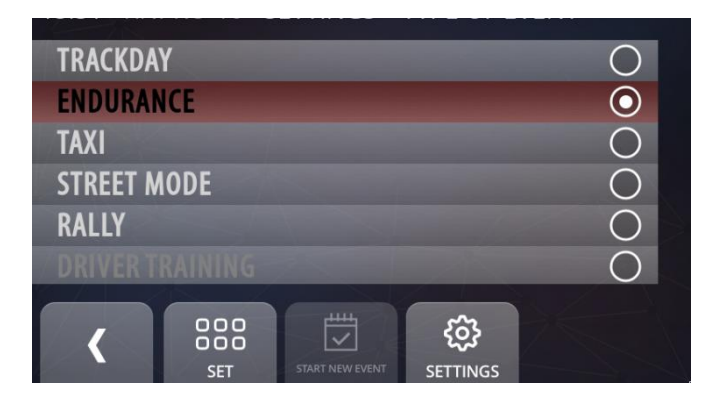

# 12.2 EVENT · Endurance

- Endurance is a special mode designed for "Endurance" events, when it is important to transfer the video recorded by the Race Navigator to the memory stick immediately during the pit stop.
- For recording purposes, it is required to have the memory stick plugged in. Otherwise, the video will not be recorded and you will be notified about the missing memory stick.
- The videos and data are recorded directly on the memory stick.
- In the auto-recording mode, the recording is activated automatically after exceeding the required speed and deactivated three seconds after the vehicle stops.
- When the red alert "FLUSHING MEM. STICK" disappears, you can safely remove the memory stick.

# 12.3 EVENT · Taxi

- Taxi is a special mode designed for "Taxi" events.
- For recording purposes, it is required to have the memory stick plugged in. Otherwise, the video will not be recorded and you will be notified about the missing memory stick.
- The videos and data are recorded directly on the memory stick and can be received immediately after the vehicle stops.
- In the auto-recording mode, the recording is activated automatically after exceeding the required speed and deactivated three seconds after the vehicle stops.
- When the red alert "FLUSHING MEM. STICK" disappears, you can safely remove the memory stick.

If you want your video to be stored not only on memory stick, but also on the device, you can access "Settings" and check the option: "Store video also to local drive". In order to save your lap data to the memory stick, you need to check the "Export lap data after recording to memory stick" box.

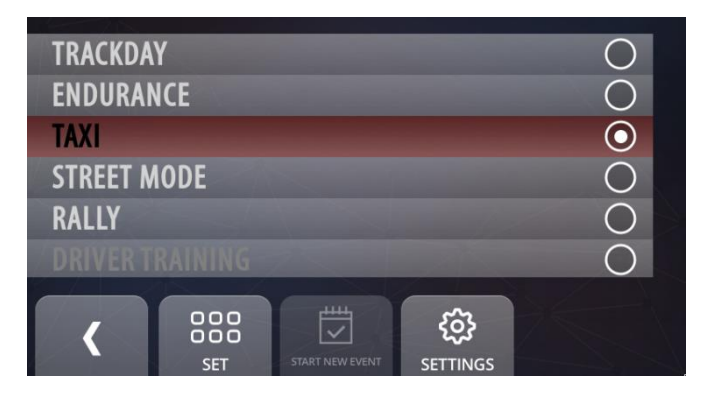

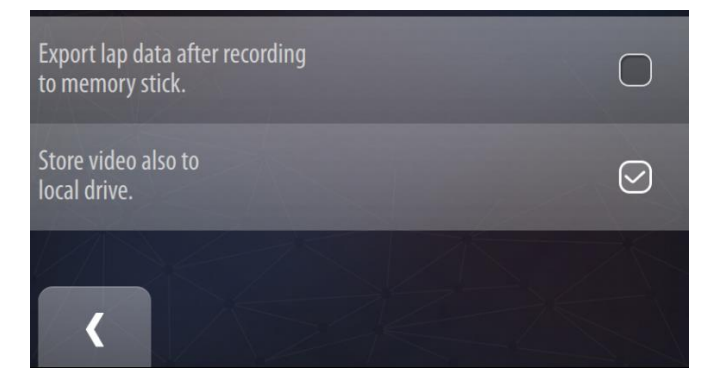

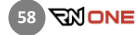

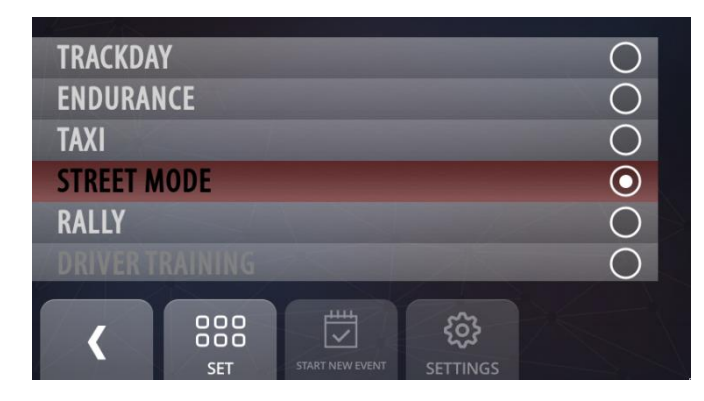

# 12.4 EVENT · Street Mode

- The Street Mode is an event type designed for testing your car's performance.
- This mode allows you to measure the acceleration and deceleration of the vehicle during the drive, including the time measurement.
- The event type provides a specially customized dashboard dialog where it is possible to watch the visualization of the most important measurements.
- Three different modes are available: **Acceleration** test, Braking test and Distance test.
- For each test a separate video is recorded with a proper caption.
- The recording is a bit longer than the test so that a more suitable video is obtained.
- Your tests can be later analyzed in the RN Analyzer app on your iPad.

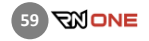

## ACCELERATION TEST (ACCEL)

This option allows you to measure the acceleration of a car.

- To switch on to the Acceleration test, click the ACCEL button.
- Choose one of three preconfigured speed ranges: 0-100 km/h, 0-200 km/h, 0-300 km/h or define your own range from value A to value B.
- To define your own speed range, click the CUSTOM button and use the slider at the top of the dialog.
- To start a test session, click the **START/STOP** button.
- When the START/STOP button is highlighted in green, the recording is activated and you are ready to go.
- The recording and measuring starts and stops automatically after reaching the selected speed ranges.

During the test, the speed to current time chart is being visualized in real time on the dashboard.

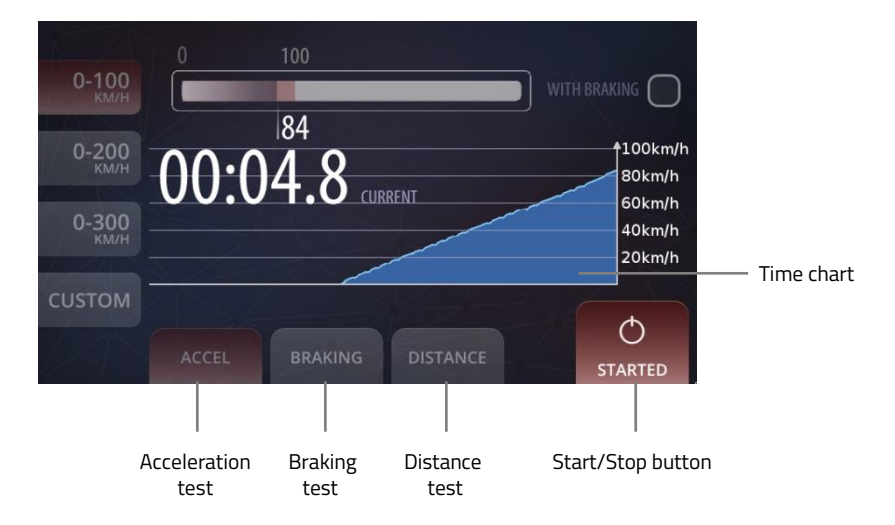

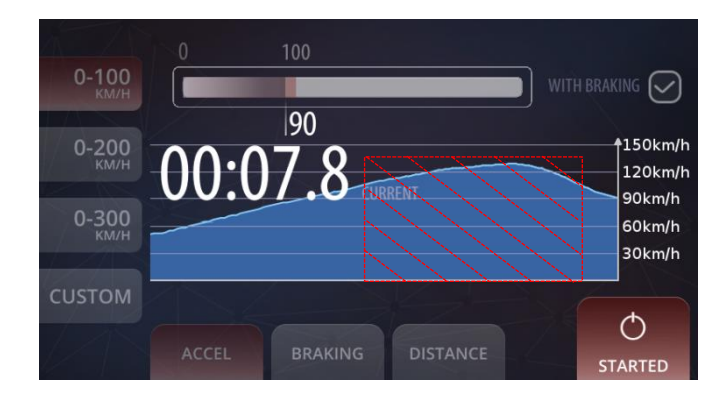

# With braking

You can also do the acceleration test with braking (select the check box 'WITH BRAKING'). In this case, after reaching your maximal defined speed, the test is continued until the very end of braking, that is 0 km/h.

NOTE: The time spent while driving at a higher speed than the defined maximum is not included in the final measurement time. It means that the driver does not need to be concerned about exceeding the maximal defined speed because the system automatically includes only the acceleration time in the defined speed ranges and the braking time.

### BRAKING TEST

In this mode, you are provided with the same features as in the Acceleration test but the speed range is defined as descending.

- To switch to the Braking test, click the BRAKING button.
- Choose one of the three preinstalled speed ranges: 50-0 km/h, 100-0 km/h, 200-0 km/h or define your own range from the customized start speed to 0 km/h.
- To define your own range, click the CUSTOM button and use the slider at the top of the dialog.
- To start a test session, click the **START/STOP** button.
- When the START/STOP button is highlighted in green, the recording is activated and you are ready to go.
- The recording and measuring starts automatically after crossing the defined start speed and stops when the 0 km/h speed is reached. The speed to current time chart is also available.

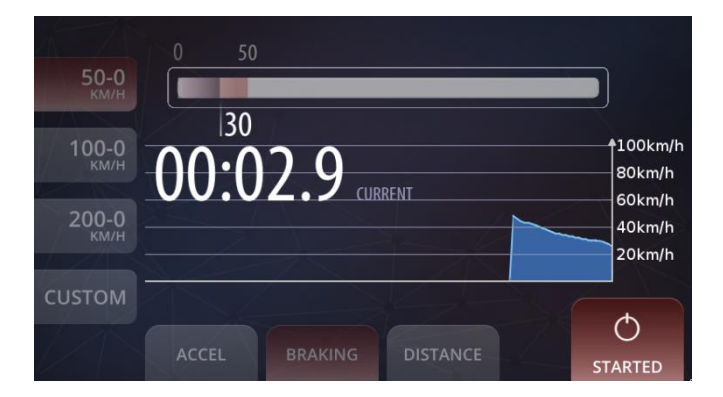

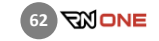

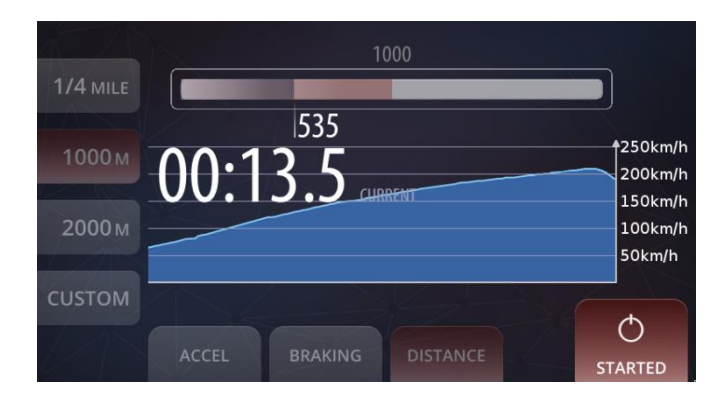

# DISTANCE TEST

In this type of the Street Mode you can measure your driving time at a predefined distance.

- To switch to the Distance test, click the DISTANCE button.
- Choose one of three predefined distance values: 1/4 MILE, 1000 M, 2000 M or select your own distance value.
- To select your own distance value, click the CUSTOM button and use the slider at the top of the dialog.
- To start a test session, click the **START/STOP** button.
- When the START/STOP button is highlighted in green, the recording is activated and you are ready to go.
- The recording and measuring automatically starts when the car starts driving and stops after reaching a final distance.

During the test, the speed to current time chart is being visualized in real time on the dashboard. The Distance test is also adequate to be used during drag races.

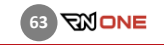

# 12.5 EVENT · RCN Mode

The RCN event type is a feature prepared for the regularity driving events. There are total of 6 different racing groups predefined: the Blue, Red and Yellow defined for two track variants Nürburgring Nordschleife and Nürburgring 24H. The RCN event helps you to track your current lap number and type, each second calculates and displays the **time difference** to your set time, shows your performance during sprint laps and displays the **countdown timer** while fueling!

The symbolic icon for every lap type and the lap number are shown on the dashboard during the race. When driving, lap types are switched automatically in a rulebook order, defined for the selected racing group.

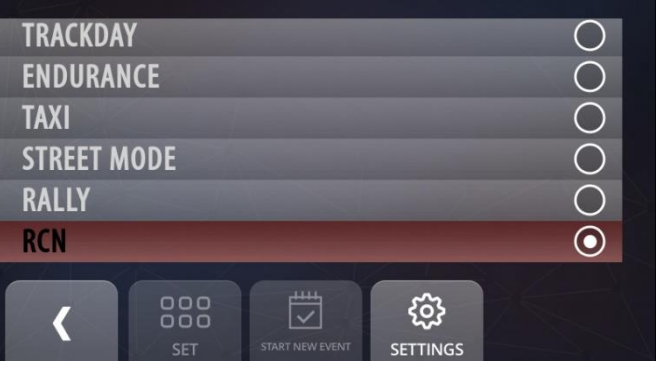

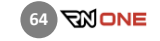

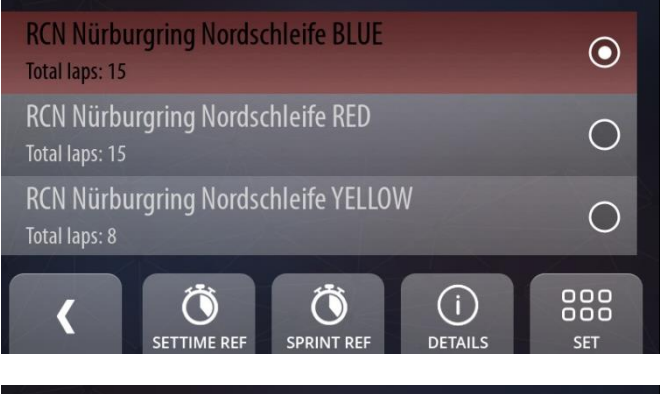

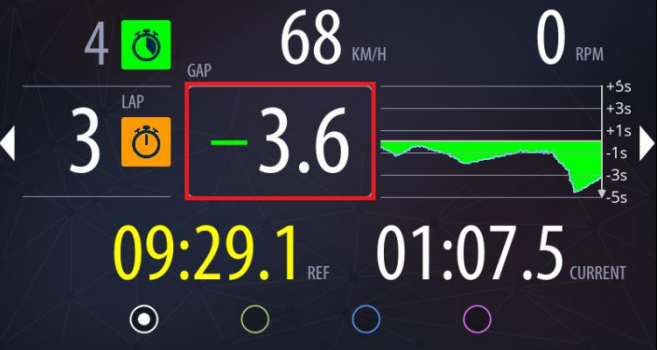

The particular setups can be previewed on the Settings. In the RCN mode a new lap is created only when the start line is crossed, to avoid breaking the lap sequence.

Make sure that the **new event is created** before the race begins. In the auto start mode the recording starts automatically, and stops after finalizing the last lap of the RCN race when the car stops.

#### Six different lap types are defined in this mode:

1. Set Time  $\text{Lap} - a$  lap for setting the Õ time, the measured time of this lap is used as a reference when the Confirm Lap starts.

2. Sprint Lap  $-$  a lap to drive as fast as possible, a reference time for a Sprint Lap is always the fastest lap from all laps in a current event, it can be also preselected before the race.

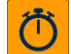

3. Confirm Time Lap - when starting this type of lap, the Set Time Lap is selected automatically as the reference lap. The system calculates and displays each second the time difference between current lap time and set

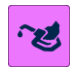

lap time.

4. Fuel Lap - is a maximum-time lap, a countdown clock appears on the

dashboard to show the driver how much time is left before incurring in penalties.

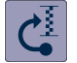

5. Out-lap - the first lap to be completed after exiting the pit lane.

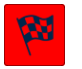

6. Finish Lap - is also a maximum-time lap with a countdown, is a race final lap.

26 KM/H  $\mathbf{0}$  rpm  $9<sub>0</sub>$ 47:20.4  $|\mathbf{z}|$ 00:26.2 REF 00:12.6 CURRENT  $\odot$  $\bigcirc$  $\bigcirc$  $\bigcap$ I

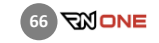

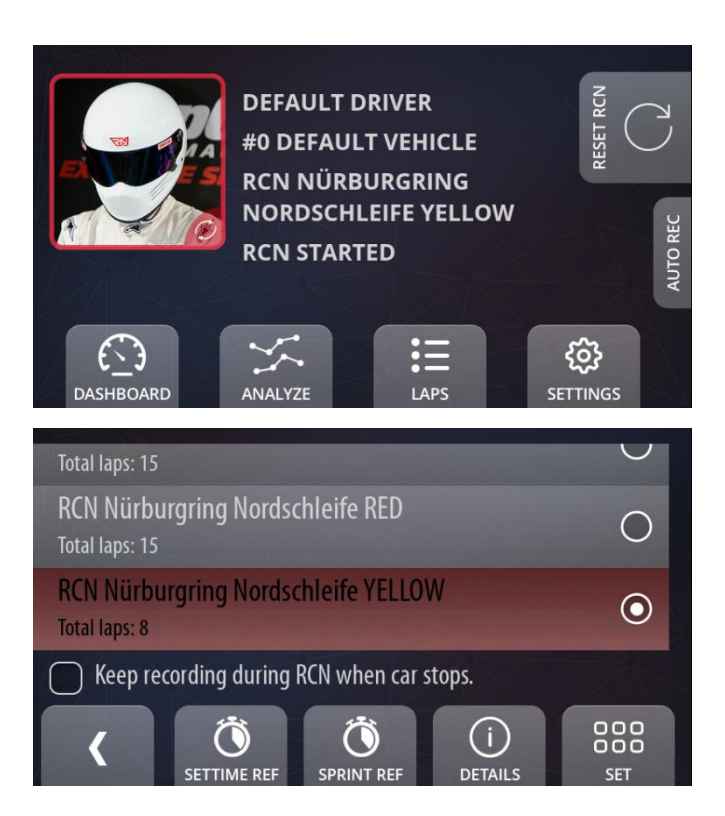

### RESET RCN button

Here you can stop current RCN Event and start a new one to begin a new RCN laps sequence.

#### Keep recording during RCN when car stops

Unchecked is a recommended setting, if unchecked recording stops and starts automatically when the automatic recording start/stop is on, check it only if you need a complete video also while fuelling, but then you need to wait longer after the race to download videos – it takes longer to process a recorded video.

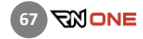

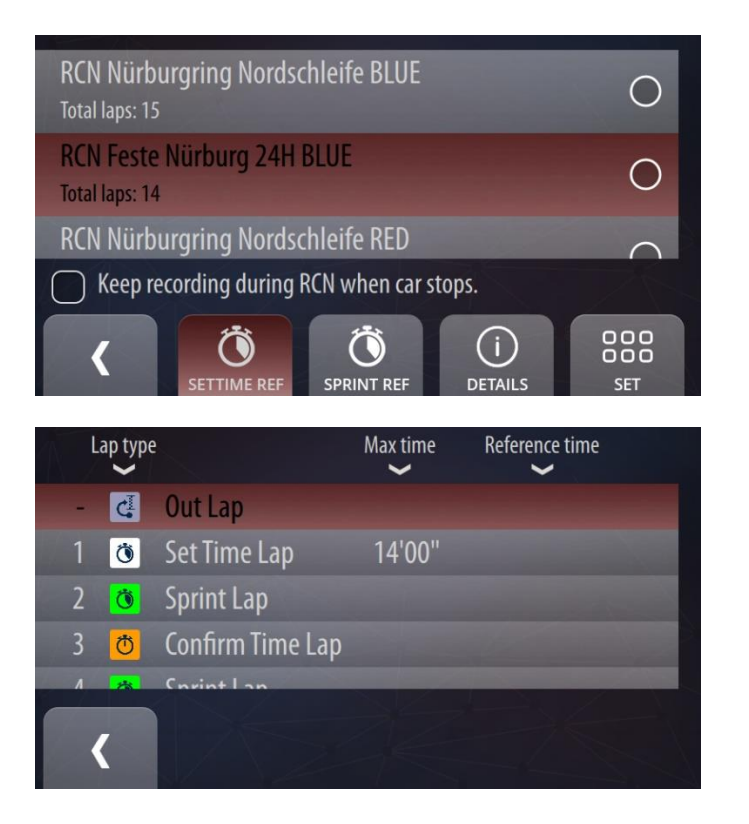

SETTIME REF - Here you can select a reference lap for all the Set Time and Confirm Time Laps in current RCN event type. Reference lap can be chosen from the list of recorded laps on your device.

SPRINT REF - Here you can select a reference lap for all the Sprint Laps in current RCN event type. Reference lap can be chosen from the list of recorded laps on your device.

Click DETAILS to see all Lap types with chosen Reference time and Max time duration of laps of selected RCN event type.

# 12.6 EVENT · Rally

It is a specially-designed racing mode for the rally event, when conditions are often unpredictable and tend to change rapidly. Well-developed algorithms provide such system capabilities as:

- Automatic start and stop of data and video recording of stages – only stages are recorded, every stage gets its own video file and data, each stage has its own name and is easy to find,
- Data entry informing about the special stages,
- Automatic detection and switching between special stages,
- Automatic detection of the start and end of special stages,
- Automatic detection of critical situations, e.g. the stage cancelled by the organizer, the changed order of the stages, etc.,
- Analyzing the data between multiple runs of special stages in the RN Analyzer app,
- Measurement tool for reconnaissance,
- Full HD quality video with 2 cameras video overlay with adjustable team and sponsor logo,
- Additional parameters like water temperature, speed, pressures, time difference can be displayed on a separate screen.

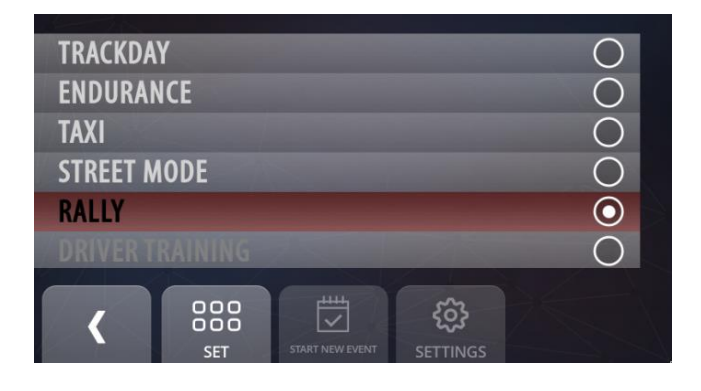

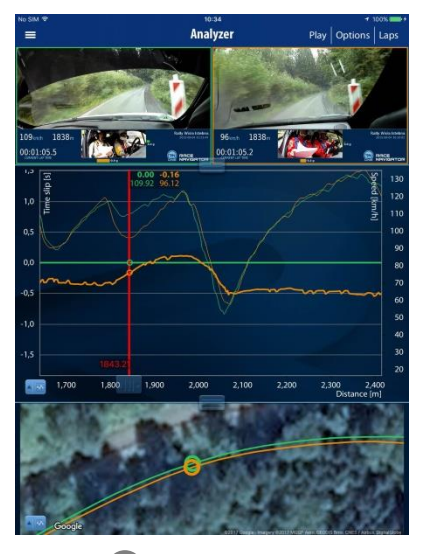

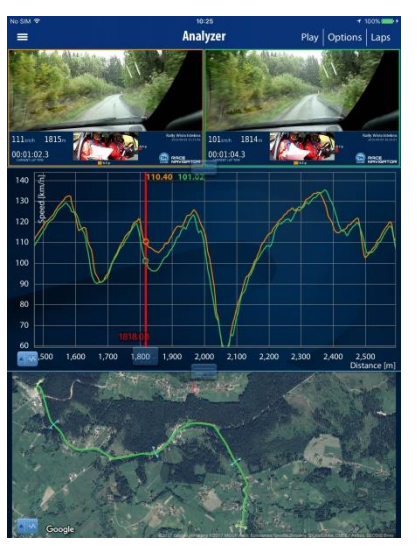

**69 RNONE** 

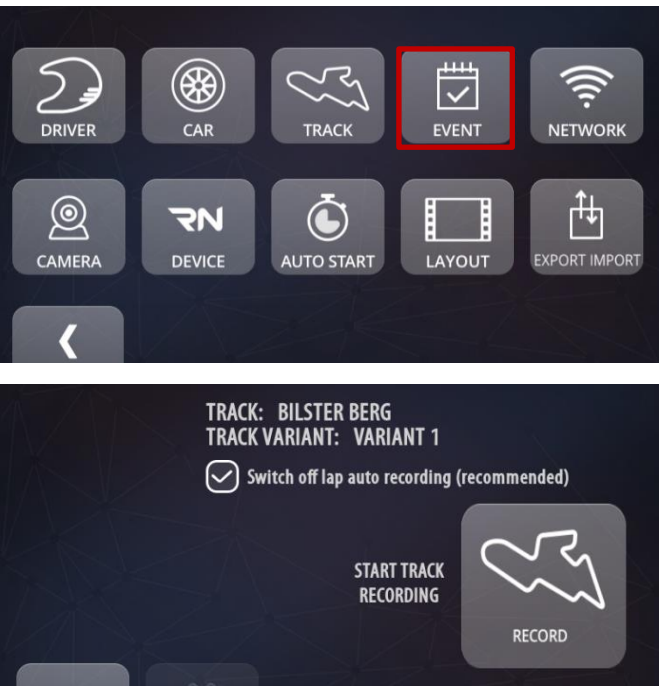

### Special stages recording instructions

- 1) Go to SETTINGS > EVENTS and set the RALLY mode.
- 2) Go to SETTINGS > TRACKS and create a new rally (track). Just press the **Add** button and follow the instructions.
- 3) To previously created rally, add a new special stage (the first special stage).
	- In the Track variants view press the Add button.
	- Enter the special stage name and press the Record button.
	- Place the car exactly on the start line, press the Record button and drive.

The RN ONE automatically records the new special stage route when you drive.

- Press the Record button once again to stop recording, when you reach the finish line.
- The first special stage is recorded and stored.
- 4) Repeat the previous point for all special stages. The order of recording is not important.

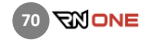

Į

### Distance Measurement for Reconnaissance

In Rally mode a specially designed **Dashboard** is available. It simplifies the measurement of distances between segments of the rally route including stages and checkpoints.

The Dashboard is divided into three parts:

- at the top you can see the distance travelled from the last checkpoint,
- the part on the bottom left shows you the total travelled distance,
- the part on the bottom right shows you the last saved distance.

To reset the total distance press the blue looping arrow in the bottom left part.

To reset the distance travelled from the last checkpoint press the blue looping arrow in the top part of the dashboard. The current counter value will be automatically displayed in the bottom right part.

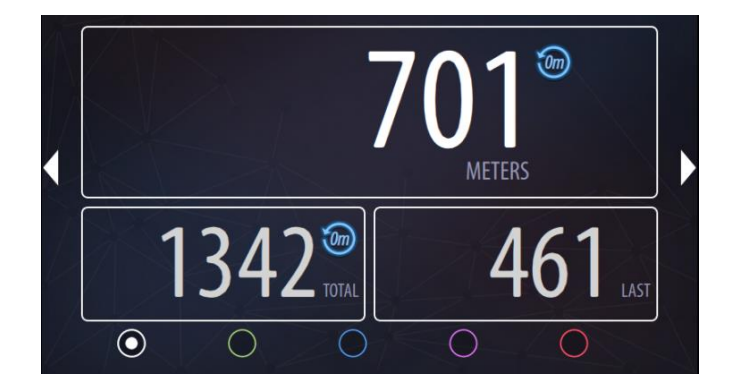

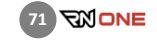

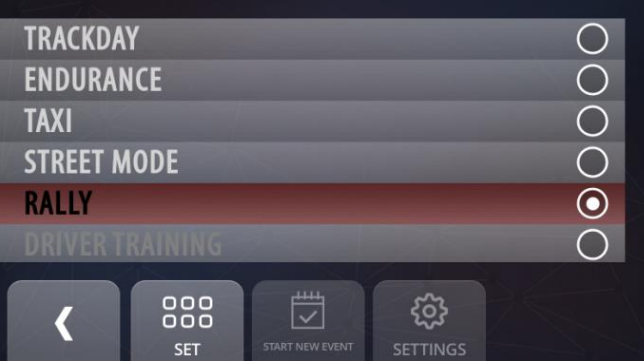

### Before the official start:

- connect your Race Navigator to constant power supply for the whole rally day,
- check if you have enough storage,
- go to SETTINGS > EVENTS and set the RALLY mode,
- go to SETTINGS > AUTOSTART and set auto-recording option from 20 km/h,
- go to SETTINGS > TRACK> TRACK VARIANTS and select one of previously created special stage,.
- check cameras availability and picture in camera preview.

The start line and the finish line of every special stage will be detected automatically.

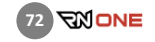

Į
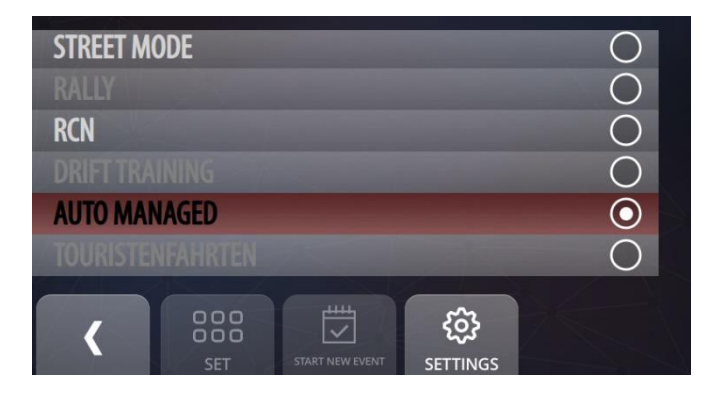

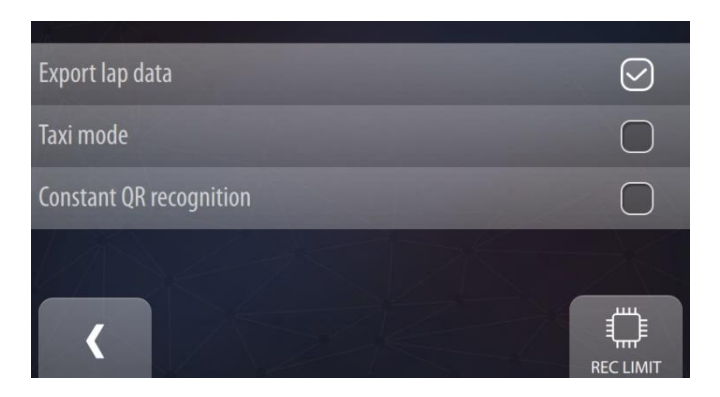

## 12.7 EVENT · Auto Managed

The auto managed event type is a special designed mode that cooperates with the Race Navigator Event Management System (EMS). The EMS improves motorsport events handling with additional hardware components and dedicated software modules. It makes the event organization easier thanks to an automatization of many functions, like automatic downloading of selected or all laps from all Race Navigators in the network range, exporting videos to the cloud, enabling data to RN Analyzer from the centralized server from all drivers, and many more.

For more information contact the RN Vision support please.

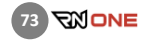

# 12.8 EVENT · Auto Managed Rec Limit

You can enable recording time limit by checking the "Enable recording time limit per driver" option. You can set the time limit in the "Recording time limit per driver" box. In effect each driver cannot have more footage recorded than previously set. The same time limit will be applied for every driver.

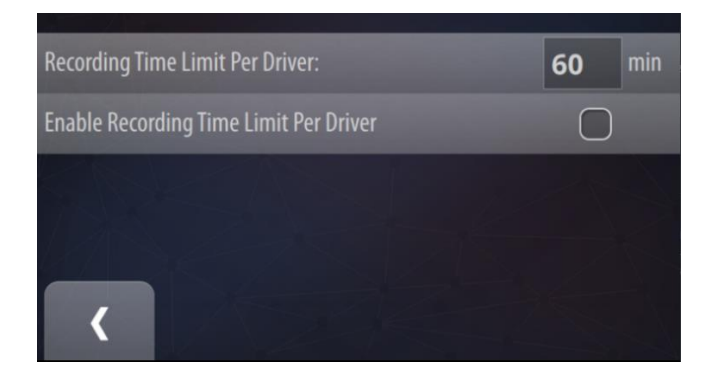

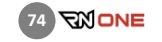

# 12.9 EVENT Touristenfahrten/Live-Lap Timing Deactivated

The so-called Touristenfahrten-Mode temporarily deactivates all lap timing functions of the Race Navigator. This may be necessary if the use of laptimers on a specific racetrack or during specific events is not allowed. The Touristenfahrten-Mode allows you to use your Race Navigator in compliance with such regulations.

Selecting and changing of this event type is protected by a PIN code. To enable Touristenfahrten go to SETTINGS-> EVENT and select **TOURISTENFAHRTEN** from a list and click SET button.

A default PIN is "1234".

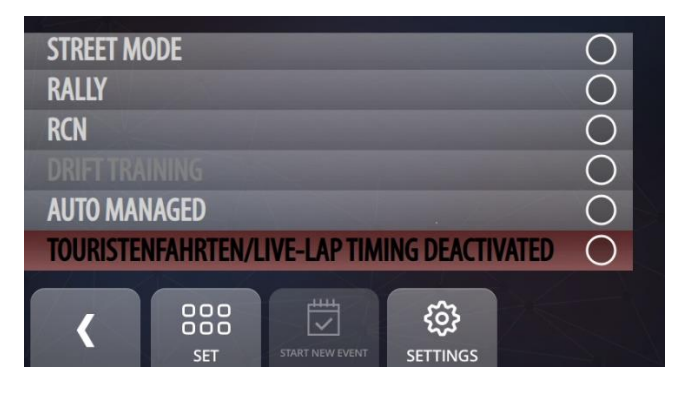

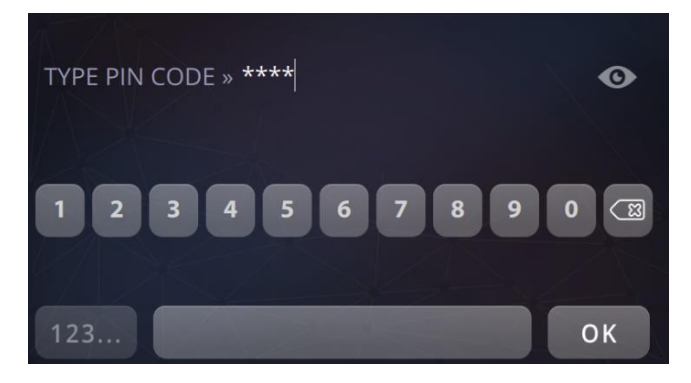

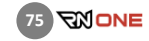

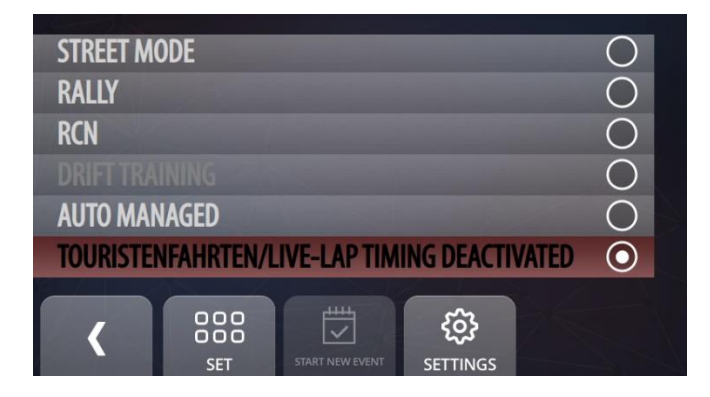

 $\heartsuit$  ENABLE PIN PROTECTION **Set PIN code:**  $***$ CANCEL OK

After pressing OK the event is set and active. Safety options can be changed by selecting Touristenfahrten and pressing SETTING button.

The SETTING dialog allows user to enable or disable PIN protection by selecting ENABLE PIN PROTECITON option. Changing this option also require typing the current PIN code.

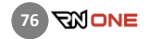

User can also change the PIN code by pressing on the text field.

Changing PIN code requires completing 3 steps:

Step 1: Type current PIN code (when changing PIN code for the first time, a default PIN "1234" has to be used). Confirm with OK button.

Step 2: Type new pin (must be 4 digits). Confirm with OK button.

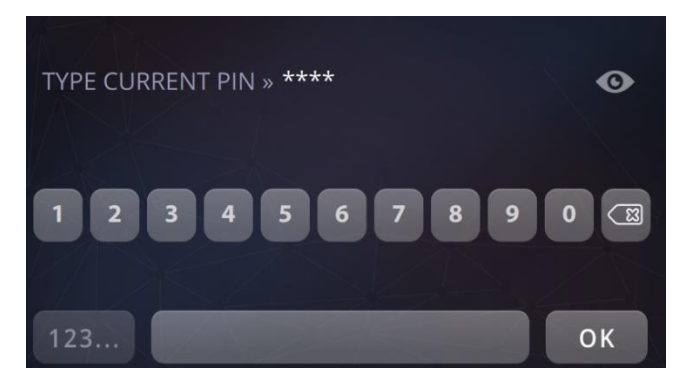

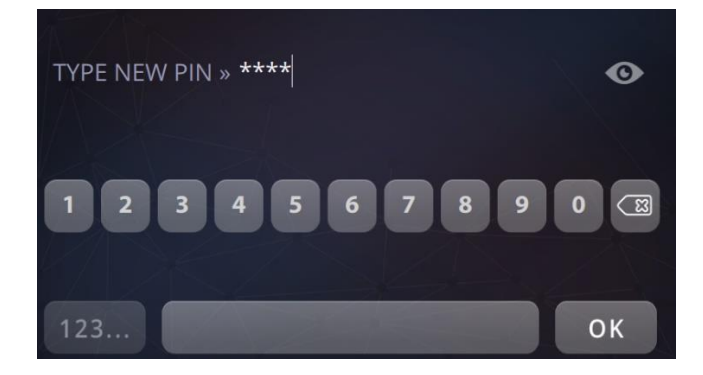

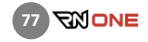

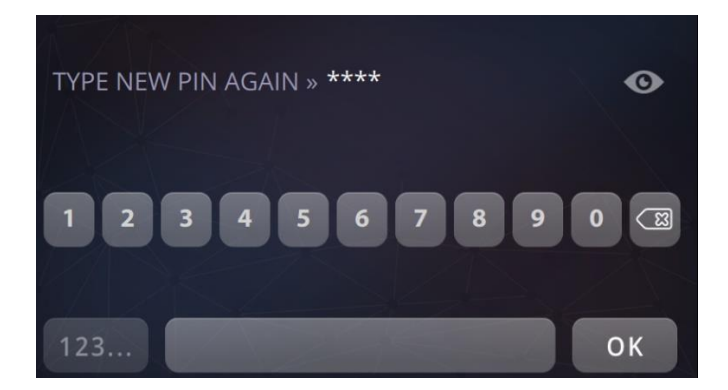

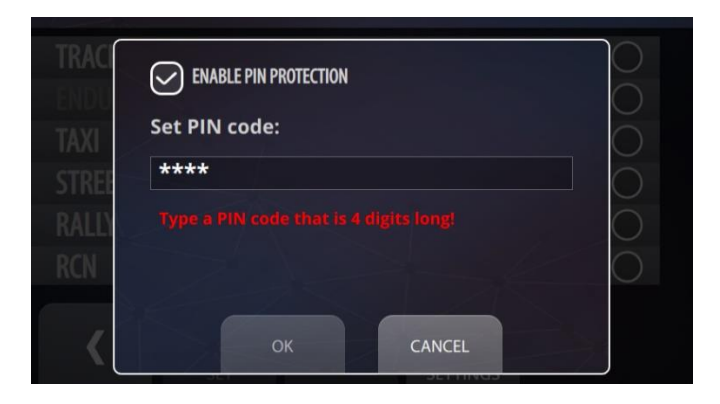

Step 3: Confirm new PIN code by typing it again and press OK button.

When the new PIN code is correctly set, user will see the information about it under PIN code text field. To Confirm setting new PIN code click OK button, to cancel this change click CANCEL button.

In case of typing not 4 digits PIN code or typing wrong one, proper error message is displayed:

When the Touristenfahrten-Mode is enabled, lap time, reference time and time gain/loss are not shown on the display during the drive. All live-lap timing functions are disabled. In the dashboard (HOME->Dashboard) you can see current values including speed and OBD2/CAN data like RPM, water temperature and throttle position if available. After the drive, you can analyse your laps as usual with all data and times, on both the Race Navigator and using the RN Analyzer App.

Enabling and disabling of the mode is only possible when the car is at a standstill. Only a user who knows PIN code can change event type to any other that contains current lap timing and gap time to reference lap calculation.

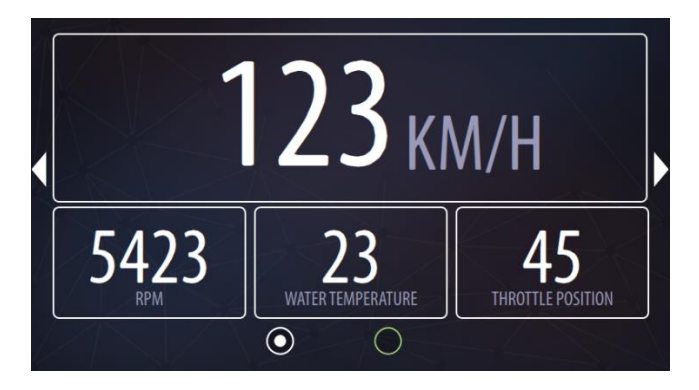

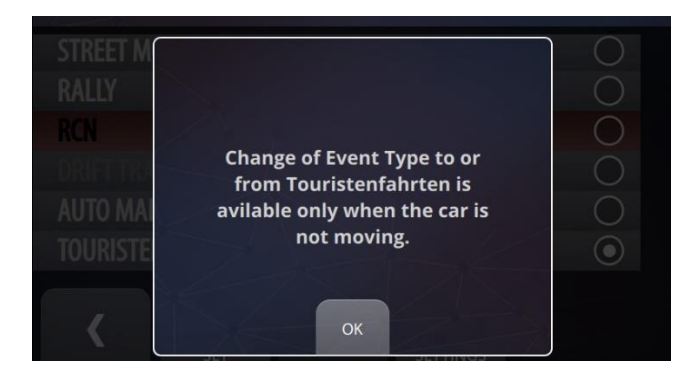

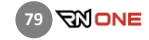

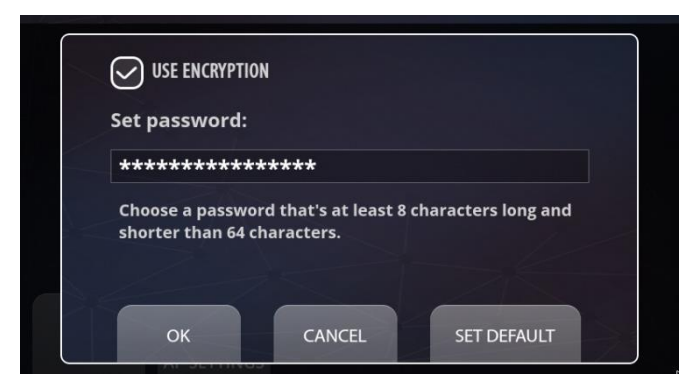

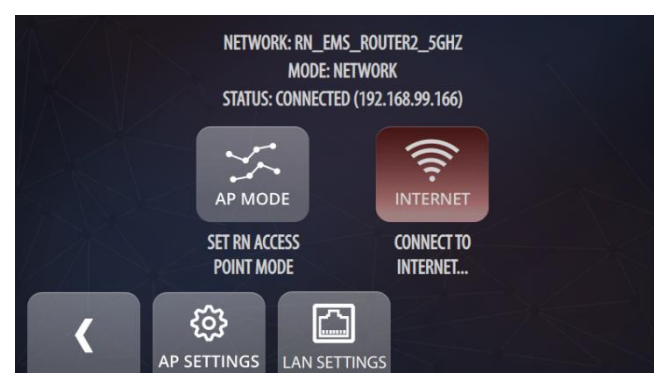

#### $13$ **NETWORK**

You can select one of the two available connection modes: internet connection and RN Access Point.

#### RN Access Point Mode

Click this button to create an access point for your iPad with the RN Analyzer App.

To use the encryption of the RN access point network, press the AP Settings button and select the check box at the top. The default password is: devicename\_AP\_PASS. You can also set your own password.

#### Internet

Click this button to open the list of available Wi-Fi networks. If you want to update your device and install the latest version of the software, you need to connect to the Internet.

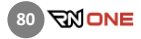

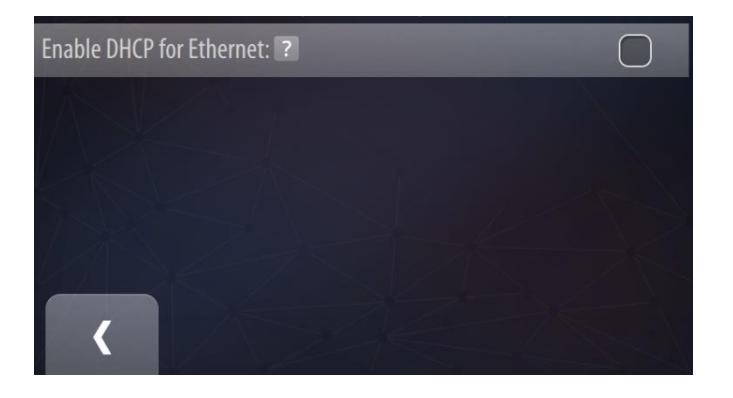

## Lan Settings

In order to connect Race Navigator device to local network using a LAN cable enter "LAN SETTINGS" and check the "Enable DHCP for Ethernet" box.

Do not enable this option when you use the Race Navigator with the Wifi Dashboard connected by a LAN cable.

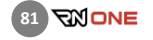

# 14 **CAMERA**

Here you can preview both camera views and check the resolutions.

You can flip the camera view by 180 degrees by checking the "Flip" box. Use this setting when the RN camera is mounted upside down

Check the "Main Camera" box to record main video (bigger picture in the final recording) with currently displayed camera. Chosen camera must meet the requirements of the chosen video layout. Only full HD and HD cameras can be set as main camera. If there is Full HD camera connected, only this camera can be used as the main one.

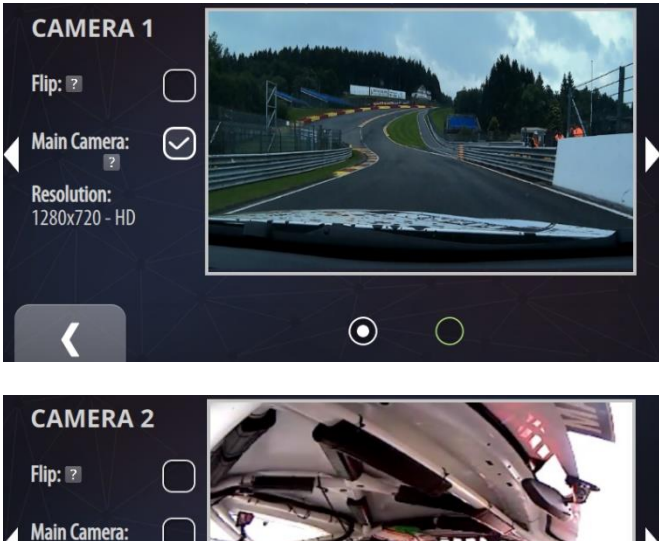

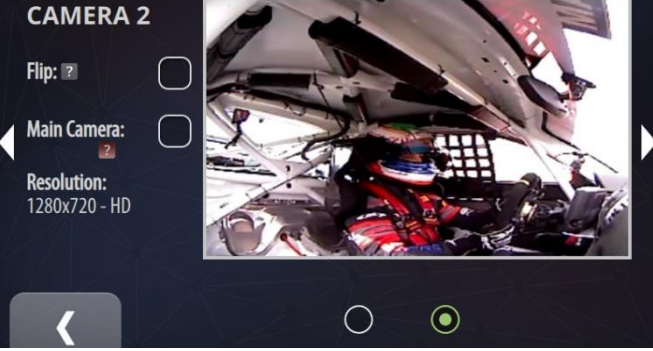

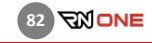

When the system is equipped with more than 2 cameras (e.g. additional Full HD camera), it is possible to choose which camera is used as the secondary one.

For instance when the additional Full HD camera is connected to the RN ONE system, and the 2 cameras video layout is selected as the current video overlay, here the secondary camera can be selected from available built-in cameras that is used for video recording.

Please mind that when Full HD camera is connected, it is always set as the main camera.

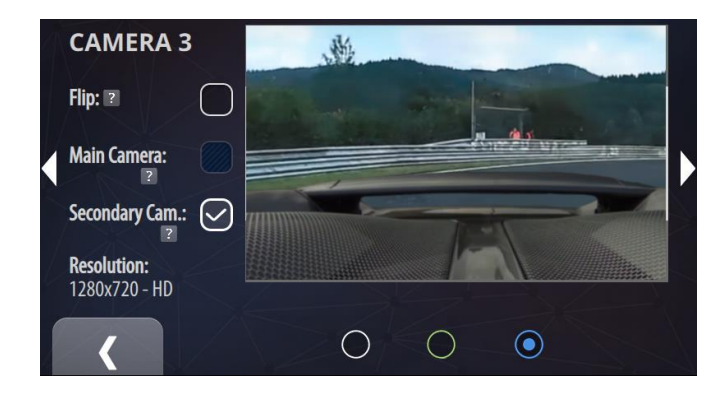

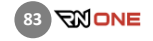

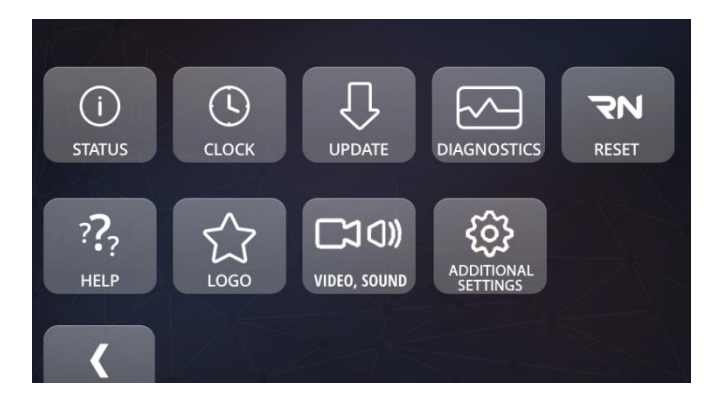

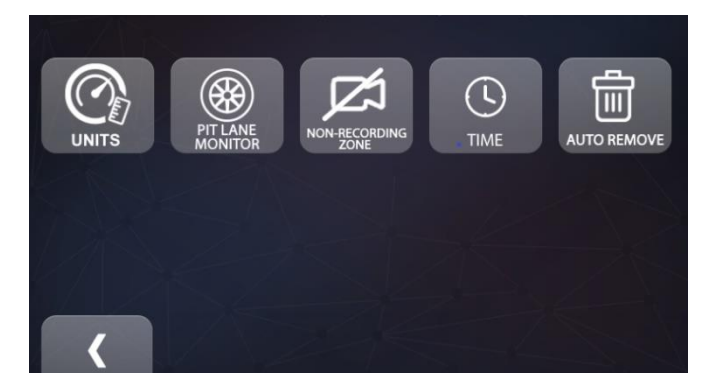

# 15 DEVICE

Here you can specify all parameters of the device.

#### **Status**

You can check the status of the device.

## Clock

Here you can set date and time.

## Update

Click here to install the latest version of the

#### **Diagnostics**

You can download the diagnostic data.

#### Reset

Here you can reset various device settings.

## Help

Here you can read the descriptions of the RN PRO functions.

### Logo

This option allows you to change the video logo.

#### Video, Sound

Here you can change video and sound settings.

#### Additional Settings

Here you can change units, pit lane monitor and non-recording zone settings.

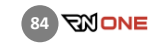

## 15.1 DEVICE · Status

The basic data of the device and its components is presented here.

#### Edition Name

Commercial edition name of the software.

#### Device Name

Unique name of the RN ONE device.

## Version

The version of the installed software.

### Left SD/HD Video Time

Estimated remaining recording time for SD/HD quality.

### Free Disk Space

Free space on the disk.

## Battery Level

Here the percentage value of the battery level is displayed. When the value drops to 10%, a warning dialog pops up. When the value reaches 1%, the device shuts down.

### GPS Signal Strength

The level of the GPS signal.

## Video Processing

Here it is indicated whether any video files are currently being processed.

## External Memory

This item indicates whether the memory stick is plugged in

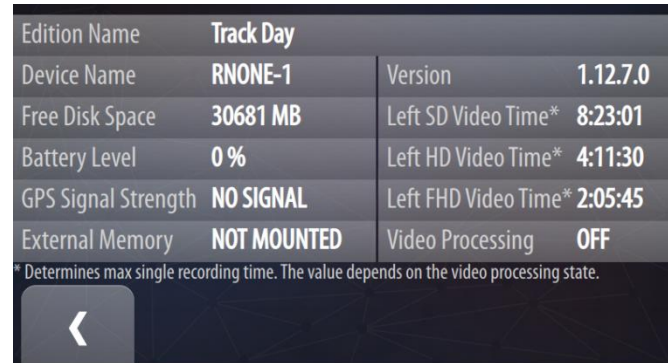

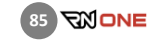

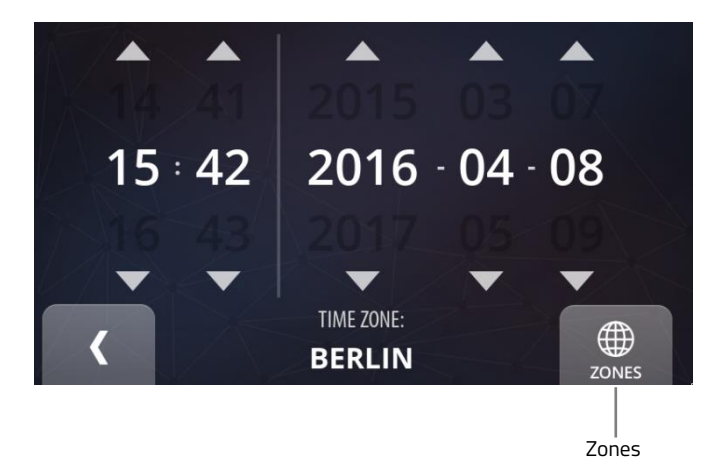

# 15.2 DEVICE · Clock

Here you can set the current date and time.

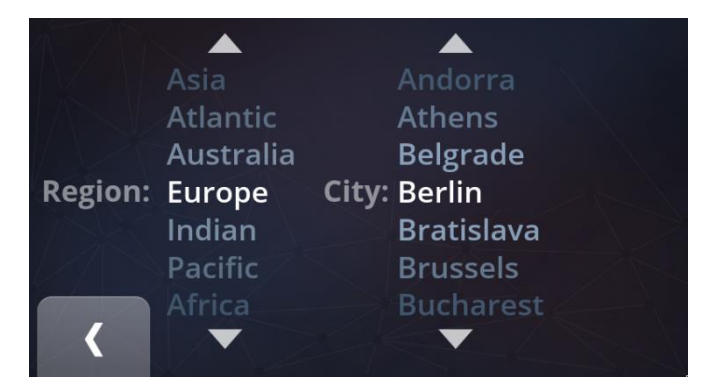

#### Zones

You can choose the proper time zone or set the time manually.

Use the Back button to complete the process.

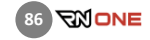

## 15.3 DEVICE · Update

You can install the latest version of the RN ONE software on you device. The Internet connection is required.

Follow the instructions below to install the latest version.

- 1. On the Settings page, click the RN Device button and then the Update button. Make sure that your device is connected to the Wi-Fi network (to connect, go to: Settings > Network > Internet, choose your option, and connect to your Internet network).
- 2. On the Updates view, click the Download button. The download progress is presented on the progress bar. You can also check the details of the new version by clicking the Details button.

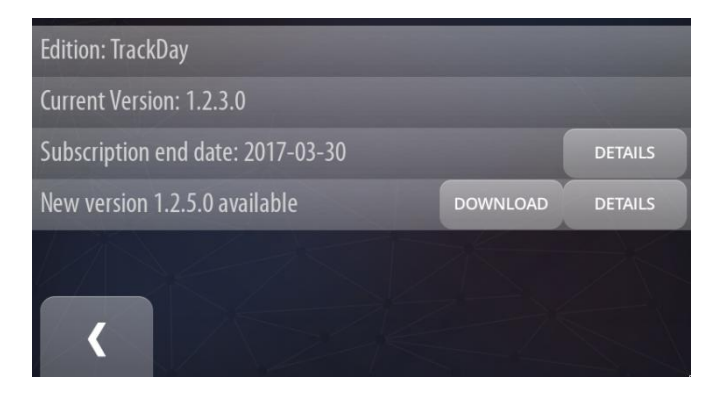

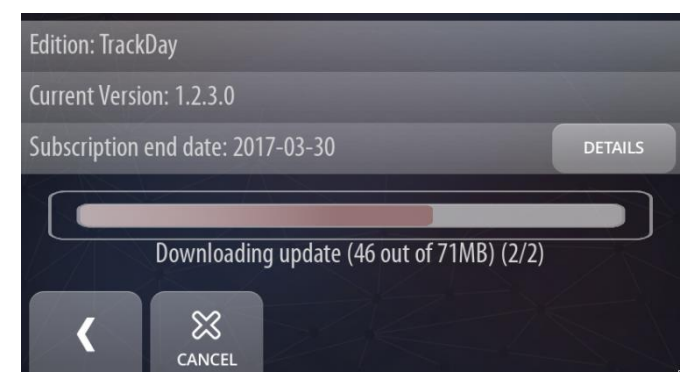

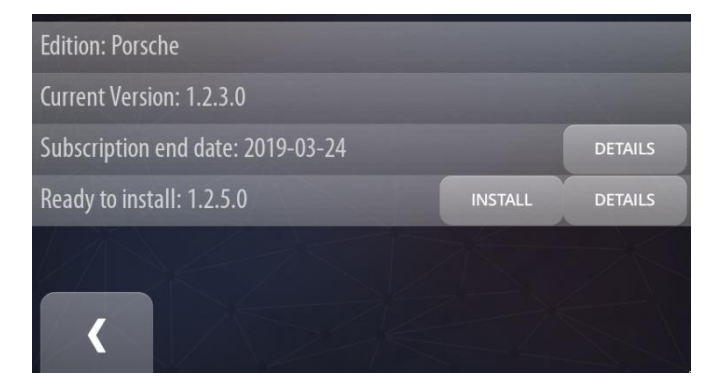

3. When the download is finished, click the Install button on the Updates view. Wait for the next screen.

4. On the next screen, click the Start Update button.

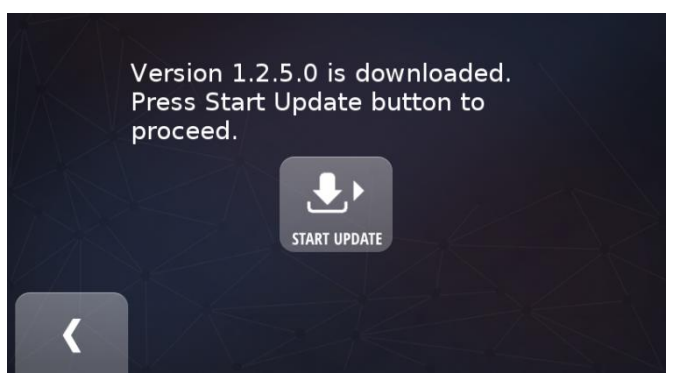

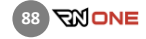

5. Installing the newest version is in progress. It may take a few minutes.

Preparing for installation 2%-Applying permissions

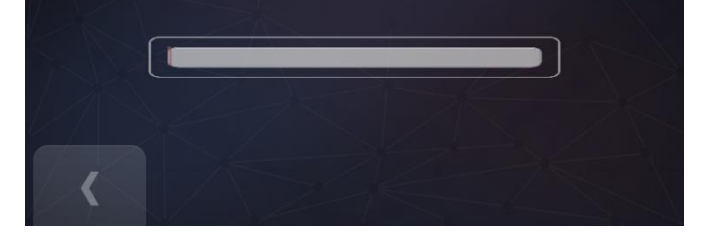

6. The finished installation is marked with a proper caption. Press the **Back** button to restart your device.

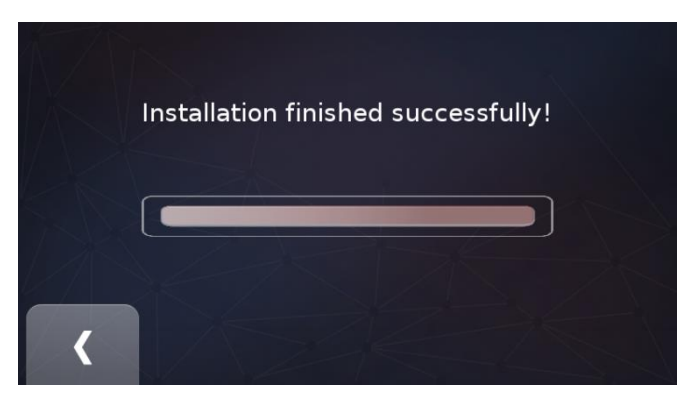

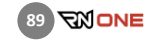

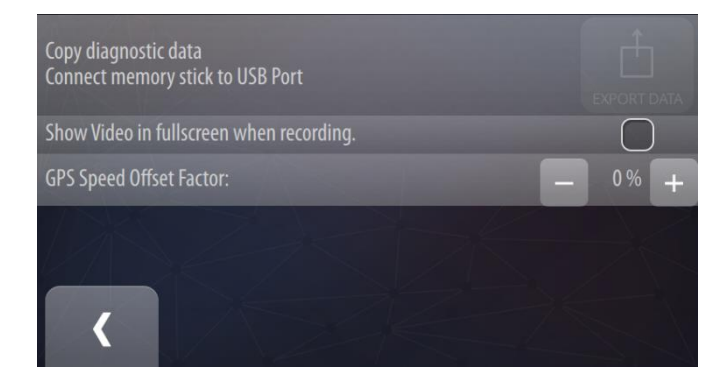

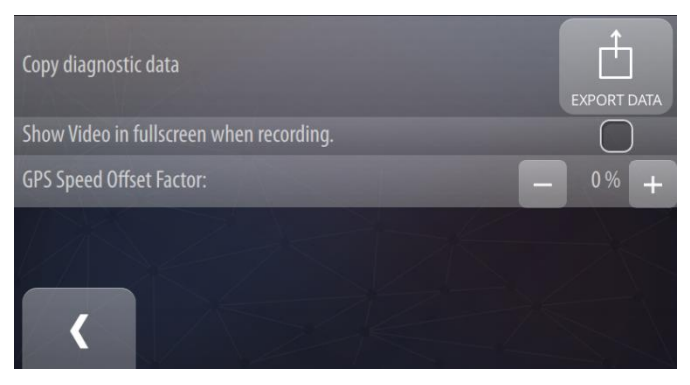

# 15.4 DEVICE · Diagnostics

Here you can copy the diagnostic data directly to the memory stick.

Press Export Data button to start the process.

The memory stick is required to be plugged in. Otherwise, the Export data button will be disabled and you will be notified about the missing memory stick.

### GPS Speed Offset Factor

Use it to adjust visible in the video GPS speed. You can use this settings to i.e. match displayed speed to the speed on the car's speedometer.

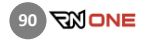

# 15.5 DEVICE · RN Reset

Here you can reset various RN ONE settings and restore the device to the basic installation.

## 15.6 RN Reset · Reset Event Data

Press the RN Reset button to display the list of events. Select a particular event and press the Remove button to reset the event data. The operation cannot be undone.

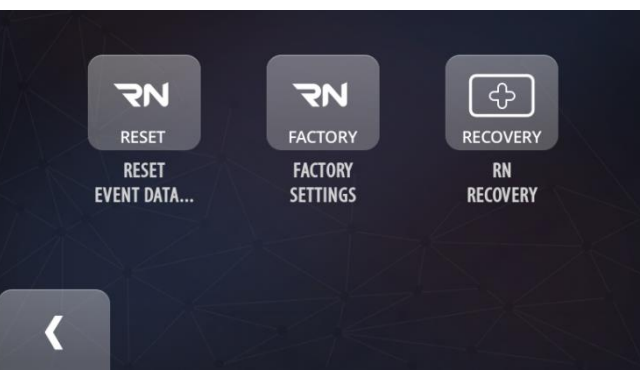

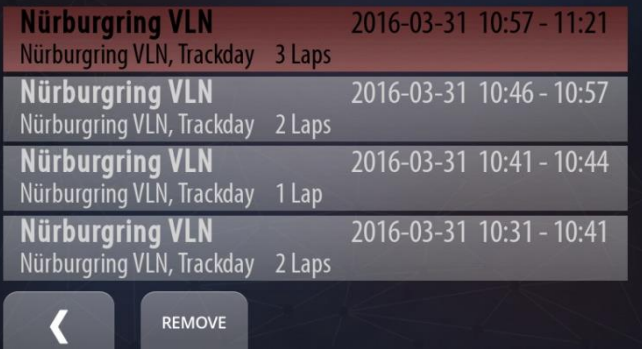

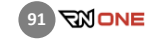

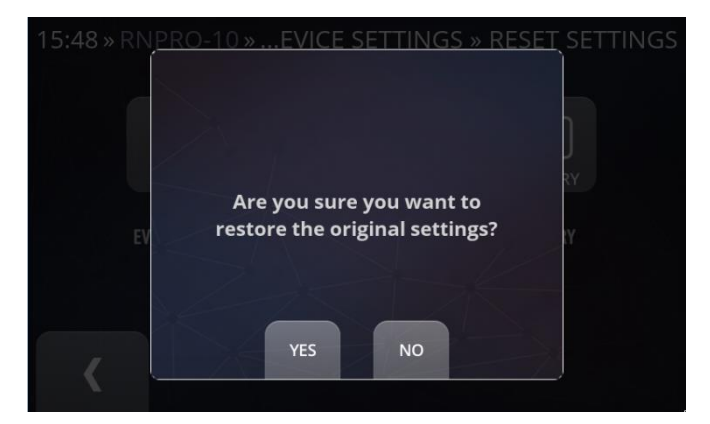

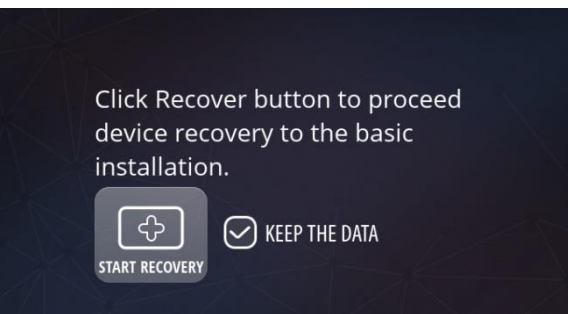

**FXIT** 

#### $15.7$ RN Reset · Factory Settings

Press the RN Factory button to restore the device's software to its original settings.

In the next dialog, click YES to confirm or NO to abort the operation.

The operation cannot be undone.

### 15.8 RN Reset · RN Recovery

Press the RN Recovery button to proceed with the device recovery to the basic installation. Confirm the operation by clicking the Start Recovery button. You can keep the data.

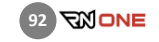

 $\overline{\phantom{a}}$ 

## 15.9 DEVICE · Help

The Race Navigator Help Content is presented here. You can read the basic descriptions of your device functions.

## 15.10 DEVICE · Logo

All available video logos are listed here. You can browse through the list and select one of them. Press Set to confirm your selection.

You can also import your own logos. All logos (in PNG/JPG/JPEG format) should be stored on the memory stick in the top directory. When you plug in the memory stick, your logos will be automatically added to the list.

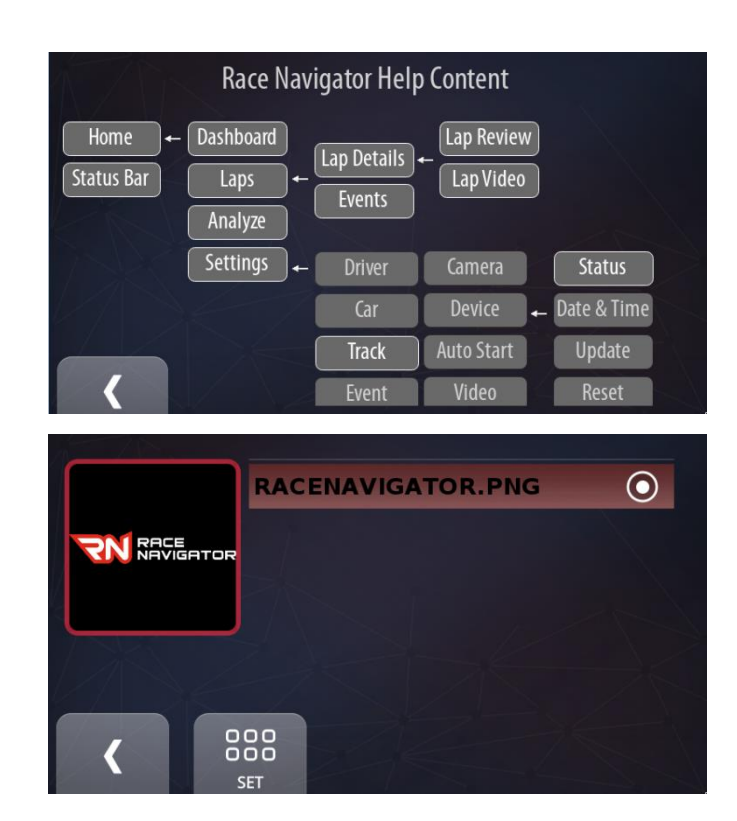

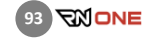

# Select video quality options: Low Quality **High Quality**  $(1920x1080, -3 MB/s)$  $(1920x1080, -1 \text{ MB/s})$  $(1280x768, -1MB/s)$  $(1280x768, -0.5$  MB/s) CI) SOUND **RECORDER VIDEO**

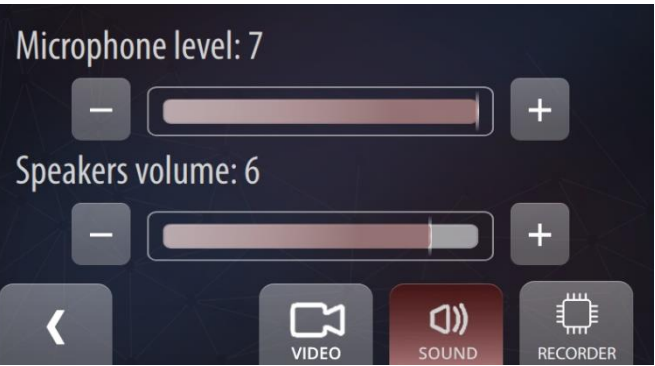

# 15.11 DEVICE · Video, sound

#### Video

Click the Video button to set the video recording quality.

Different video quality options are available. The video can be recorded in:

- High Quality (1920x1080, ~3MB/s; 1280x768,  $~1$  MB/s)
- Low Quality (1920x1080, ~1MB/s; 1280x768,  $-0.5$  MB/s)

Select the option by clicking on the proper element. Use the Back button to complete the process.

#### **Sound**

Click the Sound button to set the sound level of the microphone and speakers.

You can adjust the sound level of the microphone and speakers by clicking the '+' and '-' buttons. The default values are marked by the white line on the adjustment bars.

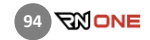

#### Recorder

If you want to have all your laps videos to be in a single video file, click the "Recorder" button and check the "Do not split recorded video into separated laps" checkbox.

If this is required to record video files that are limited in size (for instance by an external IT system) it is possible to enable the flag 'limitation of maximum single video file size' and set up the maximum file size.

This functionality relates only to recording to internal drive, and is not affecting recording on the external memory stick. Use this flag only if it is necessary.

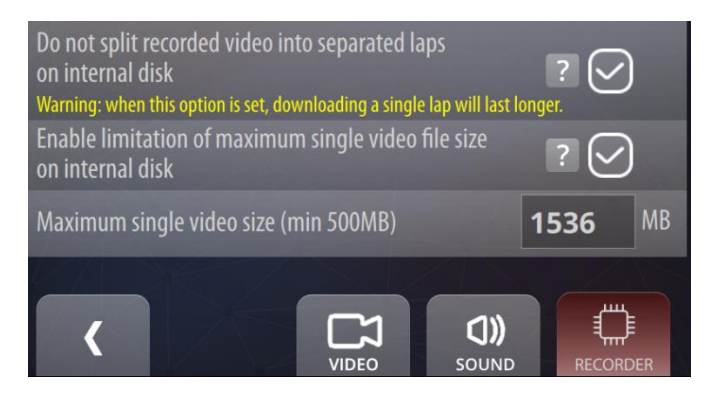

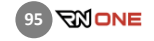

# 15.12 DEVICE · Units

Race Navigator system provides 2 unit types for displaying a current speed:

- KM/H
- MPH

Select this option by pressing a chosen unit type. The selected speed unit type is displayed on all screens (dashboards, lap list) and on video recordings. Use the Back button or Home button to complete the process.

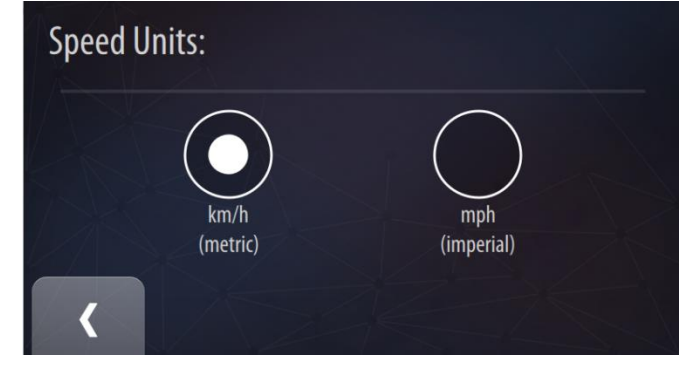

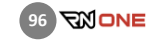

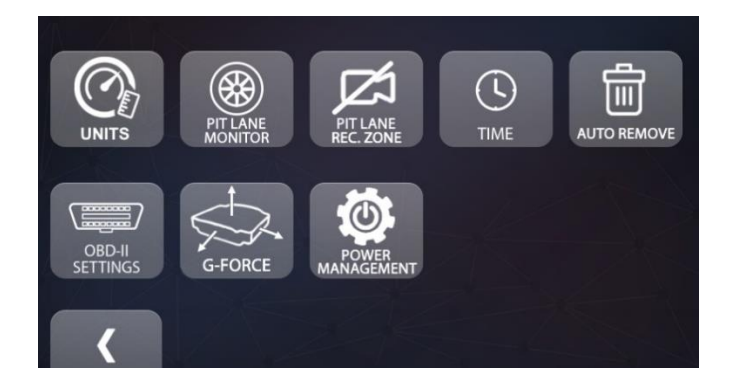

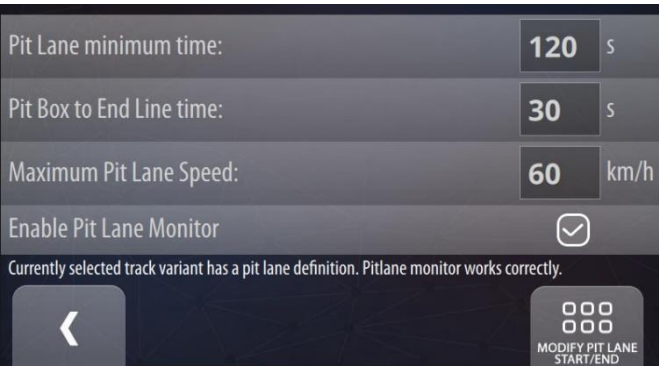

# 15.13 DEVICE · Additional settings · PIT LANE MONITOR

Pit Lane Monitor functionality is accessible from Home View -> Settings -> Device -> Additional Settings -> Pit Lane Monitor

This functionality allows you to monitor your time spent in pit lane, focused on leaving it in a minimal given time, while not exceeding the speed limit.

Pit Lane Monitor has following properties:

- 1. Pit Lane minimum time defines the time, that driver must spend in pit lane, before leaving it.
- 2. Pit Box to End Line time is defined by a driver or team. This value determines the time that is needed by driver to drive from pit lane box position to end of pit lane.
- **3. Maximum Pit Lane Speed is needed to display** warnings on speed meter when the driver is close to or exceeds its limit.
- 4. Enable Pit Lane Monitor needs to be checked in order to make the functionality work.

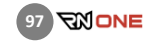

## When Pit Lane is enabled a monitor is activated automatically on Pit Lane start and deactivated on Pit Lane end.

Not every track has the pit lane start/end lines defined. If it is not available, you can create your own pit lane definition.

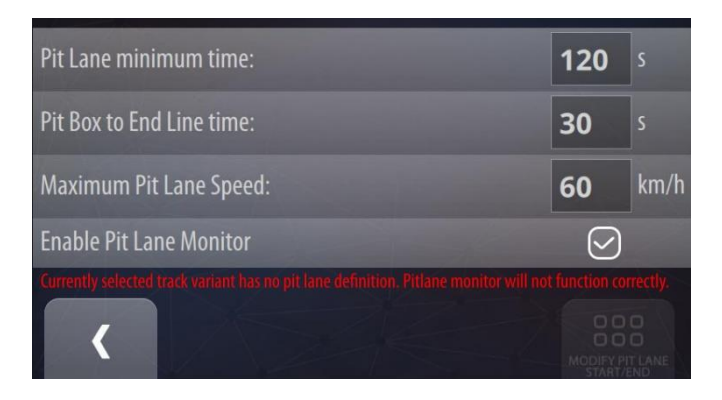

Pit Lane Monitor has additional setting accessible through the MODIFY PIT LANE START/END button on the bottom right corner. This dialog informs the user about the Pit Lane Start and End Line positions with their coordinates. The displayed values can be copied to any map browser in order to check their position.

If the line position is not correct, the user can adjust it by moving the line in the direction of driving by giving a positive value in meters, and in the opposite direction of driving by giving a negative value in meters.

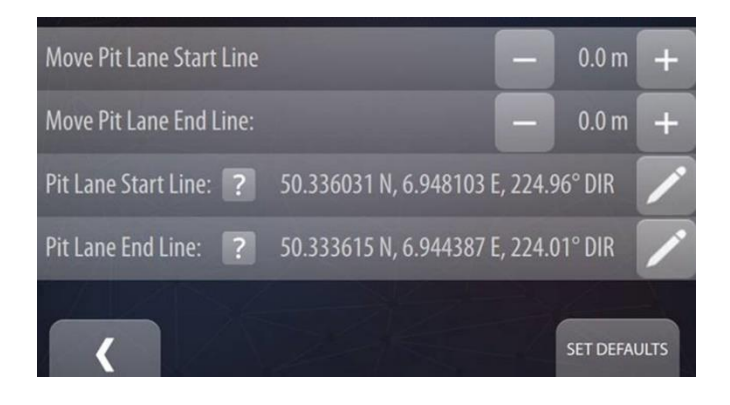

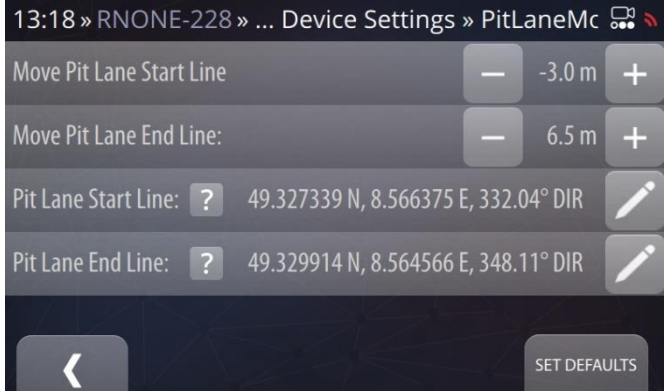

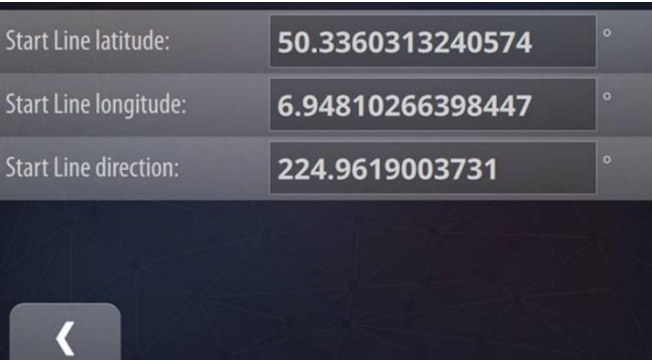

After changing the values, new coordinates will be displayed. Again, these can be checked in any map browser.

In order to edit start or end of pit lane tap "edit" button on the right side of the corresponding values.

Tap on one of the boxes to edit either line's latitude, longitude or direction. Coordinates must be between -180° to 180° and direction between 0° and 360° where:

- North  $= 0$
- $\bullet$  East = 90
- $\bullet$  South = 180
- $\bullet$  West = 270

Moving the pit lane by offset is now disabled. It works only for preinstalled pit lane definitions.

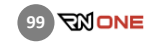

When everything is set up, the driver can go to Home Screen -> Dashboard and change the dashboard panel to the last one, which informs about current speed and displays the difference between Pit Lane minimum time and Pit Box to End Line time. When this countdown goes to 0 it means the driver can start driving and leave pit box.

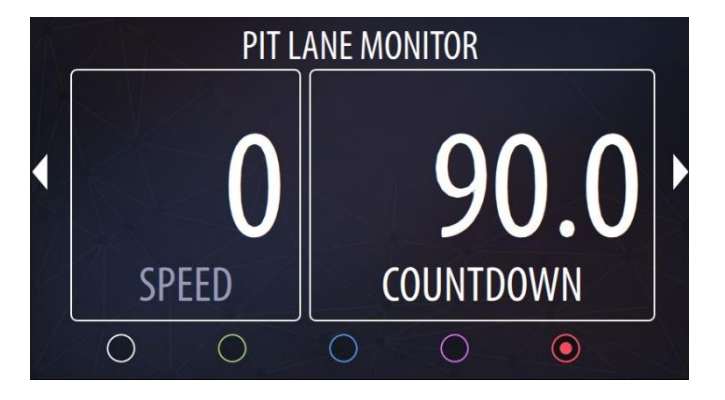

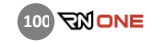

Countdown starts after crossing Pit Lane Start Line. When other dashboard panel is visible at this moment, it is automatically change to Pit Lane Monitor panel after crossing Pit Lane Start Line. Speed value warns about getting close to speed limit by coloring the value in yellow. When speed exceeds the limit, it is red.

After arriving in Pit Box, countdown continue to display the timer.

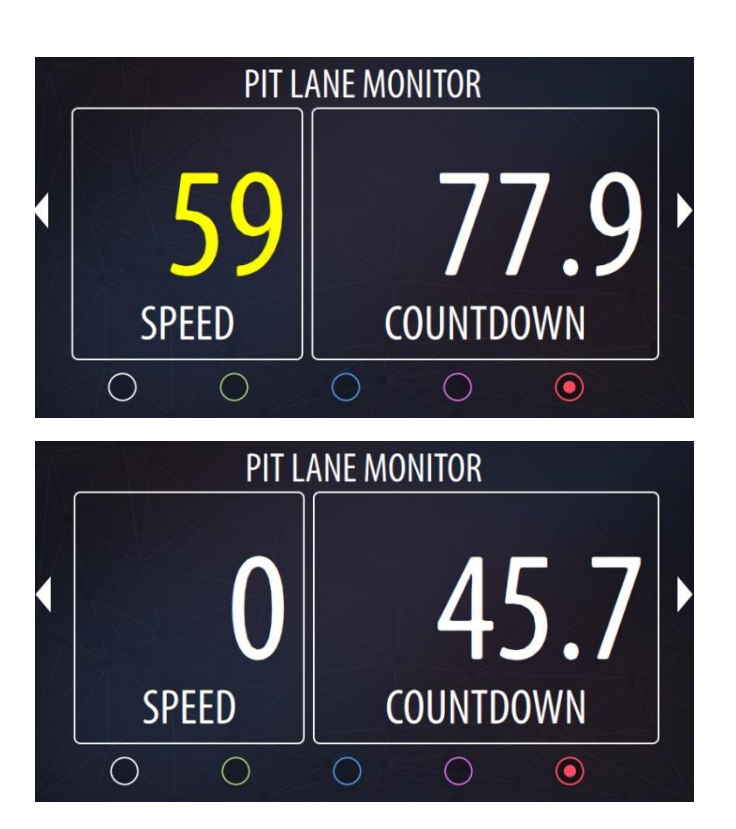

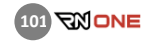

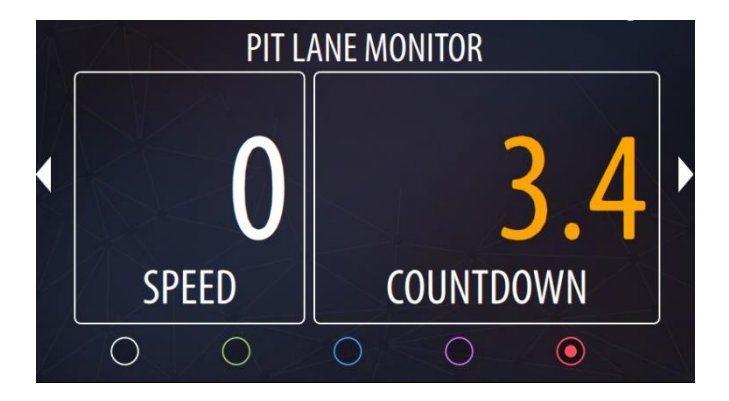

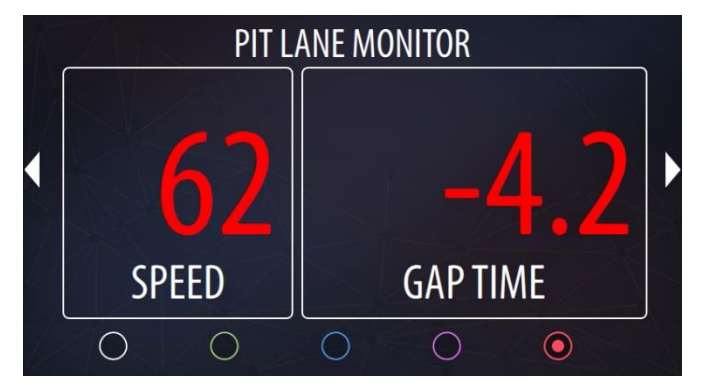

When the time is closer to 0, it warns by coloring the value in yellow (below 20 secs), orange (below 5 secs) and then red (after passing 0).

When the time reaches 0, it is the signal to leave the Pit Box. Time that is still left is the Pit Box to End Line time.

After start from Pit Box, countdown, instead of pit Box to End Line time, displays the Gap Time - real time difference between time left and estimated time, calculated using current speed and distance to Pit Lane End Line.

If the current speed is too high, driver will leave the Pit Lane earlier than expected. Gap Time is colored red and a value in seconds is negative. It is the signal to slow down and adjust the speed to displayed time.

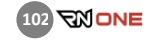

After slowing down, the real time calculated Gap Time changes, and should be getting close to 0. When Gap Time is higher than 0, Pit Lane will be left after regulatory time that was set in Pit Lane Monitor settings (Pit Lane minimum time). After crossing Pit Lane End Line Gap Time pauses for 5 seconds and (if other dashboard panel was visible before entering Pit Lane) dashboard changes back to previously selected one.

Pit Lane Monitor colors description:

Red – limit is crossed **Orange** – very close to limit Yellow – close to limit White – timing is OK

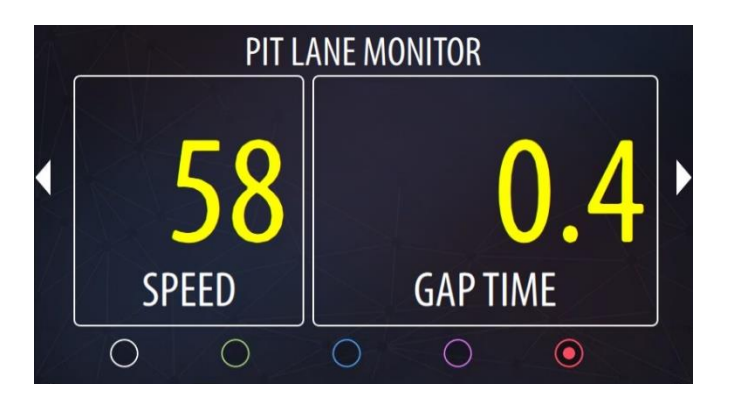

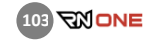

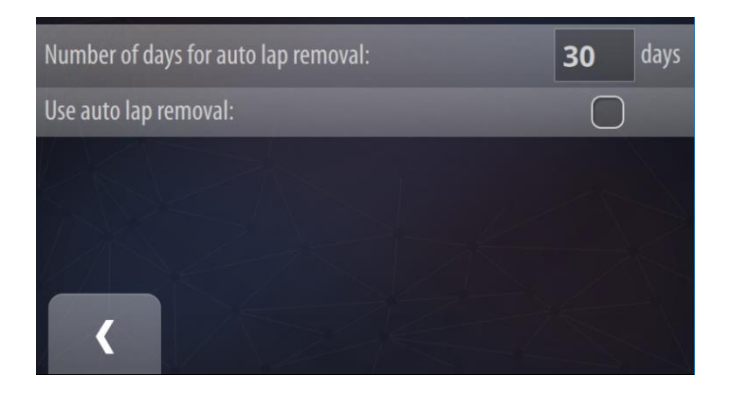

# 15.14 DEVICE · Additional settings Auto Remove

If you check the "Use auto lap removal" option, all laps older than the value set in the "Number of days for auto lap removal" box will be automatically removed upon turning on the device.

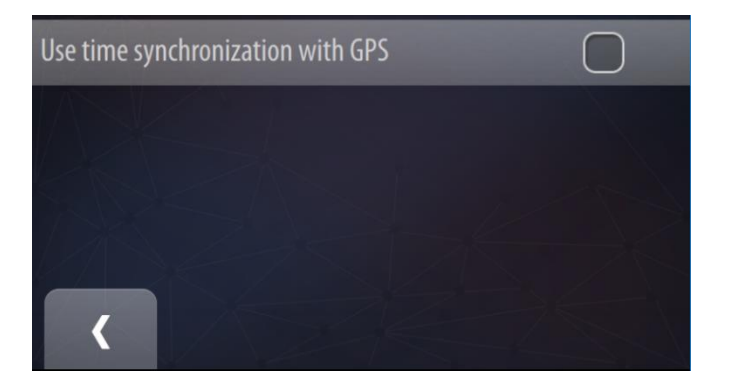

### 15.15 DEVICE · Additional settings · Time

If you check the "Use time synchronization with GPS" option, the device time is synchronized from the time provided from GPS satellites. The used Time Zone and date is not affected, only the time. Use this option only if you use several Race Navigator systems and you need the time to be synchronized between them precisely (+- 100 ms time difference).

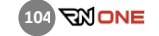

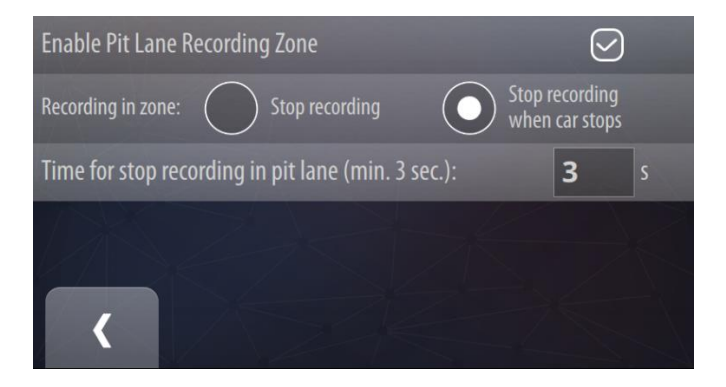

## 15.16 DEVICE · PIT Lane Recording Zone

Pit Lane Recording Zone is defined as a special the area on the track, usually the pit lane area. The system knows when entering and leaving happens. There are two options to choose how the system behaves in the area.

When option 'Stop recording' is set, then upon entering the system triggers the device to stop video recording, and upon leaving, making the device to continue recording. This option is useful when a video content is required to be available (processed) as soon as possible after entering a pit lane. The recording process is stopped earlier so that a post processing is done faster. The drawback is that there is no video recorded in a pit lane area.

It is also possible to choose option 'Stop recording when car stops'. This option allows to stop recording faster so that the video is available earlier or the memory stick can be removed earlier.

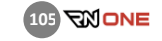

To check if this option is available on currently selected track go to Settings > Device > Additional > Settings > Pit Lane Recording Zone. This screen informs about availability of the Zone. Red Warning at the bottom informs about a lack of the zone definition.

When the track supports the Pit Lane Recording Zone, warning disappears and after checking the option, the zone is being analyzed by the device during recording. You can disable this option to make the device record on a whole track area by unchecking it at any time.

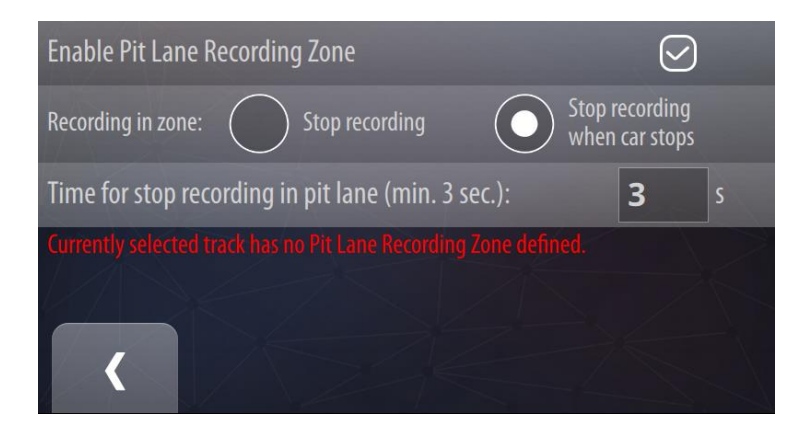

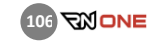

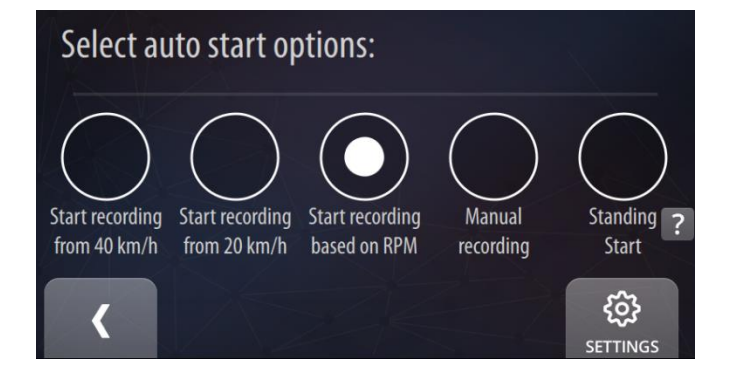

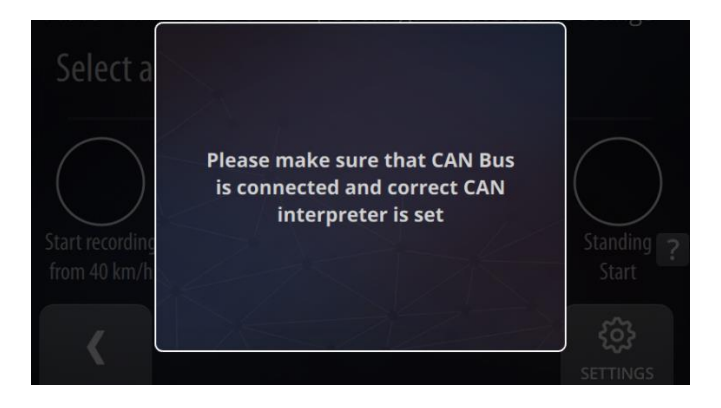

#### **AUTOSTART** 16

Different video recording modes are available. You can start recording manually which activates automatically after exceeding the required speed of 20 km/h or 40 km/h, or RPM, or you can select the Standing Start mode.

**Standing Start** automatically starts recording the video without any time and data when the vehicle is near the tracks start line. The data measurements are stored when the vehicle starts to drive and the G-force has exceeded a certain level. The lap recording finishes twenty seconds after the vehicle stops.

Start recording based on RPM automatically starts recording from the moment when 'RPM Start value' is reached. Please mind that the device must be properly connected to the car's CAN bus and configured.

Select the mode by clicking on the proper element. Use the Back button to complete the process.

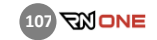

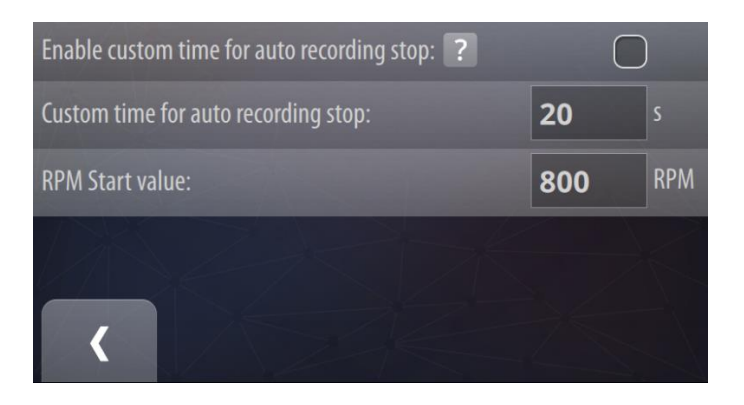

When the vehicle stops, recording is turned off automatically. If you want to set the amount of time to pass before the recordings stops you need to check the option "Enable custom time for auto recording stop" and enter the desired amount of time in the "Custom time for auto recording stop" box.

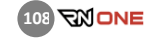

.
#### 17 LAYOUT

The Race Navigator system provides different video layouts available to be used in recorded videos. Swipe the layout carousel and choose a desired video layout. Below you can change the video recording format resolution:

- HD (always available, HD cameras are built into the device)
- Full HD (available only with the external Full HD camera connected)

Each video layout requires its own camera set (2 or 3 cameras, Full HD or HD resolution). Please mind that the Full HD camera is always used as a main camera and records the bigger video frame.

If any camera is missing or has an incorrect resolution, an appropriate icon is shown in the status bar. Red colored icon means that a selected layout configuration cannot work properly because of a missing or wrong camera.

White colored icon with not all dots filled means that not all cameras are available for the selected layout.

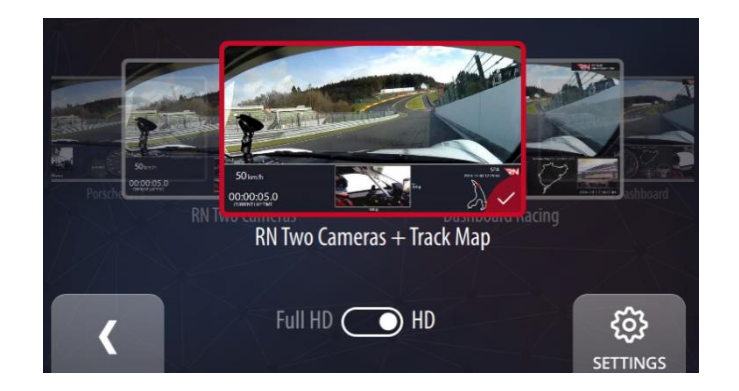

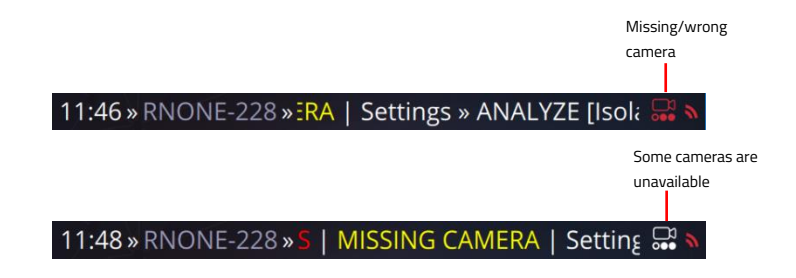

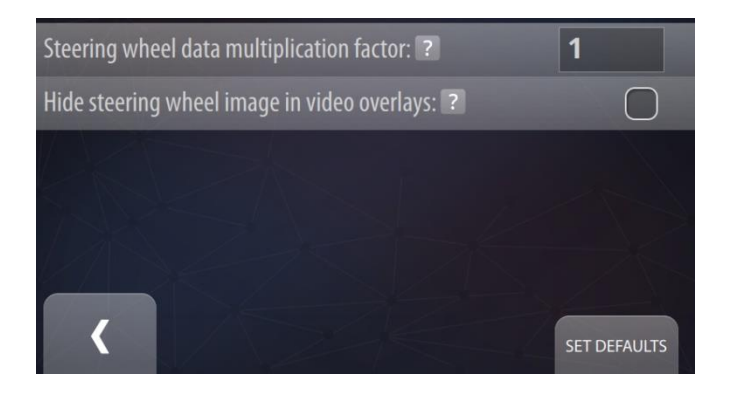

# 17.1 LAYOUT Settings

The steering wheel angle in the video overlay is multiplied by the value in the "Steering wheel data multiplication factor" box. If you want to inverse the steering wheel angle set this value to "-1". The default value is "1".

If you want to hide the steering wheel image in the video overlay check the "Hide steering wheel image in video overlays" option.

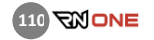

# 18 **EXPORT IMPORT**

In order to import or export data to an external drive, enter "EXPORT IMPORT" in "Settings".

The memory stick must be plugged in. Otherwise, the both buttons will be disabled and you will be notified about the missing memory stick.

# Select data transfer option:

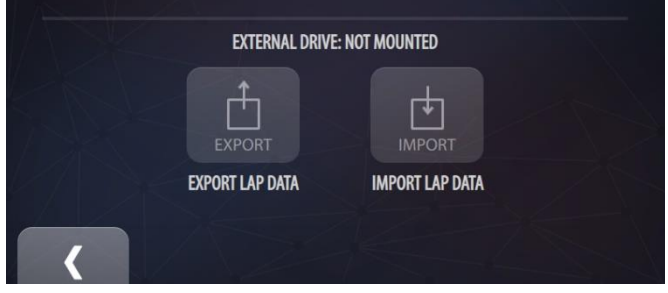

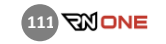

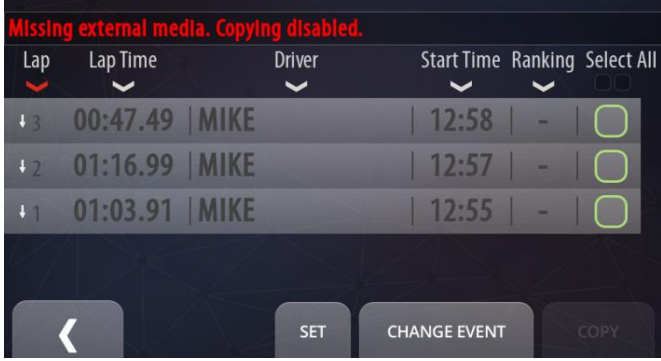

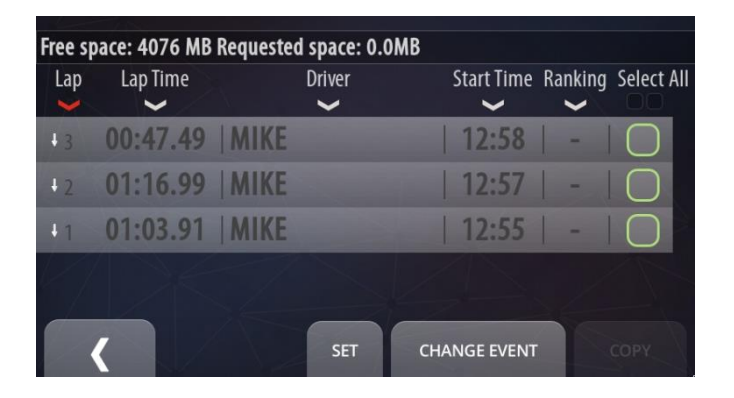

# 18.1 **EXPORT VIDEO**

Here you can export the video and data directly to the memory stick.

The memory stick is required to be plugged in. Otherwise, the Copy button will be disabled and you will be notified about the missing memory stick.

# Change Event

Change the event to select specific laps for exporting.

All laps from the selected event are listed. Full laps are colored white, while the others are colored grey, except for the best laps of each driver which are colored yellow.

The list can be sorted by the column headers. You can change the sorting method by clicking on one of them. The current sorting column is colored red.

You can find the laps on the list and select them. Confirm your selection by pressing the Set button. Press the Copy button to start the process.

# 18.2 IMPORT VIDEO

Here you can import videos and data from memory stick to Race Navigator device.

Select desired event and go back. All laps from the selected event are listed. Full laps are colored white, while the others are colored grey, except for the best laps of each driver which are colored yellow.

The list can be sorted by the column headers. You can change the sorting method by clicking on one of them. The current sorting column is colored red.

You can find the laps on the list and select them. Confirm your selection by pressing the Set button. Press the Copy button to start the process.

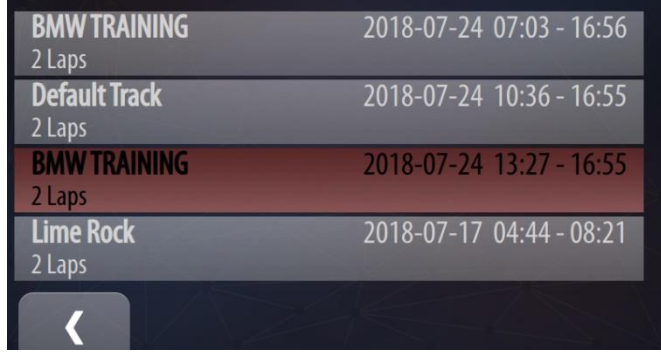

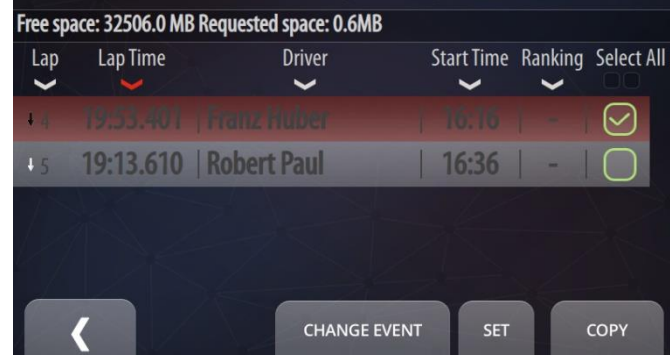

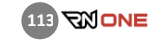

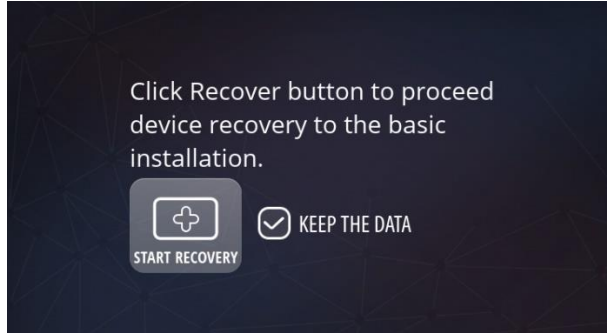

**EXIT** 

#### 19 Troubleshooting/Recovery

The recovery mode was developed for system emergency situations that happen when a faulty state is detected. This faulty state can occur when the device lost power unexpectedly during an update process or while saving critical data or when unexpected data were stored by the system.

# Recovery Procedure

In case your device is not starting properly, the Recovery screen will appear. On this screen, you can start the recovery process. Confirm the operation by clicking the Start Recovery button, with or without keeping your data (mark the checkbox if you want to keep it). This process will restore the device's software to the last valid version.

You can start by using the recovery process with keeping data enabled. The system will try to reset itself to the last valid software version. If the recovery process did not fix the issue, please contact the RN Vision team for further support.

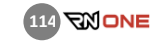

#### More information and safety 20 precautions

The Race Navigator is the electronic device containing electronic boards, with different sensors, cameras, and a built-in battery. The device consumes electrical power and generate heat in usage.

# General notices

- For your own safety and a passengers' safety, do not operate the device's touch screen and buttons while driving,
- When a window suction mount is used, make sure that it is securely connected and that the device is in an appropriate place, so that it is not obstructing the driver's view or deployment of airbags,
- The device can become hot during usage. Be careful with the heatsink and other metal parts of the housing

because they warm up to high temperatures (more than 40 °C),

- Do not expose the device for an extended period of time to direct sunlight, when a too high internal temperature is reached, the device can malfunction,
- Keep the lens of the cameras clean and make sure that no objects are blocking the camera lens.

# Safety Precautions

# Charging additional notes

- Use only the charger supplied with your device, usage of a different type of charger may result in malfunction and/or danger,
- Do not temper with the charging unit or internal battery
- Do not use the charger in a high moisture environment, and do not use the charger when your hands or feet are wet,
- Allow adequate ventilation around the charger when using it to operate the device or charge the battery, do not cover the charger with any objects that will reduce cooling,
- Connect the charger to a proper power source, the voltage requirements are found on the charger or in this manual,
- When using a charging cable to use a device or charge the battery, please make sure that the power source has proper parameters as specified in the requirements you can find in this manual,
- Do not use the charger or a charging cable if the cord becomes damaged,
- Do not attempt to service the unit by your own, or by a not accredited service. There are no serviceable parts inside, replace the unit if is damaged or exposed to excess moisture.

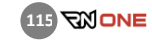

### Battery additional notes

- Caution: this device contains a nonreplaceable internal Lithium Ion battery, the battery can burst or explode, releasing hazardous chemicals. To reduce the risk of fire or burns, do not disassemble, crush, puncture, or dispose of in fire or water,
- This device needs to be recycled or disposed properly according to local law.

# Caring for the device

Taking good care of your device will ensure trouble-free operation and reduce the risk of damage.

- Keep your device away from excessive moisture and extreme temperatures,
- Avoid exposing your device to direct sunlight or strong ultraviolet light for extended periods of time,
- Do not place anything on top of your device or drop objects on your device,
- Do not drop your device or subject it to severe shock,
- Do not subject your device to sudden and severe temperature changes this could cause moisture condensation inside the unit, which could damage your device. In the event of moisture condensation, allow the device to dry out completely before use.
- The screen surface can easily be scratched. Avoid touching it with sharp objects. Non- adhesive generic screen protectors designed specifically for use on portable devices with LCD panels may be used to help protect the screen from minor scratches.
- Never clean your device with it powered on Use a soft, lint-free cloth to wipe the screen and the exterior of your device. Do not use paper towels to clean the screen,
- Never attempt to disassemble, repair or make any modifications to your device. Disassembly, modification or any attempt at repair could cause damage to your device and even bodily injury or property damage and will void any warranty,
- Do not store or carry flammable liquids, gases or explosive materials in the same compartment as your device, its parts or accessories,
- To discourage theft, do not leave the device and accessories in plain view in an unattended vehicle.
- overheating may damage a device.

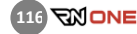

#### $21$ Regulatory Information

The Race Navigator ONE device complies with the Electromagnetic Compatibility **Directives** 

# CE Regulatory Information

This device complies with the Electromagnetic Compatibility Directive (2014/30/EU) issued by the Commission of the European Community. The compliance with this directive implies conformity to the following European Standards:

- PN-EN 55032:2015-09,
- $-$  PN-FN 55035 $\cdot$ 2017-09

The manufacturer cannot be held responsible for modifications made by the User and the consequences thereof, which may alter the conformity of the product with the CE Marking.

# EU Declaration of Conformity

Hereby, RN Vision GmbH, the producer, declares that this device (Race Navigator ONE v2) is in compliance with the essential requirements and other relevant provisions of Directive 2014/30/EU.

# Regulatory Information USA

Changes or modifications not expressly approved by the party responsible for compliance could void the user's authority to operate the equipment.

This device complies with part 15 of the FCC Rules. Operation is subject to the following two conditions: (1) This device may not cause harmful interference, and (2) this device must accept any interference received, including interference that may cause undesired operation.

#### Class B device notice

Note: This equipment has been tested and found to comply with the limits for a Class B digital device, pursuant to part 15 of the FCC Rules. These limits are designed to provide reasonable protection against harmful interference in a residential installation. This equipment generates, uses and can radiate radio frequency energy and, if not installed and used in accordance with the instructions, may cause harmful interference to radio communications. However, there is no guarantee that

interference will not occur in a particular installation. If this equipment does cause harmful interference to radio or television reception, which can be determined by turning the equipment off and on, the user is encouraged to try to correct the interference by one or more of the following measures:

—Reorient or relocate the receiving antenna.

—Increase the separation between the equipment and receiver.

—Connect the equipment into an outlet on a circuit different from that to which the receiver is connected.

—Consult the dealer or an experienced radio/TV technician for help.

### RF exposure safety

This device is a radio transmitter and receiver.

It is designed not to exceed the emission limits for exposure to radio frequency (RF) energy set by the Federal Communications Commission.

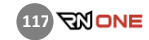

The antenna (a built-in and external) must be installed and operated with minimum distance of 20 cm between the radiator and your body.

This transmitter must not be co-located or operating in conjunction with any other antenna or transmitter.

# Regulatory Information Canada

Changes or modifications not expressly approved by the party responsible for compliance could void the user's authority to operate the equipment.

Les changements ou modifications non expressément approuvés par la partie responsable de la conformité pourraient annuler l'autorisation de l'utilisateur d'utiliser l'équipement.

This device complies with Innovation, Science and Economic Development Canada's licence-exempt RSS(s). Operation is subject to the following two conditions: (1) This device may not cause interference; and (2) This device must accept any interference, including interference that may cause undesired operation of the device.

Le présent appareil est conforme aux CNR de l'ISDE applicables aux appareils radio exempts de licence. L'exploitation est autorisée aux deux conditions suivantes : (1) l'appareil ne doit pas produire de brouillage, et (2) l'utilisateur de l'appareil doit accepter tout brouillage radioélectrique subi, même si le brouillage est susceptible d'en compromettre le fonctionnement.

# RN exposure safety

This device is a radio transmitter and receiver.

It is designed not to exceed the emission limits for exposure to radio frequency (RF) energy set by the ISED.

The antenna (a built-in and external) must be installed and operated with minimum distance of 20 cm between the radiator and your body.

This transmitter must not be co-located or operating in conjunction with any other antenna or transmitter.

Cet équièment est un émetteur et un récepteur radio.

Il est conçu pour ne pas dépasser les limites d'émission pour l'exposition à l'énergie radiofréquence (RF) établie par l'ISDE.

L'antenne doit être installé de façon à garder une distance minimale de 20 cm entre la source de rayonnements et votre corps.

L'émetteur ne doit pas être colocalisé ni fonctionner conjointement avec à autre antenneou autre émetteur.

# CAN ICES-3 (B)/NMB-3(B)

This Class B digital apparatus complies with Canadian ICES-003.

Cet appareil numérique de clase B est conforme à la norme Canadienne ICES-003.

# RN VISION ONE (1) YEAR LIMITED **WARRANTY**

#### **ARSTRACT**

RN VISION company guarantees, that during one year since the purchase of Race Navigator, the product (hardware) and its accessories are free from material and production flaws. RN VISON warranty does not include flaws, that are the result of normal usage and damages caused by incorrect use of the device or as a result of an accident. In case of a repair, please contact RN VISION or an authorized RN VISION service. CAUTION: This product complies with EMC directives and contains components compatible with peripheral devices, and tested screen cables used to connect the Race Navigator with peripheral devices. Make sure that you exclusively use compatible peripheral devices and screen cables used to connect the elements of the system, in order to avoid disruptions of radio or TV sets, and other electronic devices.

### Declaration of compliance with EU norms

Hereby RN VISION confirms, that Race Navigator meets the requirements laid down by the R & TTE directive.

#### WARRANTY

The object of the warranty is a product named RACE NAVIGATOR, manufactured by RN VISION GmbH, located in Mönchengladbach in the Federal Republic of Germany. RN VISION GmbH provides warranty for Race Navigator branded products and accessories, secured in original "Race Navigator" packaging, including material and quality flaws appearing during normal usage in accordance with the instructions published by RN VISION, the technical data and other instructions concerning the Race Navigator product (see also: www.race-navigator.com). The warranty is in force for a period of ONE (1) YEAR since the date of original retail purchase, made by the purchaser being the end user ("Warranty period"). Within this warranty, the user can lay claims to RN VISION company, even in case where he bought the Race Navigator product from another seller than the RN VISION company.

#### Consumer protection laws

RN VISION's one year warranty is a service provided voluntarily by the manufacturer. The rights that are the result of the RN VISION's one year warranty, supplement (and do not substitute) the rights that are the result of consumer law. If the product is flawed, the consumers can choose if they want to return the product to the service

within the RN VISION's one year warranty, or within the rights that are the result of consumer law.

Important: Resolutions of the RN VISION's one year warranty do not apply to claims resulting from consumer laws. More information on the consumer law can be obtained in the Office of Competition and Consumer Protection.

#### OBJECT OF THE WARRANTY

RN VISION company's RACE-NAVIGATOR, located at RN VISION GmbH's address in Mönchengladbach in Germany, provides warranty for the device and Race Navigator branded products and accessories, secured in original "Race Navigator" packaging, including material and quality flaws appearing during normal usage in accordance with the instructions published by RN VISION, the technical data and other instructions concerning the Race Navigator product (see also: www.race-navigator.com). The warranty is in force for a period of ONE (1) YEAR since the date of original retail purchase, made by the purchaser being the end user ("Warranty period"). Within this warranty, the user can lay claims to RN VISION company, even in case where he bought the Race Navigator product from another seller than the RN VISION company.

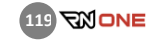

Caution: any claims concerning the RN VISION's one year warranty are subject to the resolutions of this warranty.

Service options depend on the country, where the service is supposed to be performed. Services for the Race Navigator ONE can be limited to the country where the device was purchased. Phone charges and international shipping charges depend on the country, where such services are performed.

Warranty resolutions and detailed information on the service are also available on the website: www.race-navigator.com.

In case of reasonable warranty claims concerning the Race Navigator, RN VISION can fix the device, replace it or reimburse the customer as the RN VISION company wishes.

The rights resulting from the RN VISION's warranty are in force, except for the cases of rights resulting from laws on consumers protection, enclosed in the civil code.

If you file a warranty claim, you'll need an application with a proof of purchase.

#### WHAT IS COVERED BY THIS WARRANTY?

RN VISION warrants the Race Navigator-branded hardware product and accessories contained in the original packaging ("Race Navigator") against defects in materials and workmanship when used normally in accordance with RN VISION's published guidelines for a period of ONE (1) YEAR from the date of original retail purchase by the end-user purchaser ("Warranty Period"). RN VISION's published guidelines include but are not limited to information contained in technical specifications, user manuals and service communications.

#### WHAT IS NOT COVERED BY THIS WARRANTY?

This warranty does not apply to any non-Race Navigator branded hardware products or any software, even if packaged or sold with Race Navigator hardware. Manufacturers, suppliers, or publishers, other than Race Navigator, may provide their own warranties to you but Race Navigator, in so far as permitted by law, provides their products "AS IS". Software distributed by RN VISION with or without the Race Navigator brand (including, but not limited to system software) is not covered by this warranty. Please refer to the licensing agreement accompanying the software for details of your rights with respect to its use. RN VISION does not warrant that the operation of the Race Navigator Product will be uninterrupted or error-free. RN VISION is not responsible for

damage arising from failure to follow instructions relating to the Race Navigator Product's use.

#### USER'S RESPONSIBILITIES

IF SOFTWARE, DATA OR OTHER INFORMATION CAN BE STORED IN A PRODUCT OWNED BY THE USER, THEN FOR SECURITY MEASURES AND AS A PROTECTION AGAINST POSSIBLE FAILURES, THE USER SHOULD PERIODICALLY CREATE BACKUP COPIES OF SUCH INFORMATION STORED ON THE RN VISION PRODUCT'S DATA STORAGE.

Before submitting a RN VISION product to warranty repair, the user should create a backup copy of the data stored on the data storing device, delete all personal data and disable all security passwords. During the repair, the contents of the data storage of the RN VISION product can be removed, overwritten or formatted.

After completing a warranty service, a user's RN VISION product, or a replacement product will be returned to the user configured in the same way as it was configured when being purchased by the user, including proper updates. Within the warranty service, RN VISION can install software updates in the RN VISION product, that will make it impossible to restore the previous version of the software. As a result of such update, the third party software installed in the RN VISION product might not be compatible with the RN VISION

product, or might not work with the RN VISION product. The responsibility of reinstalling all the remaining software and restoring the data and information lies on the user's side. This warranty does not include recovery of data or information, or reinstalling software.

The user can submit the product for repair in a country different than the country of purchase, but the country needs to obey all necessary import and export laws and pay all the custom duties, VAT tax and all necessary taxes and charges.

## CONSIDERATION OF WARRANTY CLAIMS BY RN VISION

If during the Warranty Period you submit a valid claim to RN VISION, RN VISION will, at its option, (i) repair the RN VISION Product using new or previously used parts that are equivalent to new in performance and reliability,

(ii) replace the RN VISION Product with a product that is at least functionally equivalent to the RN VISION Product and is formed from new and/or previously used parts that are equivalent to new in performance and reliability, or

(iii) exchange the RN VISION Product for a refund of your purchase price.

When a product or part is replaced or a refund provided, any replacement item becomes your property and the replaced or refunded item becomes RN VISION's property.

A replacement part or product, or a repaired RN VISION product, assume the remaining warranty of the RN VISION Product or ninety (90) days from the date of replacement or repair, whichever provides longer coverage for you.

If the product is submitted in a country different that the country of the RN VISION product's purchase, the RN VISION manufacturer can repair or replace products or parts with comparable products or parts, consistent with the standards of the country.

#### HOW TO OBTAIN WARRANTY SERVICE

Please contact a RN VISION representative or an authorized RN VISION service provider. They will help determine whether your RN VISION Product requires service and, if it does, will inform you how RN VISION will provide it.

Before providing warranty services, RN VISION or RN VISION representatives may require detailed information from the user, including information on a proof of purchase, answering questions facilitating the diagnosis of possible issues, and complying with RN VISION's procedure concerning warranty services, for example acting according to an instruction concerning packaging and shipping RN VISION products, in case of a carry-in service, according to the description below.

In order to use the service and support based on this RN VISION warranty, the user does not have to prove, that the issue was present on the day of delivery, unless it's inconsistent with the issue's character.

#### WARRANTY SERVICE OPTIONS

RN VISION will provide warranty service as they wish and depending on circumstances, especially depending on the type of the RN VISION product, through one or more of the following options:

1) Mail-in service.

If RN VISION determines that your RN VISION Product is eligible for mail-in service, RN VISION will send you prepaid waybills and if applicable, packaging material, so that you may ship your RN VISION Product to RN VISION. Once the service is complete, RN VISION will return the RN VISION Product to you. RN VISION will pay for shipping to and from your location if all instructions are followed.

#### 2) Do-it-yourself (DIY) parts service.

Within the DIY parts service, RN VISION will provide the user with spare product, parts or accessories, such as external GPS antenna, 12V cable – car adapter, that can be easily replaced without using tools.

CAUTION: RN VISION is not responsible for any labor costs you incur relating to DIY parts service. Should you require further assistance, contact RN VISION at the telephone number listed below. RN VISION reserves the right to change.

If DIY parts service is available in the circumstances, the following process will apply: (a) Service where RN VISION requires return of the replaced product or part.

RN VISION may require a credit card authorization as security for the retail price of the replacement product , accessory or part and applicable shipping costs. RN VISION will ship a replacement product or part to you with installation instructions, if applicable, and any requirements for the return of the replaced product or part. If you follow the instructions, RN VISION will cancel the credit card authorization, so you will not be charged for the product or part and shipping to and from your location. If you fail to return the replaced product or part as instructed or return a replaced product or part that is ineligible for service, RN VISION will charge your credit card for the authorized amount. If you are unable to provide credit card authorization, DIY parts service may not be

available to you and RN VISION will offer alternative arrangements for service.

(b) Service where RN VISION does not require return of the replaced product or part. RN VISION will ship you free of charge a replacement product or part accompanied by instructions on installation, if applicable, and any requirements for the disposal of the replaced product, accessory or part.

#### PRIVACY

RN VISION will maintain customer information and use it according to RN VISION Customer Privacy Policy, available at[: www.race-navigator.com.](http://www.race-navigator.com/)

#### **GENERAL**

No RN VISION reseller, agent, or employee is authorized to make any modification, extension or addition to this warranty.

If any term is held to be illegal or unenforceable, the legality or enforceability of the remaining terms shall not be affected or impaired.

This warranty is governed by and construed under the laws of the country in which the RN VISION product purchase took place.

#### **BATTERY**

The lithium-ion battery in Race Navigator should be replaced only by RN VISION or a RN VISION Authorized Service Provider. The batteries should be recycled, or utilized separate from the domestic waste.

For more information about recycling and battery replacement services, go to: [www.race-navigator.com.](http://www.race-navigator.com/)

© 2019 RN VISION GMBH: All rights reserved. Race Navigator ONE is a trademark of RN VISION company.

# RIONE THE WAY OF DRIVING FAST